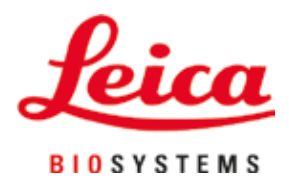

# **Leica IP S**

## Impressora para lâminas

Instruções de uso Português

#### **Pedido Nº: 14 0601 80112 - Revisão P**

Mantenha sempre este manual perto do aparelho. Leia-o, cuidadosamente, antes de trabalhar com o aparelho.

 $C<sub>6</sub>$ 

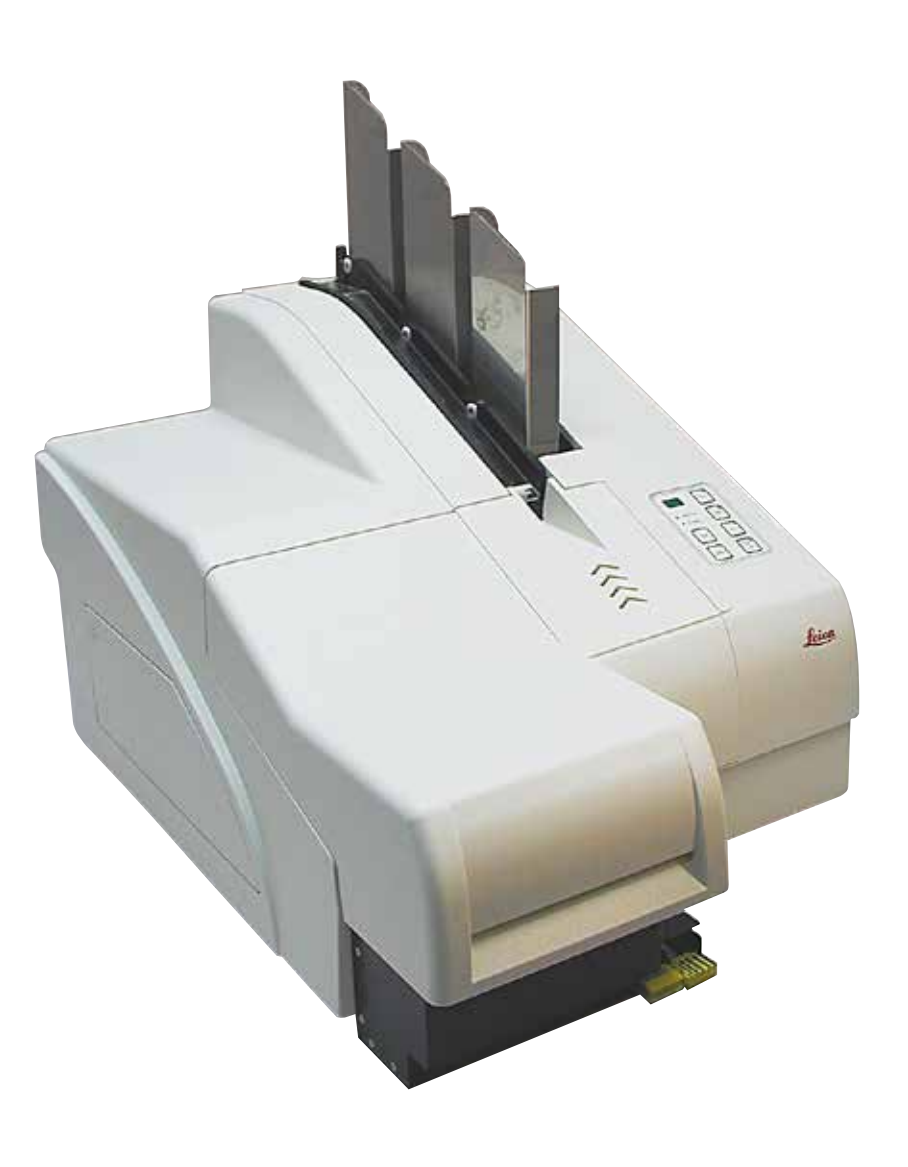

A informação, os dados numéricos, as observações e os julgamentos de valor contidos nestas Instruções de uso representam o estado atual do conhecimento científico e tecnologia de ponta segundo nosso entendimento após uma investigação minuciosa nesta área.

Não temos nenhuma obrigação de atualizar as presentes Instruções de uso periodicamente e de forma contínua de acordo com os últimos desenvolvimentos técnicos, nem fornecer aos nossos clientes cópias adicionais, atualizações, etc., destas Instruções de uso.

Na medida permitida de acordo com o sistema jurídico nacional, conforme aplicável em cada caso individual, não devemos nos responsabilizar por declarações, desenhos, ilustrações técnicas errôneas, etc., contidos nas presentes Instruções de uso. Em particular, nenhuma responsabilidade é aceita por qualquer perda financeira ou dano consequente causado ou relacionado ao cumprimento de declarações ou outras informações nestas Instruções de uso.

Declarações, desenhos, ilustrações e outras informações sobre os conteúdos ou detalhes técnicos das presentes Instruções de uso não devem ser considerados características garantidas de nossos produtos.

Estas são determinadas apenas pelas disposições do contrato estabelecido entre nós mesmos e nossos clientes.

A Leica reserva-se o direito de alterar especificações técnicas, assim como, processos de fabricação, sem aviso prévio. Somente dessa forma é possível aperfeiçoar continuamente a tecnologia e as técnicas de fabricação utilizadas em nossos produtos.

Este documento está protegido por leis de direitos autorais. Todos os direitos autorais desta documentação são detidos pela Leica Biosystems Nussloch GmbH.

Qualquer reprodução de texto e de ilustrações (ou de qualquer parte deles) na forma de impressão, fotocópia, microfilmes, webcam ou outros métodos – inclusive mídia e sistemas eletrônicos – requer permissão expressa prévia por escrito da Leica Biosystems Nussloch GmbH.

Para o número de série do aparelho e o ano de fabricação, consulte a placa de identificação na parte de trás do aparelho.

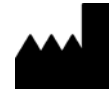

Leica Biosystems Nussloch GmbH Heidelberger Strasse 17 - 19 69226 Nussloch Germany Tel.:  $+49 - (0) 6224 - 1430$ Fax:  $+49 - (0) 6224 - 143 268$ Website: www.LeicaBiosystems.com

## Índice

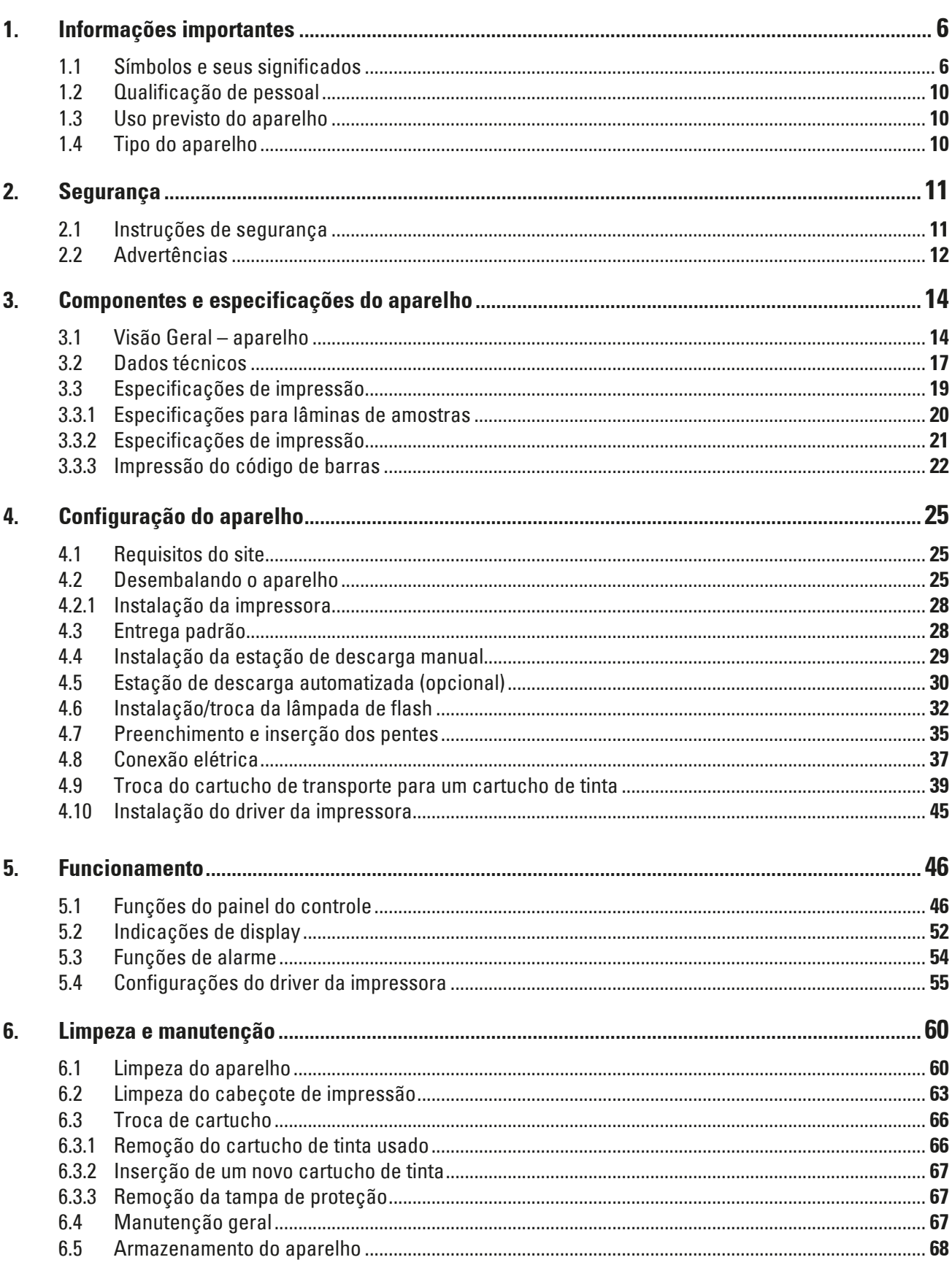

## Índice

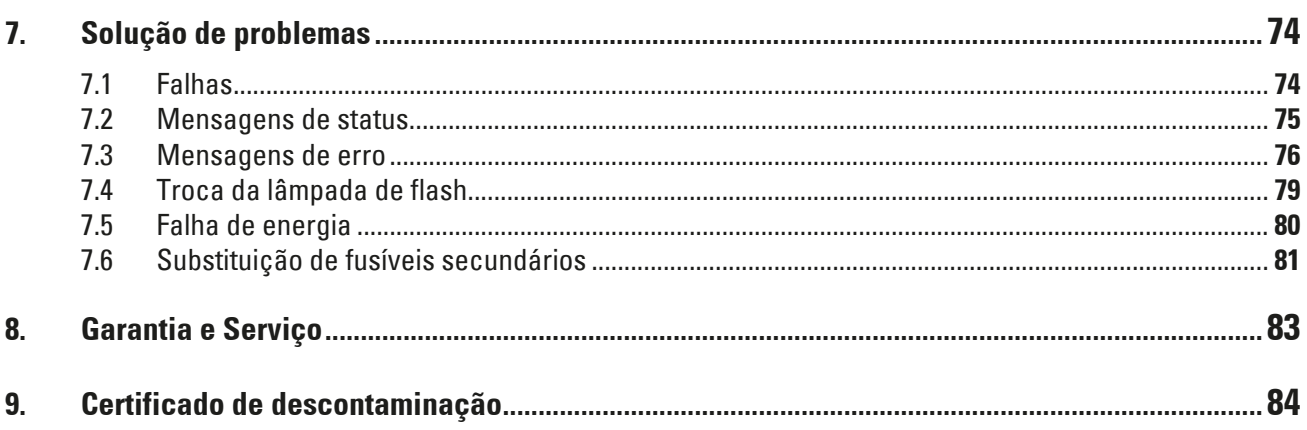

#### <span id="page-5-0"></span>**1. Informações importantes**

#### **1.1 Símbolos e seus significados**

### $\Delta$

#### **Advertência**

A Leica Biosystems GmbH não assume qualquer responsabilidade por perdas ou danos resultantes da falta de observação das seguintes instruções, principalmente em relação ao transporte e manuseio de embalagens, e pela não observação das instruções para manusear o aparelho cuidadosamente.

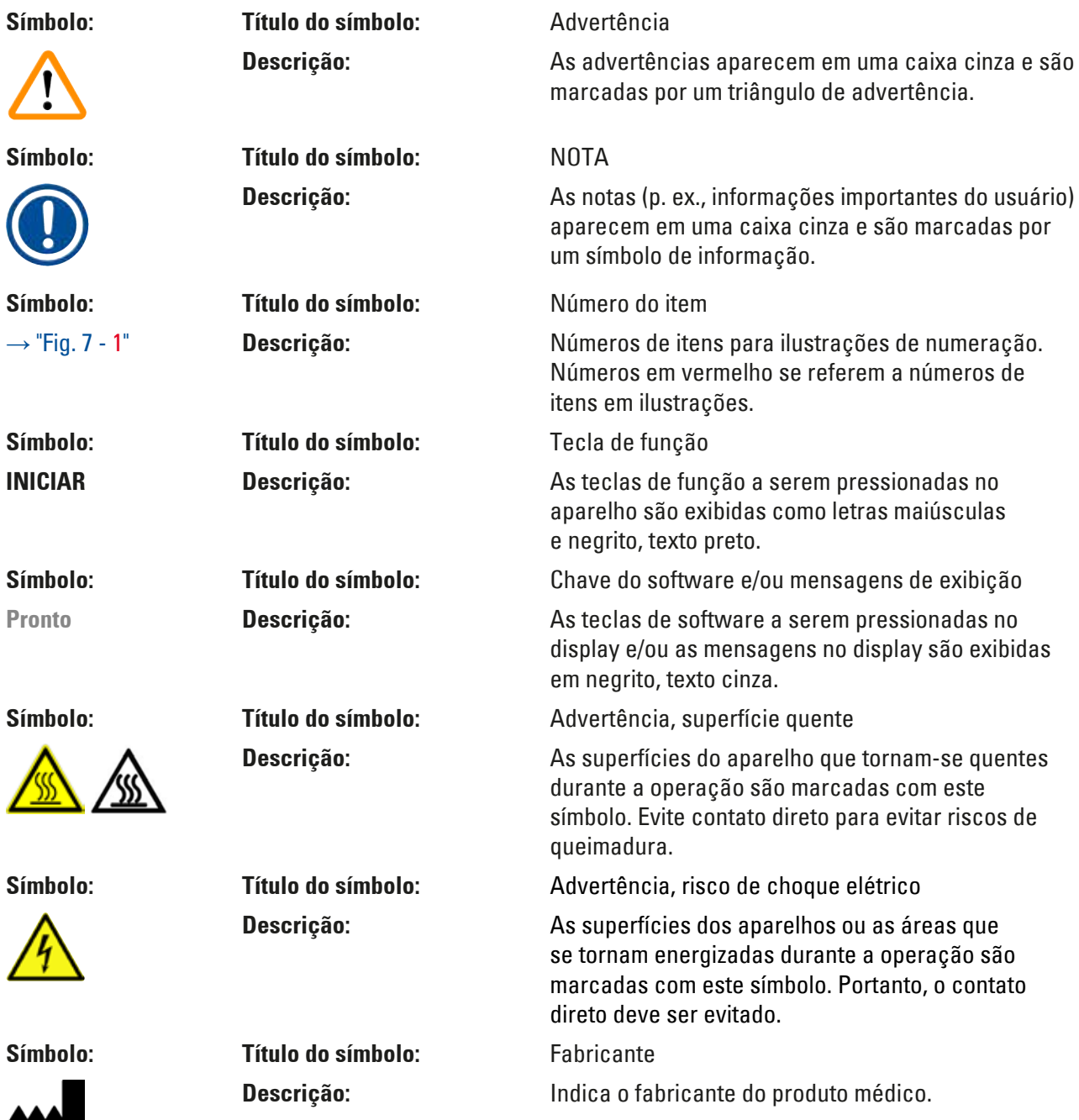

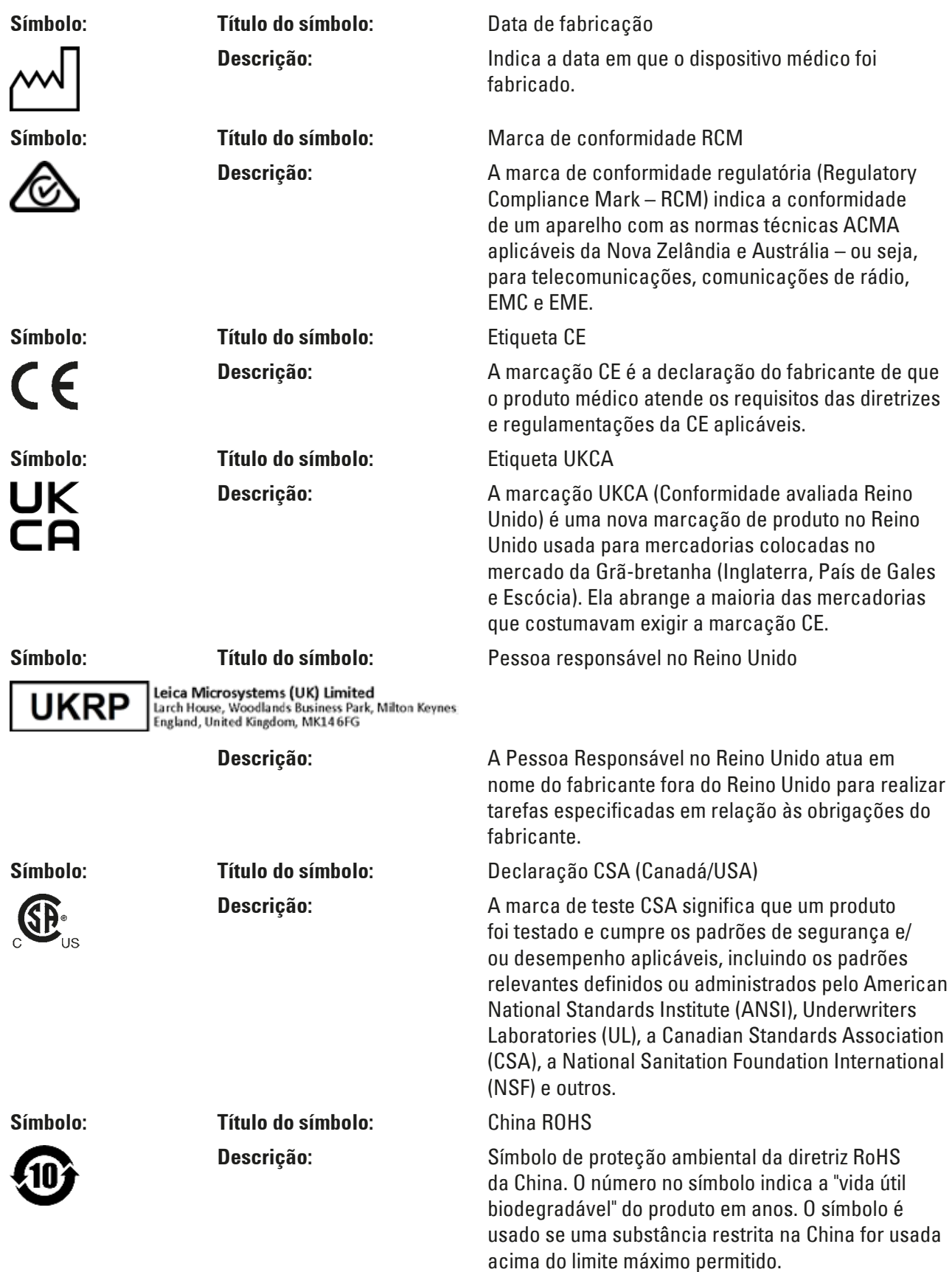

## 1 **Informações importantes**

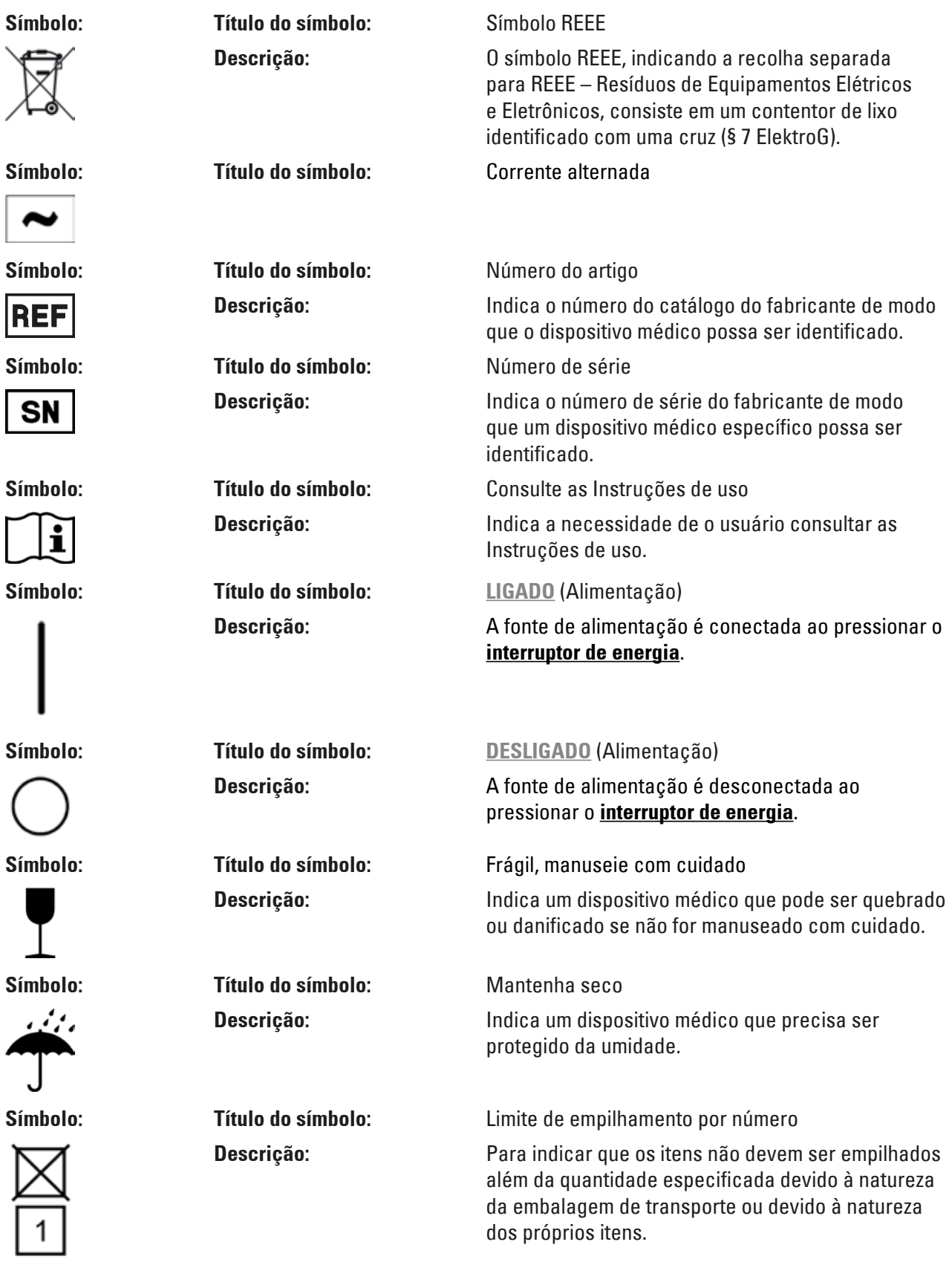

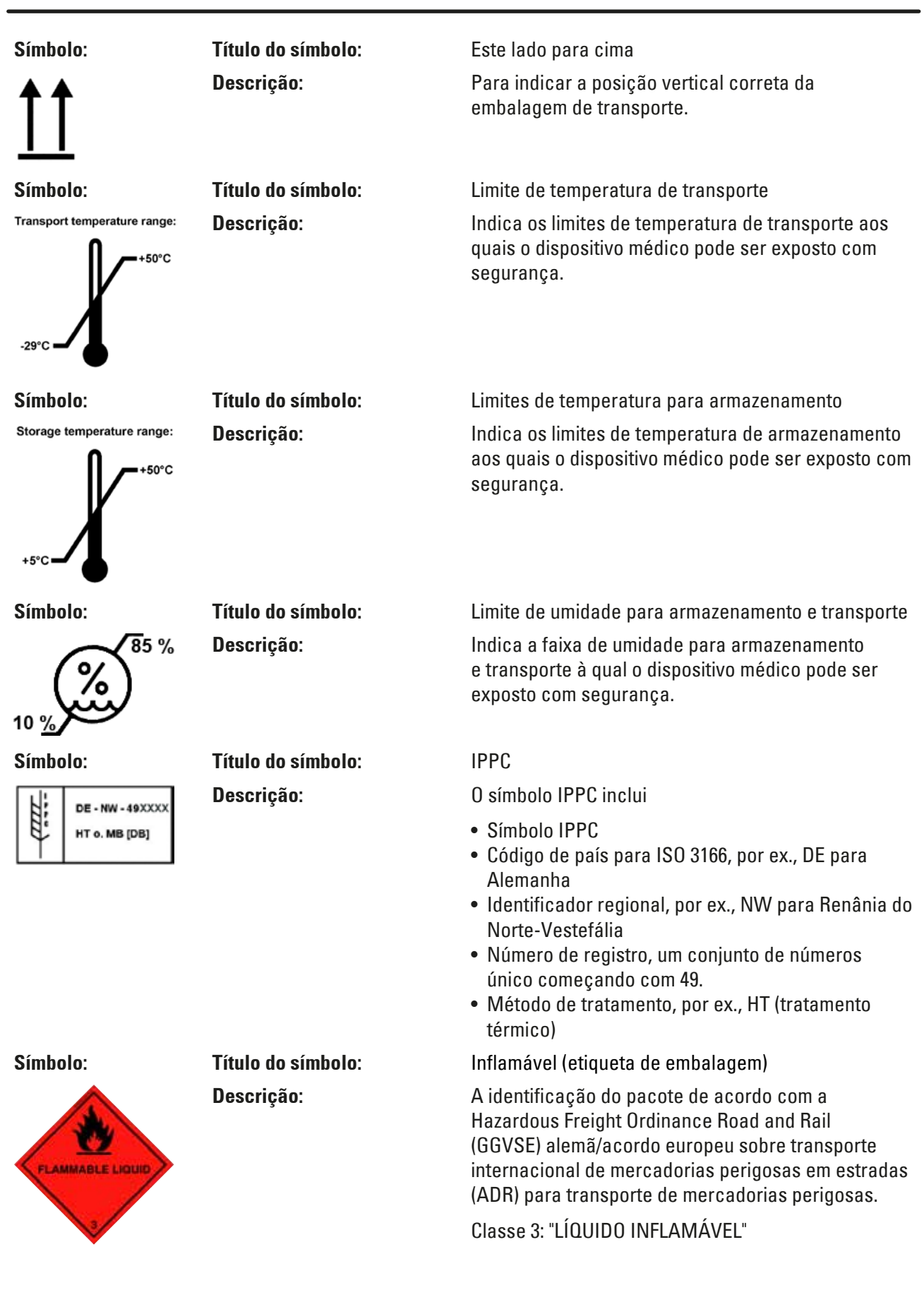

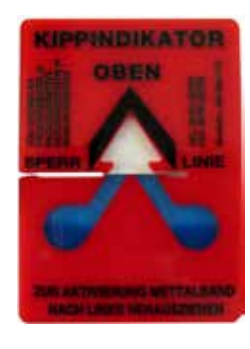

<span id="page-9-0"></span>**Símbolo: Título do símbolo:** Indicador de Inclinação

**Descrição:** Indicador para monitorar se a carga foi transportada e armazenada na posição vertical de acordo com seus requisitos. Com um passo de 60° ou mais, a areia de quartzo azul flui para a janela indicadora em forma de seta e fica ali permanentemente. O manuseio incorreto do pacote é imediatamente detectável e pode ser comprovado definitivamente.

#### **1.2 Qualificação de pessoal**

- O Leica IP S pode ser operado apenas por pessoal de laboratório treinado.
- O aparelho só pode ser operado de acordo com as instruções contidas nesta Instrução de uso. O aparelho destina-se apenas para uso profissional.

#### **1.3 Uso previsto do aparelho**

Leica IP S sistema de impressoras para lâminas padrão de amostras.

- O aparelho foi projetado para uso em laboratórios de patologia, histologia, citologia, toxicologia e similares e somente para lâminas padrão de amostras.
- As impressões de qualidade e resistência adequadas ao processamento subsequente em processadores de tecido só podem ser garantidas ao usar as lâminas e reagentes especificados em ( $\rightarrow$  p. 19 [– 3.3 Especificações de impressão\)](#page-18-1).
- O aparelho só pode ser operado de acordo com as instruções contidas nestas Instruções de uso. **Qualquer outro uso do aparelho é considerado inadequado**

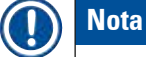

O uso correto e pretendido inclui a observação de todas as instruções no manual de funcionamento e a conformidade com todas as instruções de inspeção e manutenção.

#### **1.4 Tipo do aparelho**

Todas as informações fornecidas nas instruções de uso se aplicam apenas ao tipo de aparelho indicado na página título. Uma placa indicando o número de série está fixada na parte traseira do aparelho.

#### <span id="page-10-0"></span>**2. Segurança**

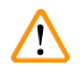

#### **Advertência**

As notas de segurança e de aviso neste capítulo devem ser observadas durante todo o tempo. Assegure-se de ler estas instruções, mesmo que já esteja familiarizado com as operações e uso de outros produtos.

#### **2.1 Instruções de segurança**

Essas instruções de uso incluem instruções e informações importantes relacionadas à segurança da operação e a manutenção do aparelho.

As Instruções de uso são parte importante do produto e devem ser lidas com cuidado antes da instalação e uso, devendo ser mantidas sempre próximo ao aparelho.

O aparelho foi construído e testado de acordo com as regulamentações de segurança para medição elétrica, controle, adequação e aparelhos de laboratório.

Para manter esta condição e garantir uma operação segura, o usuário deve observar todas as notas e advertências contidas nestas Instruções de uso.

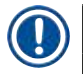

#### **Nota**

Essas instruções de uso devem ser devidamente complementadas conforme necessários pelas regulamentações existentes sobre prevenção de acidentes e segurança ambiental no país do operador.

Para obter informações atualizadas sobre os padrões aplicáveis, consulte a declaração de conformidade CE no nosso site da Internet:

http://www.LeicaBiosystems.com

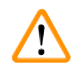

#### **Advertência**

Não se deve remover, nem modificar os dispositivos de proteção, tanto do aparelho como de seus acessórios. Somente os funcionários de assistência técnica Leica autorizados e qualificados poderão fazer reparos e ter acesso aos componentes internos do aparelho.

Use apenas o cabo de energia fornecido. Não deve ser substituído por um cabo de energia diferente. Se o plugue de alimentação não se encaixar em sua tomada, entre em contato com nossa manutenção.

Riscos residuais:

O aparelho foi projetado e construído com tecnologia de última geração e de acordo com as normas e regulamentações reconhecidas referentes a tecnologia de segurança. A operação ou o manuseio incorretos do aparelho pode expor o usuário ou outras pessoas ao risco de ferimentos ou pode causar danos ao aparelho ou à propriedade. A máquina pode ser usada somente como destinado e se todos os recursos de segurança estiverem em perfeitas condições de funcionamento. As falhas que impeçam a segurança devem ser remediadas imediatamente.

#### <span id="page-11-0"></span>**2.2 Advertências**

Os dispositivos de segurança instalados neste aparelho pelo fabricante constituem somente a base para a prevenção de acidentes. Operar o aparelho com segurança é, acima de tudo, responsabilidade do proprietário, assim como dos profissionais designados que trabalham com o aparelho, fazem a sua manutenção e reparos.

Para operar o aparelho sem problemas, assegure-se de cumprir as instruções e advertências a seguir.

#### **Advertências – Transporte e instalação**

### **Advertência**

- Após desembalagem, o aparelho somente poderá ser transportado na posição vertical.
- Não exponha o aparelho à luz direta (janela, lâmpadas com luz forte)!
- Apenas conecte o aparelho a uma tomada aterrada. Não interfira com a função de aterramento usando cabo de extensão sem fio-terra.
- Não opere o aparelho em ambientes com risco de explosão.
- Pode se formar água de condensação no aparelho se houver uma diferença extrema de temperatura entre o armazém e o local de instalação e se a umidade do ar estiver alta. Nesse caso, espere pelo menos duas horas antes de ligar o aparelho. A falta de observância ao período de espera poderá provocar danos ao aparelho.

#### **Advertências – Marcas identificadoras no próprio aparelho**

#### **Advertência**

As marcações no aparelho que mostram o triângulo de advertência indicam que as instruções de operação corretas (conforme definido nestas Instruções de uso) devem ser seguidas ao operar ou substituir o item marcado.

O não cumprimento destas instruções pode resultar em acidente, ferimento pessoal, danos ao aparelho ou ao equipamento acessório.

Algumas superfícies do aparelho que se tornam quentes durante a operação são marcadas com esta etiqueta de advertência:

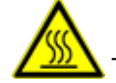

Tocar essas superfícies pode ocasionar queimaduras.

#### **Advertências – Operação do aparelho**

#### **Advertência**

- O aparelho pode ser operado exclusivamente por pessoas treinadas do laboratório. Deve ser unicamente operado para o propósito de seu uso designado e de acordo com as instruções contidas nas Instruções de uso.
- O aparelho é desenergizado após a desconexão da fonte de alimentação pelo cabo de energia (disjuntor da fonte de alimentação) – em situações de emergência, desconecte o plugue de alimentação.
- Não toque na rampa durante a operação. Risco de lesão.
- Não abra a aba do refletor da lâmpada de flash enquanto o aparelho estiver **LIGADO** risco de queimaduras e cegueira.
- O operador do dispositivo é obrigado a seguir as conformidades dos valores de limite do local de trabalho e documentá-los.

#### **Advertências – Limpeza e manutenção**

#### **Advertência**

 $\sqrt{N}$ 

- Antes de qualquer manutenção, desligue o aparelho e desconecte-o da tomada.
- Para limpar as superfícies exteriores, use um limpador suave comercial e de pH neutro. NÃO se deve usar: Álcool, materiais de limpeza contendo álcool (limpadores de vidro!), abrasivos ou solventes contendo acetona ou xilol! As superfícies pintadas e o painel de controle do aparelho não são resistentes ao xilol, nem à acetona!
- Ao trabalhar e durante a limpeza, nenhum líquido pode entrar no aparelho.

## <span id="page-13-0"></span>**Componentes e especificações do aparelho**

- **3. Componentes e especificações do aparelho**
- **3.1 Visão Geral aparelho**

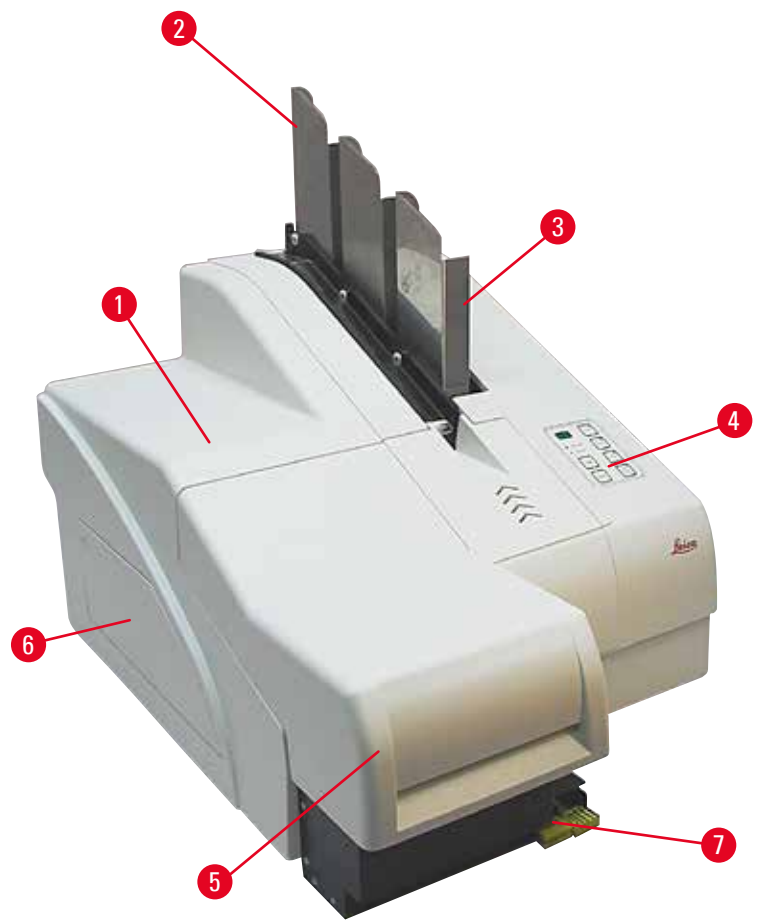

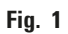

- Aparelho básico
- Pentes com lâmina
- Pente nº 1
- Painel de controle
- Tampa
- Tampa ranhura para cartucho
- Estação sem carga (manual)

#### **Vista frontal sem a tampa**

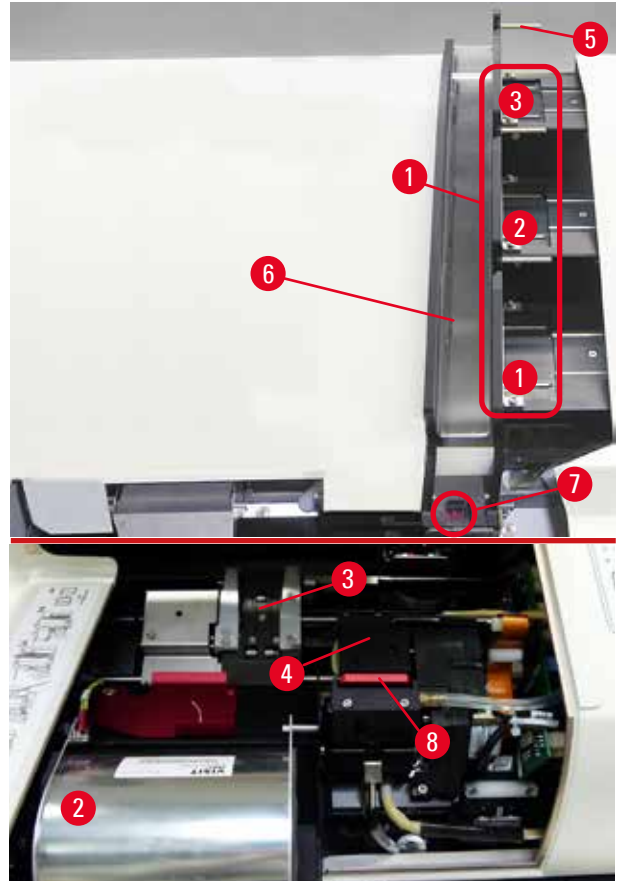

#### **Fig. 2**

- Receptáculos para pentes nº 1 3
- Tampa lâmpada de flash
- Suporte da lâmina
- Cabeçote de impressão
- Suporte do pente
- Rampa de avanço com tampa
- Ponto de transferência: rampa --> suporte da lâmina, com sensor
- Placa de substituição com tampa de vedação

#### **Painel traseiro e conexões elétricas**

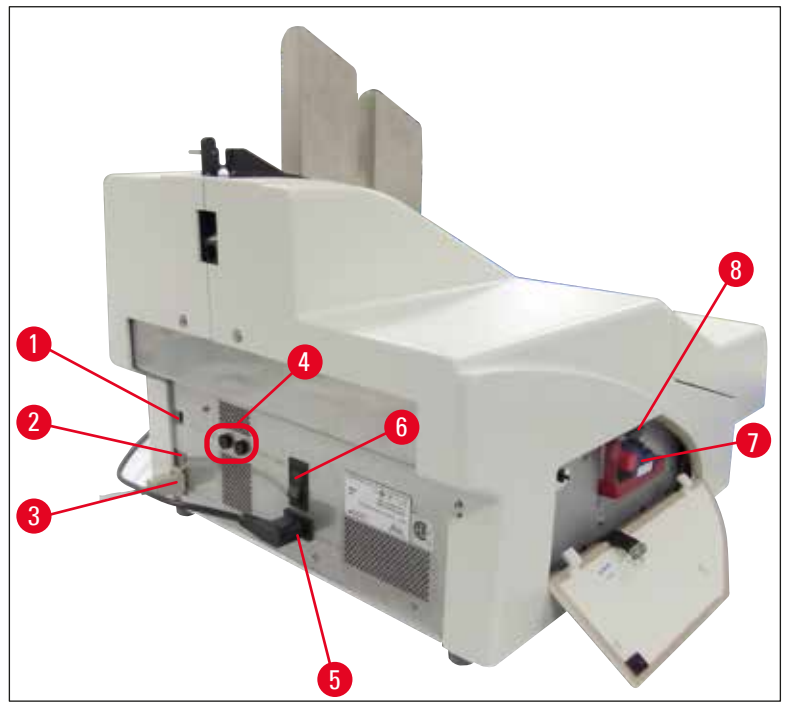

<span id="page-15-0"></span>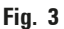

- Interruptor DIL
- Tomada de alarme externa
- Tomada para cabo de impressora
- Fusíveis secundários
- Conexão de fonte de alimentação
- Interruptor principal
- Cartucho de transporte / cartucho de tinta
- Gaveta para vidro quebrado

#### **Nota**

Atenção para ( $\rightarrow$  "Fig. [3-7"\).](#page-15-0) O aparelho é entregue com o cartucho de transporte instalado! Antes da operação, o cartucho de transporte deve ser trocado por um cartucho de tinta (→ p. 39 [– 4.9 Troca do cartucho de transporte para um cartucho de tinta\).](#page-38-1)

#### <span id="page-16-0"></span>**3.2 Dados técnicos**

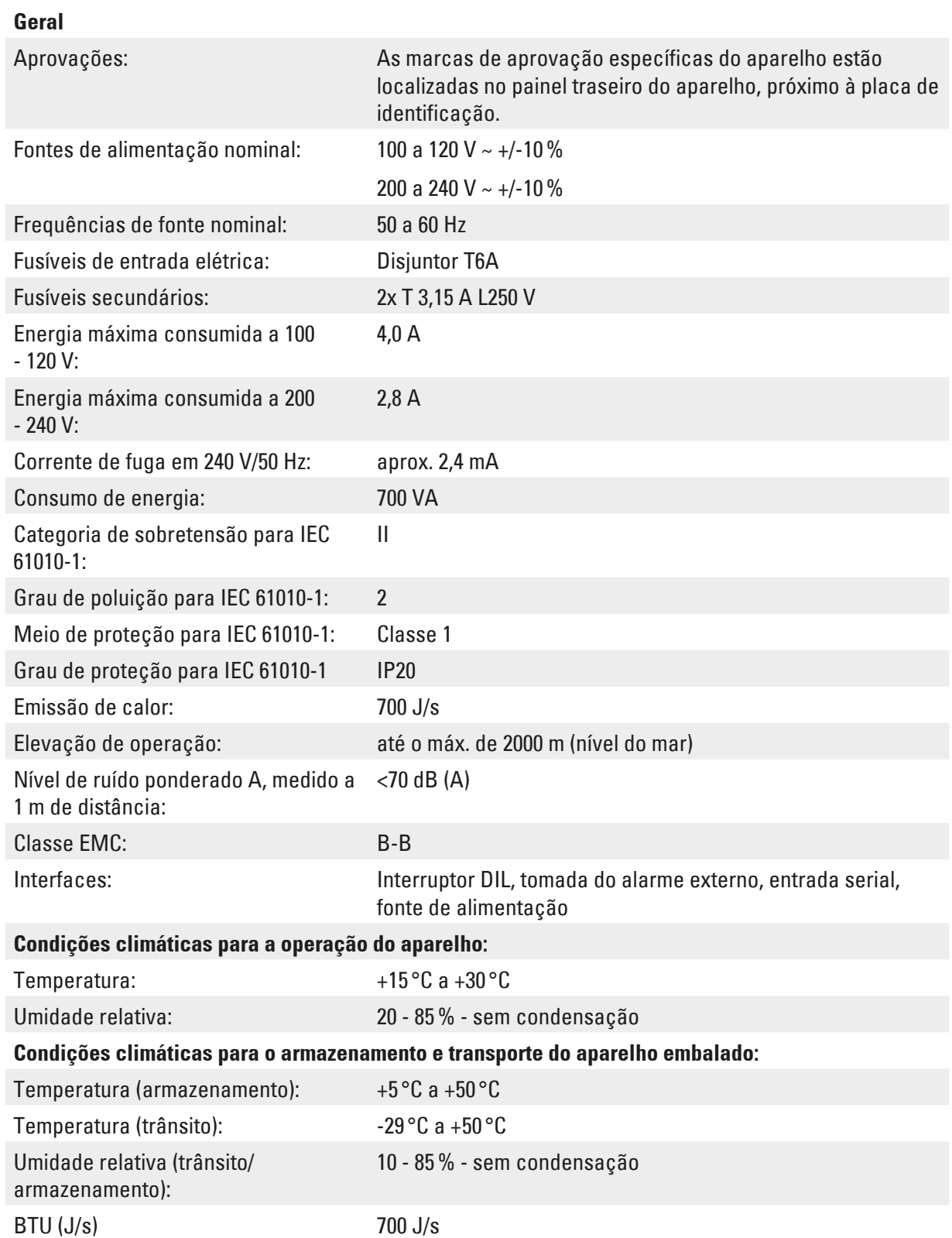

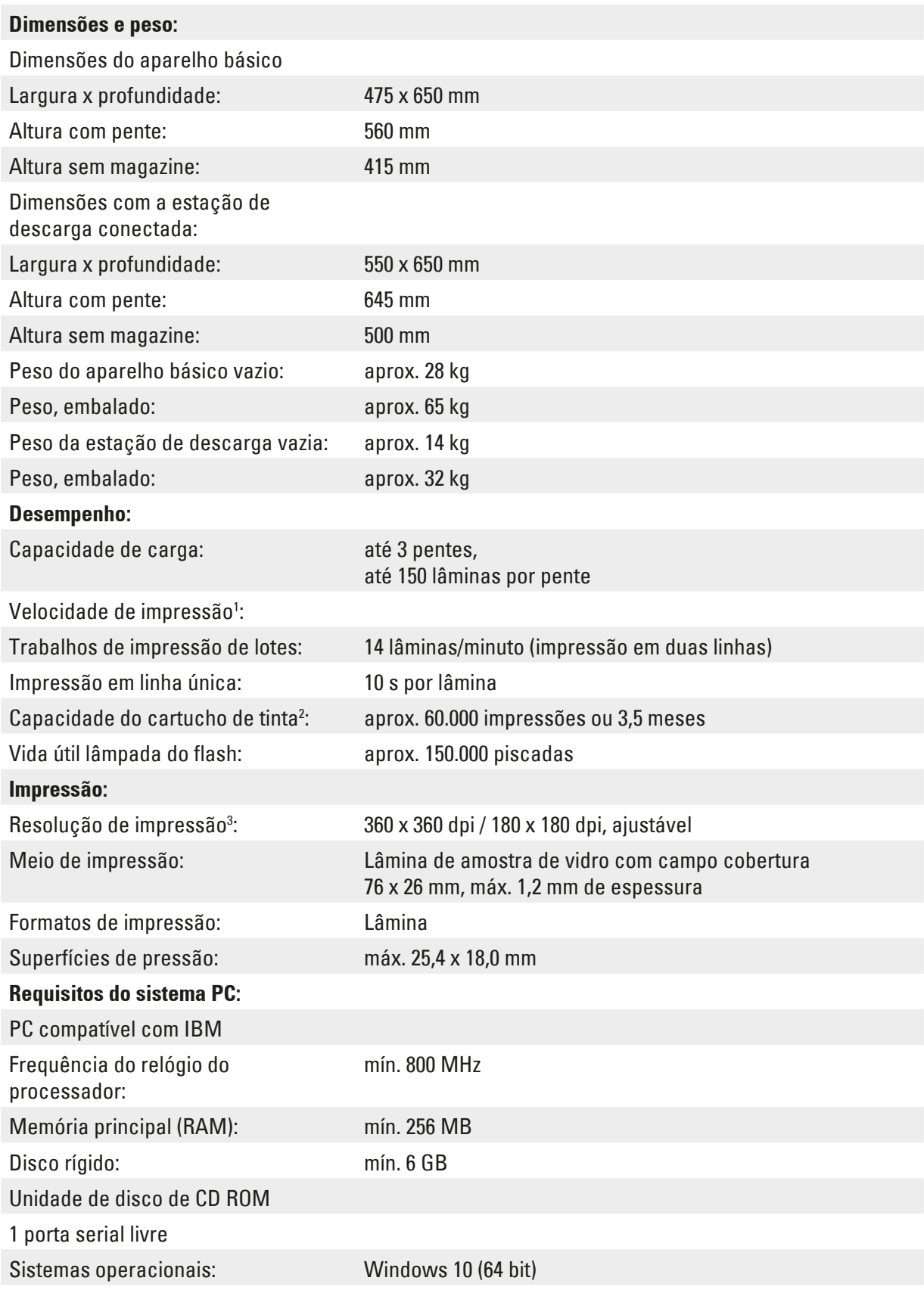

- <span id="page-18-0"></span>1 ) Valor médio – a velocidade exata varia e depende da configuração individual do sistema e do software usado.
- 2 ) Valor médio o número exato de lâminas varia e depende da quantidade a ser impressa e da densidade da impressão individual.
- <span id="page-18-1"></span>3 ) Medido em pontos por polegada endereçáveis.

#### **3.3 Especificações de impressão**

Somente lâminas padrão de amostras com bordas coloridas imprimíveis ( $\rightarrow$  "Fig. [4-1"\)](#page-18-2) podem ser impressas no Leica IP  $S \rightarrow$  ["Fig.](#page-18-2) 4").

Não é possível imprimir diretamente sobre o vidro.

Lâminas de amostras com as seguintes dimensões podem ser processadas: 76 x 26 mm, máx. 1,2 mm espessura.

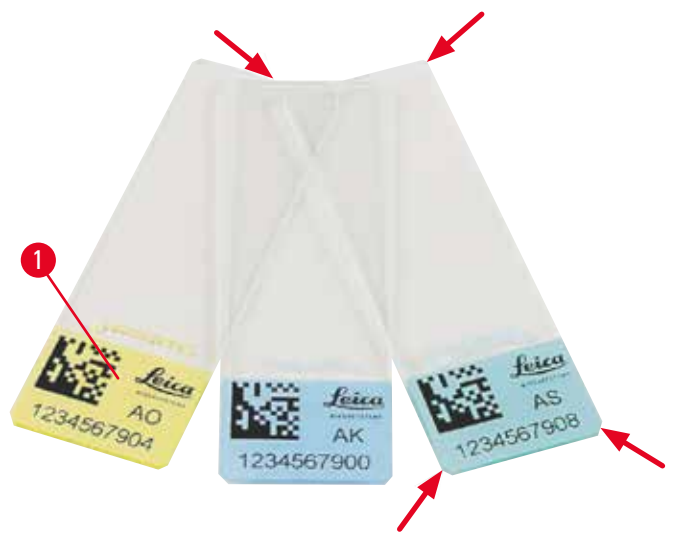

<span id="page-18-2"></span>**Fig. 4**

A textura da superfície de impressão da lâmina é extremamente importante para a durabilidade e qualidade de impressão ótimas. A superfície de impressão varia consideravelmente entre os fabricantes, seleção de cor e revestida (com carga positiva) versus superfícies não revestidas. Elas podem até mesmo variar grandemente de lâmina para lâmina no mesmo lote. As superfícies de impressão coloridas, que não sejam de branco puro, contêm pigmentos que ajudam a distribuir a tinta de forma homogênea, com forte aderência.

As lâminas de amostras com uma superfície impressa branca devem ser verificadas quanto à qualidade de impressão e resistência da tinta antes da compra. Algumas lâminas foram cobertas sobre a superfície de impressão bem como o vidro, que pode criar problemas com a aderência da tinta. Essas lâminas devem também serem testadas quanto à qualidade de impressão e aderência da tinta antes da compra.

#### <span id="page-19-0"></span>**3.3.1 Especificações para lâminas de amostras**

- Para reduzir a quantidade de pó sobre o vidro e o risco de falhas mecânicas, use somente lâminas com canto cortado (ângulo de 45° em cada canto,  $(\rightarrow$  ["Fig.](#page-18-2) 4")).
- As lâminas que serão usadas nas impressoras devem ser armazenadas de forma adequada em recipientes e protegidas da poeira e umidade.
- As lâminas com carga positiva grudam uma na outra e requerem manuseio especial para garantir o manuseio mecânico confiável pelo aparelho.
- Quando a tarefa de impressão estiver completa, a superfície impressa da lâmina pode ser manuseada imediatamente. Lembre-se de que apesar da tinta especial ser baseada em álcool, a exposição ao álcool combinada com o contato físico (esfregar) pode causar a degradação da qualidade de impressão significativamente.

#### **Mídias de impressão testadas e recomendadas para a impressora a jato de tinta Leica IP S**

#### **Nota**

O uso de outra mídia de impressão pode resultar em qualidade de impressão insatisfatória e/ou emperramento das lâminas/cassetes durante o processo de impressão!

Se as lâminas/cassetes que você está usando não estão listados abaixo, entre em contato com o representante local da Leica.

As lâminas de amostras recomendadas pela Leica são:

- Lâminas com canto cortado Leica Snowcoat®
- Lâminas adesivas com canto cortado Leica X-tra®
- Lâminas com canto cortado Apex

#### **Advertência**

 $\mathbf{\mathsf{N}}$ 

As lâminas fabricadas por outros fabricantes devem ser testadas antes do uso.

O teste deve incluir as etapas a seguir:

- Compatibilidade mecânica com o aparelho.
- Qualidade de impressão.
- Resistência química e mecânica das impressões contra reagentes usados durante as etapas de processamento subsequentes ( $\rightarrow$  p. 23 [– Resistência contra reagentes\).](#page-22-0)

Importante! A Leica Biosystems não se responsabiliza por danos incorridos como consequência de impressões de baixa qualidade ou de impressões feitas sem tinta resistente a reagentes.

#### <span id="page-20-0"></span>**3.3.2 Especificações de impressão**

#### **Área de impressão**

Os parâmetros para a área de impressão () listados na tabela abaixo são definidos no driver da impressora.

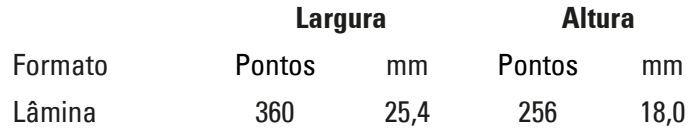

#### **Resolução de impressão**

O cabeçote de impressão do aparelho possui uma resolução predefinida de 360 dpi em ambas as direções (vertical e horizontal). Cada linha de impressão tem uma altura máxima de 128 pontos. Isso corresponde a um valor de 9,03 mm. Portanto, no máximo, 2 linhas podem ser impressas nas lâminas. Na direção horizontal, a superfície imprimível é limitada apenas pelo tamanho do objeto a ser impresso (→ ["Fig.](#page-20-1) 5"). Os valores acima devem ser considerados ao definir a área de impressão ("tamanho do papel") no aplicativo que você usará para imprimir.

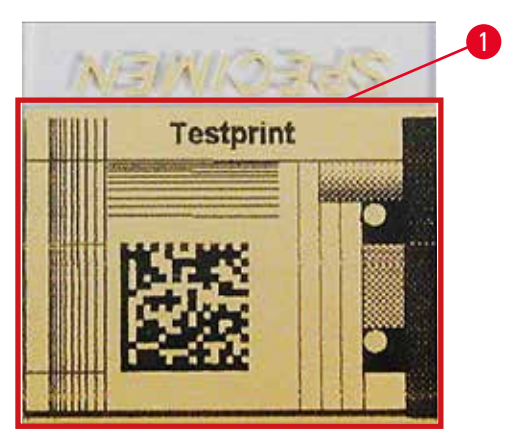

<span id="page-20-1"></span>**Fig. 5**

#### **Qualidade da impressão**

A qualidade e resolução das impressões dependem:

- do material da superfície imprimível/corantes usados para colorir superfície imprimível,
- da estrutura da superfície imprimível  $(\rightarrow$  "Fig. [5-1"\).](#page-20-1)
- A resolução final das impressões não é apenas determinada pela resolução do cabeçote de impressão.

Se a superfície da lâmina não tiver capacidade para uma resolução de 360 dpi, a tinta que "escorrer" poderá causar resultados de impressão de baixa qualidade. Nestes casos, será melhor trabalhar com uma resolução mais baixa.

O driver da impressora permite que você altere a resolução de 360 dpi para 180 dpi  $(\rightarrow$  p. 55 [– 5.4 Configurações do driver da impressora\).](#page-54-1)

#### <span id="page-21-0"></span>**3.3.3 Impressão do código de barras**

A impressão de códigos de barras legíveis depende de vários fatores que devem ser considerados para a obtenção de resultados adequados para conservação confiável e durável em arquivos. Os principais fatores que influem nos resultados de um código de barras são:

- a tecnologia da impressora
- como o código de barras é criado
- o tipo de objeto no qual a impressão será feita
- o tipo de scanner usado para ler o código de barras

#### **Tecnologia da impressora**

• Como uma impressora de matriz de pontos, este dispositivo pode lidar com informações apenas na forma de pontos impressos ou não impressos. Não é possível transmitir dados de código de barras ou selecionar tipos específicos de código de barras ou usar a impressora para criar e imprimir o código de barras solicitado.

#### **Criação de códigos de barras**

- Como o espaço para impressão nas lâminas é limitado, o código de barras não deverá conter mais informações que o necessário.
- Deve-se usar o código de verificação de erros, o que torna mais fácil para os scanners de código de barras reconhecer possíveis erros. Alguns códigos chegam até a suportar correções de erros.
- Ao calcular e criar códigos de barras, sempre leve em conta a resolução da impressora. O tamanho do módulo é a largura do menor elemento do código de barras. Barras e espaços mais largos são calculados como múltiplos do tamanho do módulo. O tamanho do módulo sempre deve ser um divisor inteiro da resolução da impressora, pois, devido à tecnologia aplicada, apenas os pontos inteiros podem ser impressos. Podem ocorrer erros de leitura (mesmo que a impressão pareça ser nítida e correta), se a largura e a resolução do módulo não corresponderem mais após a conversão.

#### **Advertência**

Os dados não deverão nunca ser impressos apenas como código de barras, mas também como texto (linha de caracteres ópticos acima ou abaixo do código de barras) para garantir que nenhuma informação se perca pelos motivos acima.

#### **Requisitos para impressão de códigos de barras**

A qualidade e a facilidade de leitura dos códigos de barras impressos dependerão de vários fatores que incluem:

- Textura e qualidade da superfície de impressão na superfície selecionada da lâmina.
- A cor do bloco de rosto.
- Estilo do código de barras (1D ou 2D).
- O número e os tipos de caracteres necessários no código de barras.
- Os recursos de qualidade e de resolução do leitor de código de barras.

Como sempre, usar a mídia de impressão recomendada pela Leica produzirá a impressão de mais alta qualidade. No entanto, recomenda-se que qualquer solução de código de barras seja testada antes da implementação. Verifique com o seu representante local os detalhes sobre a obtenção do número máximo de caracteres com códigos de barras 2D.

#### **Scanners de código de barras**

Os resultados obtidos da leitura dependem não somente da criação do código de barra e da qualidade das lâminas de amostras, mas também dos recursos do scanner de código de barra usado.

Recursos a serem considerados:

• Tolerância de leitura:

diferença entre a largura da barra real e o tamanho nominal do módulo.

• Cor clara:

Para obter um alto contraste, a cor clara do scanner de código de barras deve ser complementar à cor das lâminas de amostras que estão sendo usadas.

• Resolução ótica: deve ser superior à do tamanho do módulo.

Dependendo do aplicativo, deve-se considerar também as seguintes características:

- Distância máxima legível
- Ângulo de inclinação máximo

A Leica testou com sucesso os scanners de código de barras ZEBRA DS6707 e DS 8108.

#### <span id="page-22-0"></span>**Resistência contra reagentes**

#### **Advertência**

Observe que cada laboratório deve executar seus próprios testes para garantir que a tinta não tenha problemas em resistir ao tratamento subsequente das lâminas com vários reagentes.

Uma ampla gama de fatores que fogem ao controle da Leica podem ter um efeito negativo sobre os resultados.

As condições de teste definidas a seguir podem pois servir apenas como um delineamento para as especificações de cada laboratório individual.

O laboratório que opera o aparelho deve ter total responsabilidade sobre a legibilidade da impressão após o processamento com reagentes.

#### **Condições de teste**

Lâminas impressas foram testadas com uma variedade de reagentes em um ambiente que simula as condições presentes durante o processamento de tecido.

Foram testados os seguintes tipos de lâminas:

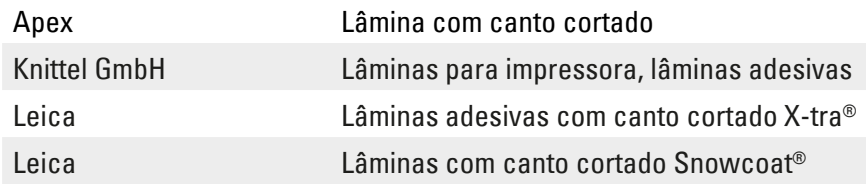

Várias cores de todos os tipos de lâminas acima (embora nem todas as cores disponíveis para cada tipo de lâmina) foram testadas.

Não foi possível verificar a influência da cor da lâmina sobre a resistência da impressão.

#### **Advertência**   $\sqrt{N}$

Não é possível garantir que a tinta será totalmente à prova de borrões sob todas as condições de laboratório previstas, uma vez que a estabilidade da tinta contra limpeza depende muito da estrutura da superfície do campo de impressão das lâminas impressas.

Importante!

O campo de impressão das lâminas impressas não deve nunca ser tocado ou limpo enquanto estiver úmido.

#### <span id="page-24-0"></span>**4. Configuração do aparelho**

#### **4.1 Requisitos do site**

#### **Advertência**

O aparelho não deve ser operado em áreas com risco de explosão.

Para garantir o funcionamento adequado do aparelho, ele deve ser instalado mantendo-se a uma distância mínima de 10 cm das paredes e do mobiliário.

- O aparelho requer uma área de instalação de aprox. 650 x 550 mm.
- Umidade relativa 20 85% máximo sem condensação
- Temperatura ambiente consistentemente entre +15 °C e +30 °C
- Elevação: até o máx. de 2000 m (nível do mar)
- O aparelho é projetado apenas para uso interno.
- O plugue/disjuntor de energia deve estar livre e facilmente acessível.
- Fonte de alimentação a uma distância não superior ao comprimento do cabo de energia um cabo de extensão não deve ser conectado.
- A bancada deve ter uma capacidade de carga e rigidez suficientes em relação ao peso do aparelho.
- Evite vibrações, luz solar direta e grandes variações de temperatura. O local de instalação deve ser bem ventilado e não deve conter fontes de ignição de nenhum tipo.
- O aparelho DEVE ser conectado à uma tomada aterrada.
- Apenas o cabo do cabo de energia fornecido com o aparelho e que é destinado à fonte de alimentação local pode ser usado.
- O local de instalação deve ser protegido contra descargas eletrostáticas.

#### **4.2 Desembalando o aparelho**

#### **Advertência**

Quando o dispositivo chegar, verifique o indicador de inclinação ( $\rightarrow$  ["Fig.](#page-25-0) 6") na embalagem (→ "Fig. [7-1"\)](#page-25-1). Se a ponta da seta for azul, o envio não foi tratado como aconselhado.

Neste caso, marque os documentos de envio de acordo e verifique se houve danos no envio!

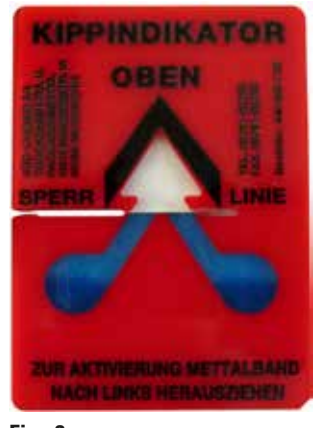

- <span id="page-25-0"></span>**Fig. 6**
	- 1. Desaperte os 8 parafusos ( $\rightarrow$  "Fig. [7-2"\)](#page-25-1) nos lados da caixa de madeira e solte a tampa.
	- 2. Remova a caixa de acessórios ( $\rightarrow$  "Fig. [8-1"\)](#page-25-2) (inclui acessórios e material de embalagem) diretamente sob a tampa.
	- 3. Desaparafuse os 8 parafusos ( $\rightarrow$  "Fig. [7-3"\)](#page-25-1) na parte inferior da caixa de madeira no exterior.

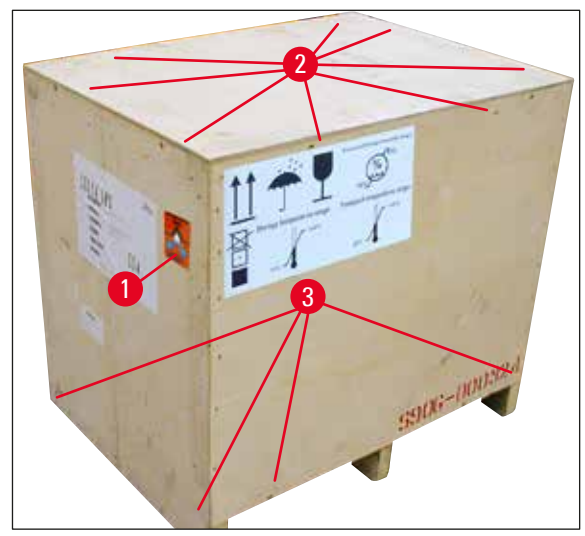

<span id="page-25-2"></span>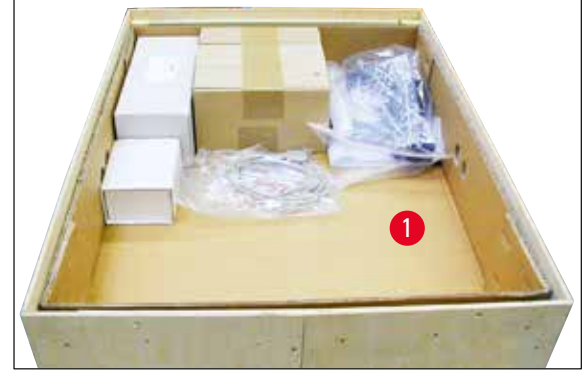

**Fig. 8**

**Fig. 7**

- <span id="page-25-1"></span>4. Remova a caixa de interior do aparelho.
- 5. Retire cuidadosamente a caixa de madeira da placa de base.
- 6. A impressora está presa no piso de madeira da caixa com 4 pratos ( $\rightarrow$  "Fig. [9-2"\)](#page-26-0). Solte os dois parafusos ( $\rightarrow$  "Fig. [9-1"\)](#page-26-0) na base do aparelho. Remova a placas da parte inferior.

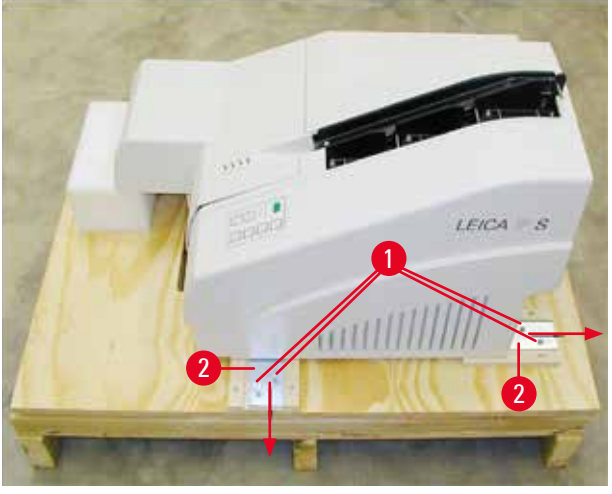

**Fig. 9**

<span id="page-26-0"></span>7. Mova a impressora da placa de base sobre uma bancada de laboratório estável – ou, se presente, na estação de descarga automática. Certifique-se de que a plataforma esteja nivelada!

### **Advertência**

**/I\** 

Ao desembalar a impressora, são necessárias duas pessoas para levantar a impressora (uma em cada lado do aparelho) e colocá-la sobre a bancada do laboratório.

- 8. Quando o aparelho tiver sido configurado na sua área final de uso, remova a ancoragem de transporte de espuma ( $\rightarrow$  "Fig. [10-1"\)](#page-26-1) (puxe para cima).
- 9. Remova com cuidado todas as fitas adesivas remanescentes.

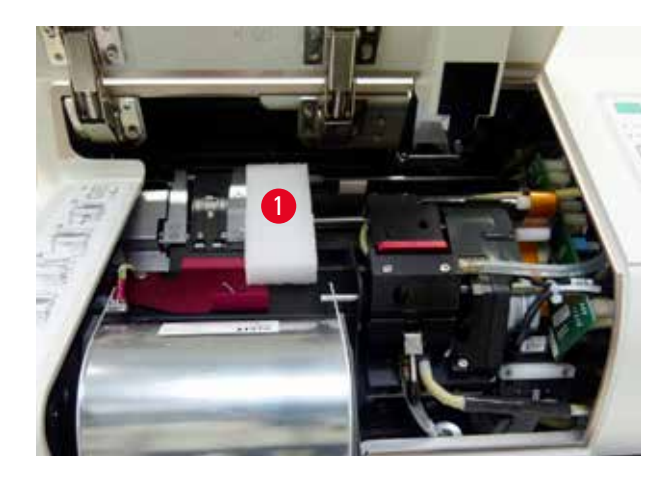

<span id="page-26-1"></span>**Fig. 10**

#### <span id="page-27-0"></span>**4.2.1 Instalação da impressora**

- Verifique o aparelho quanto a danos de transporte (não ligue no caso de danos!).
- Verifique todos os acessórios entregues conforme seu pedido para garantir que não haja discrepâncias.
- Execute os seguintes passos de instalação:
	- 1. Instale os acessórios.
	- 2. Insira o vidro de proteção.
	- 3. Insira a lâmpada de flash.
	- 4. Conecte-se à fonte de alimentação.
	- 5. Troque os cartuchos.
	- 6. Estabeleça conexão de dados para o PC.
	- 7. Instale o driver de impressora.
	- 8. Encha os pentes com as lâminas de amostras.
	- 9. Execute uma impressão de teste.

#### **4.3 Entrega padrão**

O equipamento padrão Leica IP S consiste nos seguintes itens:

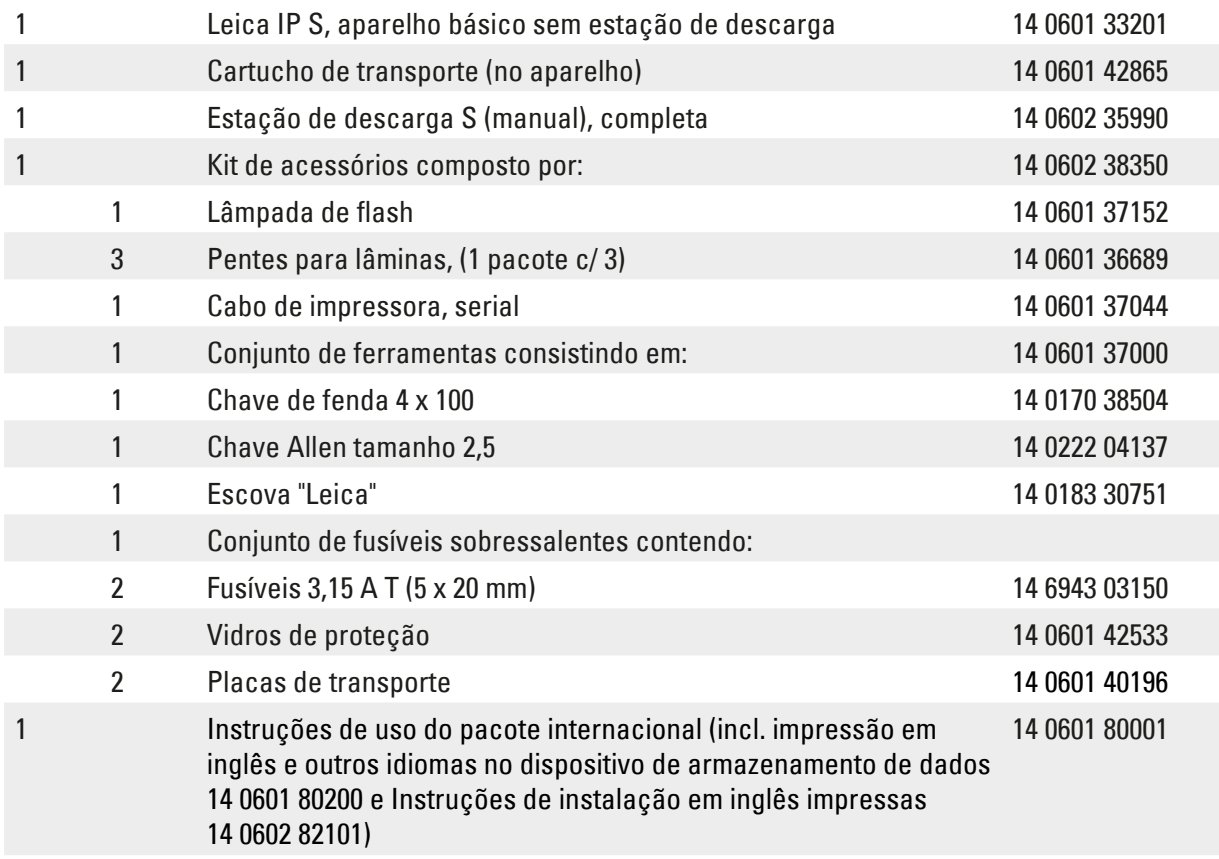

#### **Nota**

O cartucho de tinta Leica (número de pedido 14 0601 42350) deve ser pedido separadamente. Ele é enviado em um pacote separado.

<span id="page-28-0"></span>Se o cabo de energia local fornecido estiver com defeito ou for perdido, entre em contato com seu representante Leica local.

#### **Acessórios opcionais**

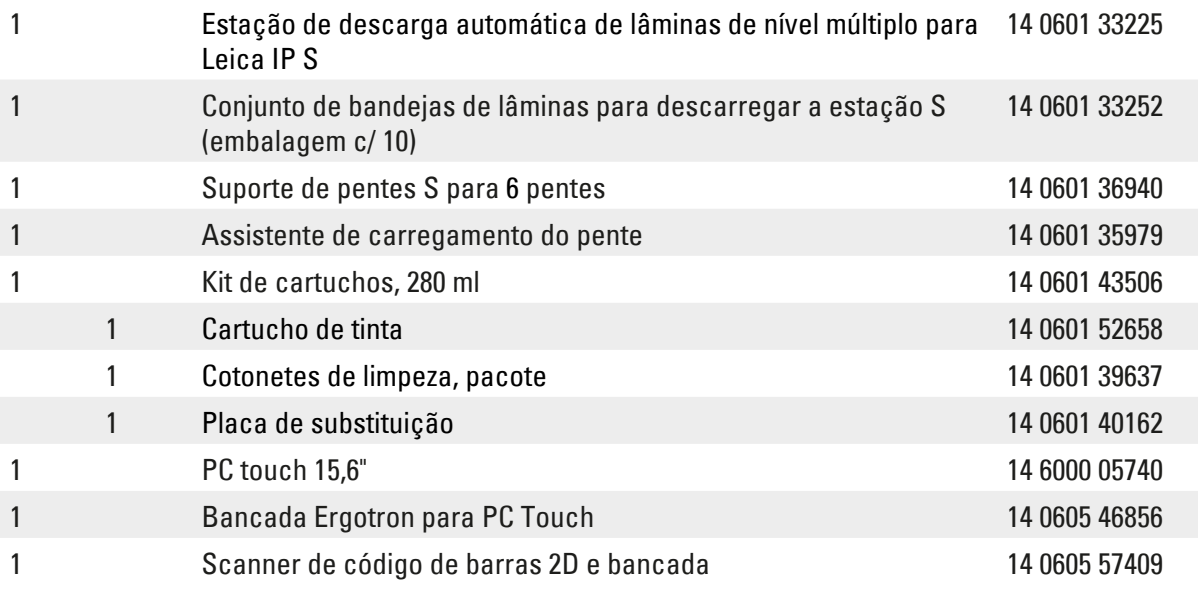

#### **4.4 Instalação da estação de descarga manual**

<span id="page-28-2"></span>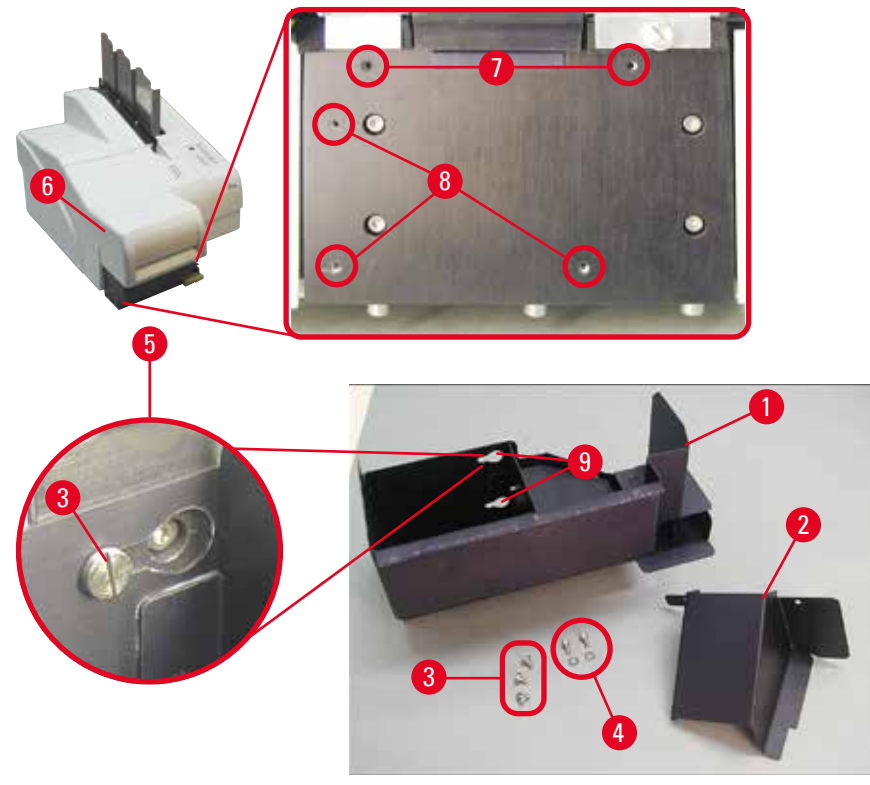

<span id="page-28-1"></span>**Fig. 11**

<span id="page-29-0"></span>A estação de descarga fornecida consiste em:

- Estação de descarga ( $\rightarrow$  "Fig. [11-1"\)](#page-28-1)
- Placa de testes  $(\rightarrow$  "Fig. [11-2"\)](#page-28-1)
- Parafusos de colar (3 peças) ( $\rightarrow$  "Fig. [11-3"\)](#page-28-1)
- Parafusos de fenda com arruelas (2 peças) ( $\rightarrow$  "Fig. [11-4"\)](#page-28-1)

Instale conforme a seguir ( $\rightarrow$  ["Fig.](#page-28-1) 11"):

- 1. Tampa aberta  $(\rightarrow$  "Fig. [11-6"\).](#page-28-1)
- 2. Há 5 orifícios roscados (2 x ( $\rightarrow$  "Fig. [11-7"\)](#page-28-1) e 3 x ( $\rightarrow$  "Fig. [11-8"\)\)](#page-28-1) na superfície de instalação localizada abaixo do refletor.
- 3. Com uma chave de fenda, insira 3 parafusos  $(\rightarrow$  "Fig. [11-3"\)](#page-28-1) nos orifícios roscados  $(\rightarrow$  "Fig. [11-8"\)](#page-28-1) até onde eles forem.
- 4. Em seguida, aperte a tampa ( $\rightarrow$  "Fig. [11-2"\)](#page-28-1) nos orifícios roscados ( $\rightarrow$  "Fig. [11-7"\)](#page-28-1) usando dois parafusos de fenda e arruelas ( $\rightarrow$  "Fig. [11-4"\).](#page-28-1)
- 5. Para apertar a estação de descarga no aparelho, coloque a extremidade mais larga dos três orifícios oblongos ( $\rightarrow$  "Fig. [11-9"\)](#page-28-1) sobre as cabeças dos três parafusos ( $\rightarrow$  "Fig. [11-3"\).](#page-28-1)

**Nota** 

A ampliação com detalhamento (→ "Fig. [11-5"\)](#page-28-1) mostra a localização correta do parafuso de colar quando a estação de descarga está travada de forma correta no lugar.

- 6. Pressione a estação de descarga contra a superfície de instalação, empurrando-a simultaneamente para a direita até que ela trave no lugar (veja detalhe ampliado (→ "Fig. [11-5"\)](#page-28-1)). Se a estação de descarga não deslizar facilmente depois da tampa de proteção, levante ligeiramente a extremidade dianteira do aparelho.
- 7. Feche a tampa ( $\rightarrow$  "Fig. [11-6"\)](#page-28-1), certifique-se de que a estação de descarga não obstrua a tampa.

### **Advertência**

Ao trabalhar com a estação de descarga manual, as lâminas impressas devem ser removidas em intervalos regulares. Caso contrário, elas começarão a empilhar na estação de descarga, a impressão será interrompida e o código de erro **44** será exibido.

#### **4.5 Estação de descarga automatizada (opcional)**

Uma opção disponível para a impressora é uma estação de descarga automática de lâminas de nível múltiplo, onde as lâminas impressas são coletadas em bandejas individualmente removíveis e empilháveis ( $\rightarrow$  "Fig. [12-6"\)](#page-31-1) na ordem em que foram impressas.

A estação de descarga multilâmina vem com um total de 10 bandejas e todas podem ser inseridas simultaneamente. Cada bandeja suporta até 11 lâminas.

Para instalar a estação de descarga multilâmina:

1. Desembale a estação de descarga automática e a configure no local designado.

#### **Advertência**

Importante! Antes da instalação, a impressora deve ser desligada e desconectada da fonte de alimentação.

O sistema de remoção manual descrito em  $\rightarrow$  p. 29 – 4.4 Instalação da estação de descarga [manual\)](#page-28-2) não deve ser montado antes da configuração. Os parafusos de colar ( $\rightarrow$  "Fig. [11-3"\)](#page-28-1) também têm de ser removidos.

- 2. Retire o defletor de vidro ( $\rightarrow$  "Fig. [12-7"\)](#page-31-1) de sua embalagem e coloque-o na unidade do trocador com cuidado ( $\rightarrow$  "Fig. [12-8"\)](#page-31-1).
- 3. Coloque o aparelho na estação de descarga.

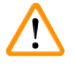

#### **Advertência**

São necessárias duas pessoas para realizar esta tarefa!

- 4. Segure a impressora em ambos os lados (direito e esquerdo) e a coloque de modo que os dois parafusos traseiros ( $\rightarrow$  "Fig. [12-1"\)](#page-31-1) encaixem na placa de base primeiro, como mostrado em  $(\rightarrow$  ["Fig.](#page-31-1) 12").
- 5. Em seguida, abaixe cuidadosamente a parte dianteira da impressora no terceiro parafuso  $(\rightarrow$  "Fig. [12-2"\)](#page-31-1) de modo que a conexão do plugue ( $\rightarrow$  "Fig. [12-3"\)](#page-31-1) trave na posição da placa base da impressora e a impressora permaneça firmemente presa na estação de descarga.
- 6. Coloque a pilha de bandejas (→ "Fig. [12-5"\)](#page-31-1) na mesa de elevação (→ "Fig. [12-4"\)](#page-31-1) da estação de descarga automatizada. Para obter detalhes sobre os controles da mesa de elevação, consulte ( $\rightarrow$  p. 52 [– 5.2 Indicações de display\)](#page-51-1).

<span id="page-31-0"></span>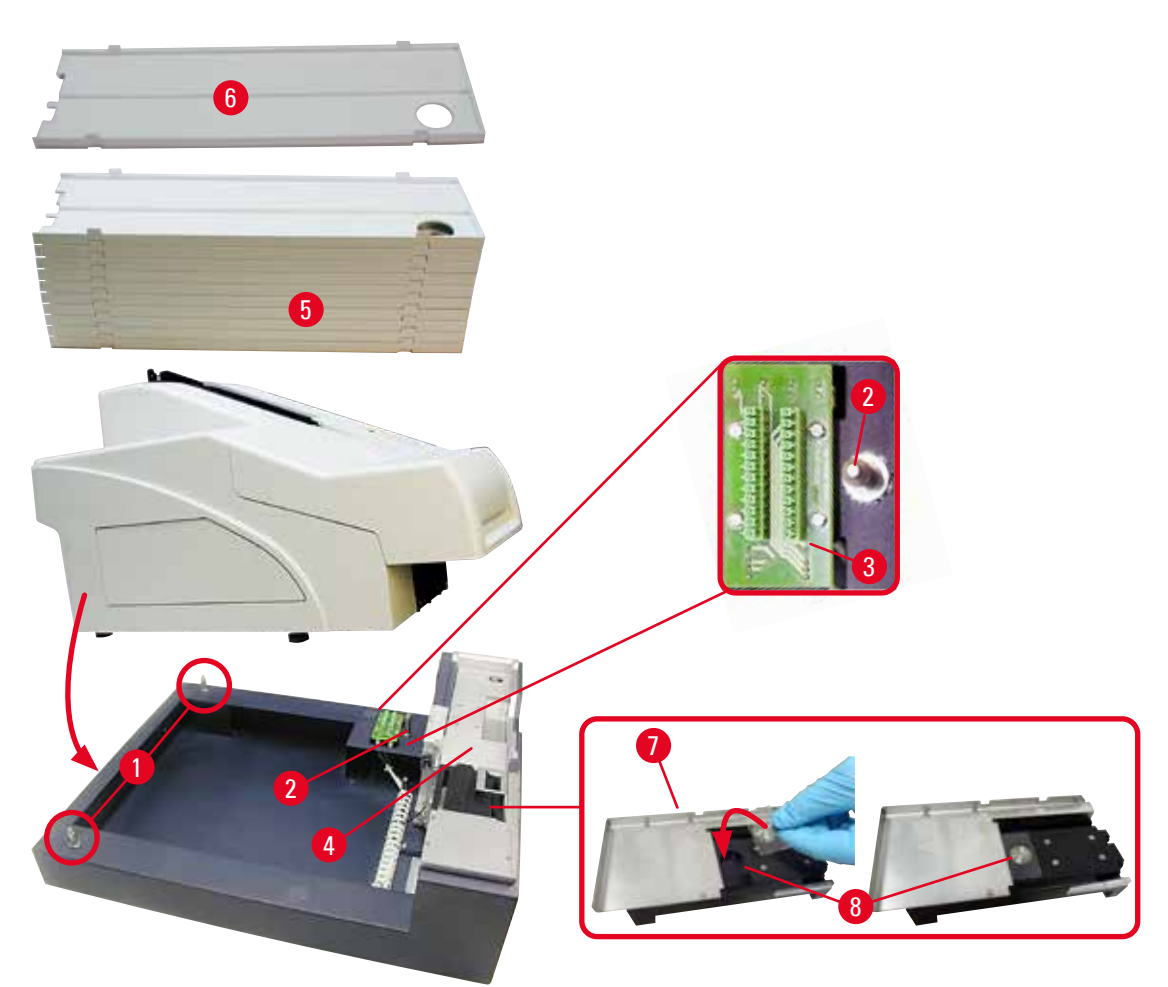

<span id="page-31-1"></span>**Fig. 12**

#### **4.6 Instalação/troca da lâmpada de flash**

Remoção da lâmpada de flash antiga

### $\sqrt{N}$

**Advertência** 

Desligue o aparelho e retire o plugue da fonte de alimentação. Deixe a lâmpada de flash esfriar antes de removê-la. Não manuseie a lâmpada de flash com as mãos desprotegidas. Use luva ou tecido.

- 1. Abra a tampa ( $\rightarrow$  "Fig. [11-6"\)](#page-28-1) para acessar o refletor ( $\rightarrow$  "Fig. [13-1"\)](#page-32-0).
- 2. Remova o parafuso ( $\rightarrow$  "Fig. [13-3"\)](#page-32-0) (use uma chave de fenda fornecida como parte do conjunto de ferramentas). Tenha em conta a arruela ( $\rightarrow$  "Fig. [13-2"\).](#page-32-0)
- 3. Balance o refletor ( $\rightarrow$  "Fig. [13-1"\)](#page-32-0) para cima.

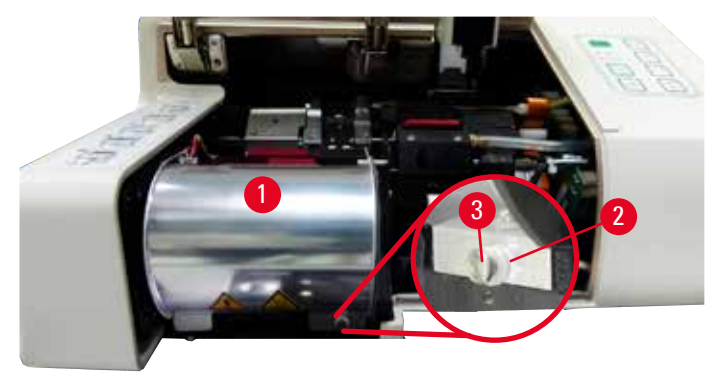

<span id="page-32-0"></span>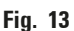

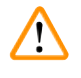

#### **Advertência**

Para inserir/remover, segure a lâmpada de flash como mostrado em  $(\rightarrow$  ["Fig.](#page-32-1) 14") (esquerda). Não toque como mostrado em  $(\rightarrow$  ["Fig.](#page-32-2) 15").

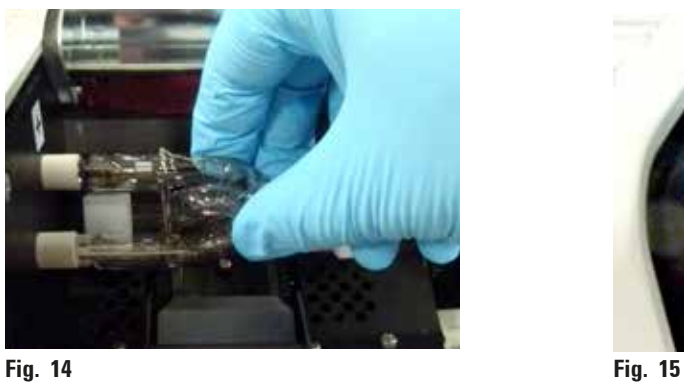

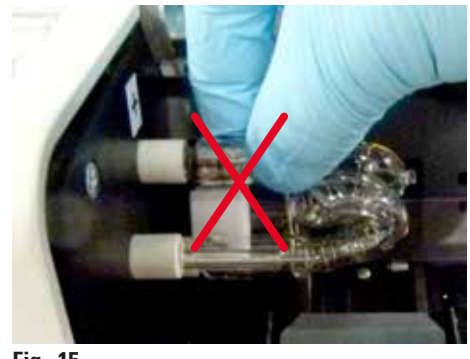

<span id="page-32-2"></span>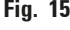

- <span id="page-32-1"></span>4. Retire cuidadosamente a lâmpada de flash antiga ( $\rightarrow$  "Fig. [16-1"\)](#page-32-3) diretamente para a direita, não gire. Se a lâmpada de flash não puder ser removida facilmente, balance-a gentilmente para frente e para trás para que ela saia do soquete.
- 5. Certifique-se de a mola de contato ( $\rightarrow$  "Fig. [16-2"\)/](#page-32-3)( $\rightarrow$  "Fig. [17-4"\)](#page-33-0) esteja removida do fio de ignição ( $\rightarrow$  "Fig. [18-1"\)](#page-33-1) da lâmpada (Veja também ( $\rightarrow$  ["Fig.](#page-33-0) 17").

<span id="page-32-3"></span>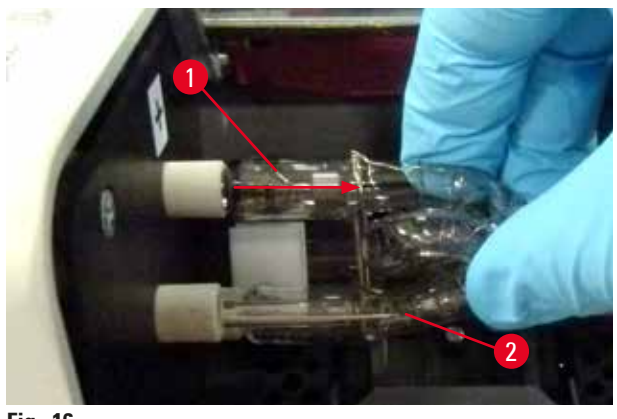

**Fig. 16**

Colocação da nova lâmpada de flash

1. Insira primeiro o vidro de proteção ( $\rightarrow$  "Fig. [17-1"\)](#page-33-0) nos dois suportes ( $\rightarrow$  "Fig. [17-2"\).](#page-33-0)

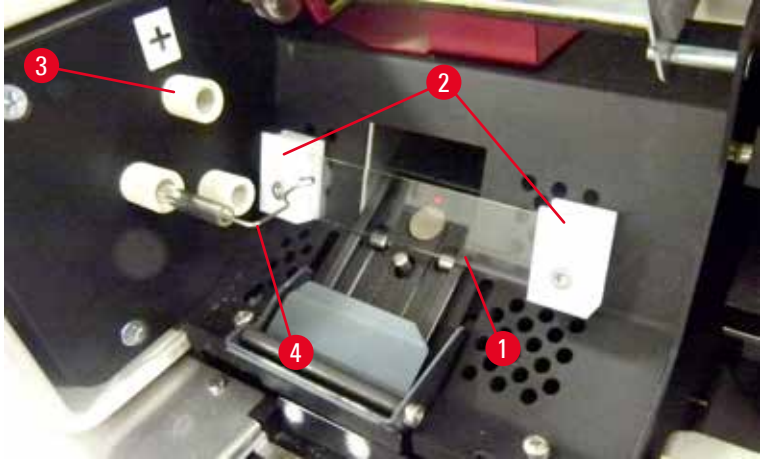

**Fig. 17**

<span id="page-33-0"></span>2. Insira a nova lâmpada de flash ( $\rightarrow$  ["Fig.](#page-33-1) 18") na tomada ( $\rightarrow$  "Fig. [17-3"\)](#page-33-0); Em seguida, empurre-o cuidadosamente para dentro, tanto quanto ele for  $(\rightarrow$  ["Fig.](#page-34-1) 20") (o marcador de polaridade (+) não deve mais ser visível). Se necessário, mova a lâmpada de flash gentilmente para cima e para baixo.

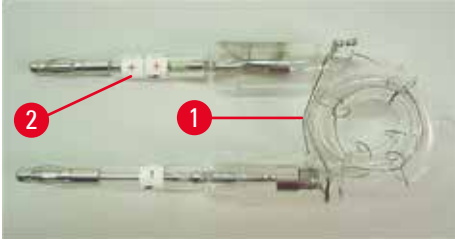

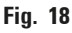

<span id="page-33-1"></span>3. Verifique se a lâmpada está inserida corretamente. O eletrodo marcado com +  $(\rightarrow$  "Fig. [19-1"\)](#page-34-2) deve ser inserido na tomada ( $\rightarrow$  "Fig. [17-3"\)](#page-33-0) com a mesma marca ( $\rightarrow$  "Fig. [19-2"\)](#page-34-2).

### $^{\prime\prime}$

**Cuidado** 

Se os eletrodos das lâmpadas estiverem inseridos de forma incorreta, a lâmpada de flash ainda funcionará, porém sua vida útil estará consideravelmente reduzida.

<span id="page-34-0"></span>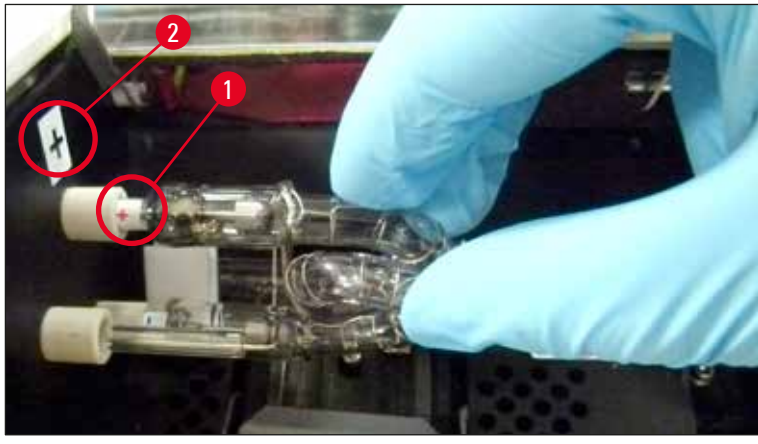

**Fig. 19**

<span id="page-34-2"></span>4. A mola de contato ( $\rightarrow$  "Fig. [20-1"\)](#page-34-1) deve tocar o fio de ignição ( $\rightarrow$  "Fig. [20-2"\)](#page-34-1) da lâmpada depois de ser inserida.

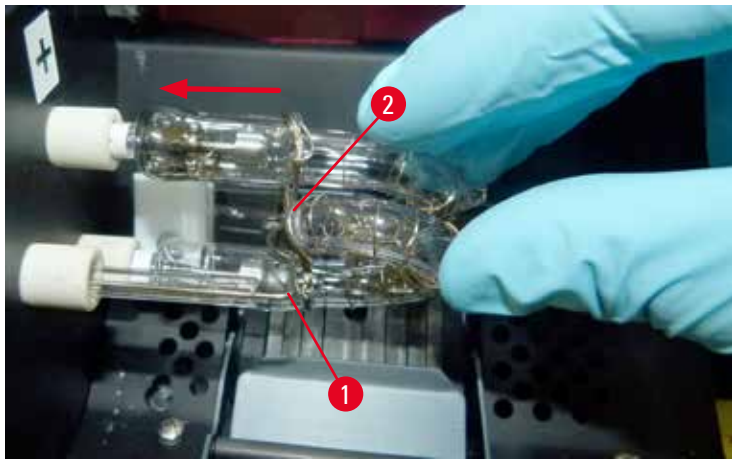

**Fig. 20**

- <span id="page-34-1"></span>5. Balance o refletor para baixo. Reinsira e reaperte o parafuso ( $\rightarrow$  "Fig. [13-3"\)](#page-32-0).
- 6. Feche a tampa ( $\rightarrow$  "Fig. [11-6"\)](#page-28-1) do aparelho novamente.

#### **4.7 Preenchimento e inserção dos pentes**

- 1. Encha um dos pentes ( $\rightarrow$  "Fig. [21-1"\)](#page-35-0) com lâminas ( $\rightarrow$  "Fig. [21-2"\)](#page-35-0). Ao fazer isso, certifique-se de que a superfície para impressão ( $\rightarrow$  "Fig. [21-3"\)](#page-35-0) esteja à esquerda e voltada para cima.
- 2. Para que as lâminas de amostras sejam ejetadas corretamente, certifique-se de que as lâminas de amostras estejam inseridas no pente e corretamente alinhadas uma acima da outra  $(\rightarrow$  ["Fig.](#page-35-2) 24") formando um ângulo reto com a abertura ( $\rightarrow$  "Fig. 25").
- 3. Segure o pente ( $\rightarrow$  "Fig. [21-1"\)](#page-35-0) a um pequeno ângulo ( $\rightarrow$  ["Fig.](#page-35-3) 22") para evitar que as lâminas de amostras caiam do pente. Insira o pente no receptáculo correspondente, como indicado. Os dois pinos ( $\rightarrow$  "Fig. [22-2"\)](#page-35-3) do pente precisam travar dentro da fenda ( $\rightarrow$  "Fig. [22-1"\).](#page-35-3)

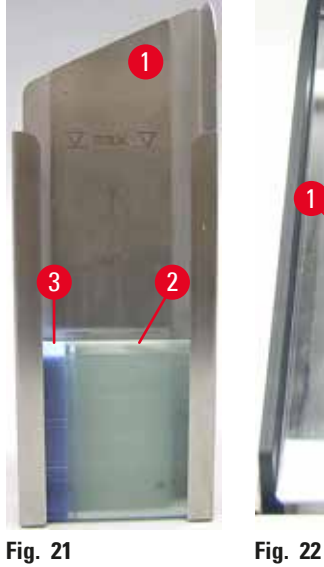

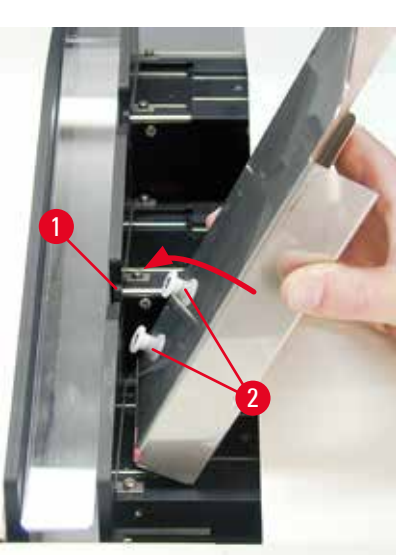

<span id="page-35-3"></span><span id="page-35-0"></span>

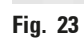

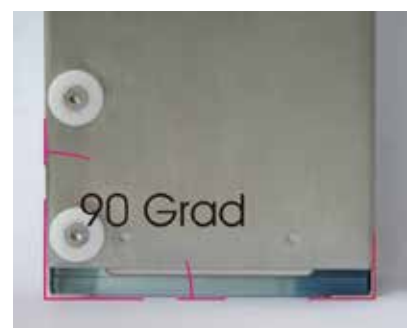

<span id="page-35-2"></span>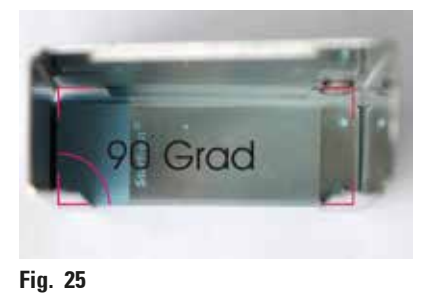

<span id="page-35-1"></span>**Fig. 24**
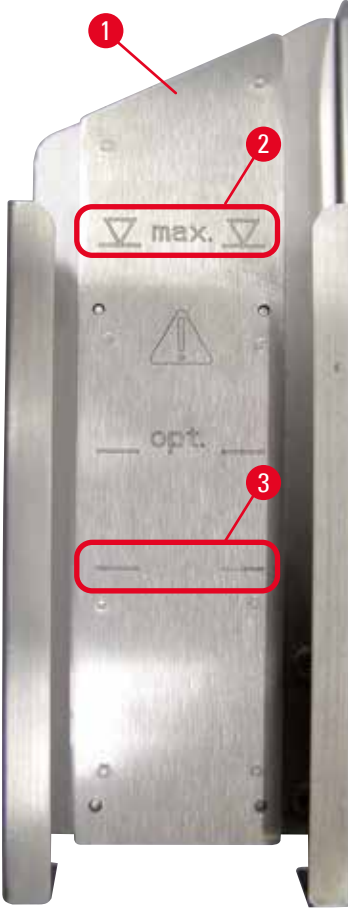

#### **Capacidade:**

Cada pente ( $\rightarrow$  "Fig. [26-1"\)](#page-36-0) pode suportar até 150 lâminas (dependendo da espessura individual das lâminas).

A altura máxima de enchimento de um pente é indicada pela marcação "máx." ( $\rightarrow$  "Fig. [26-2"\)](#page-36-0) e não deve ser excedida.

As lâminas com carga positiva grudam entre si fortemente de forma que devem ser manuseadas de forma especial para garantir o manuseio mecânico confiável desse tipo de lâmina de amostras pela impressora.

Se você está usando lâminas com carga positiva, siga as recomendações abaixo:

- Lâminas de amostras com carga positiva devem ser separadas entre si antes de serem carregadas no pente.
- O pente não pode ser carregado com mais de 72 lâminas de amostras para evitar problemas durante a ejeção. Isso corresponde à marcação mais baixa ( $\rightarrow$  "Fig. [26-3"\).](#page-36-0)
- Mesmo cargas menores melhorarão de forma significativa a capacidade do aparelho de ejetar lâminas com carga positiva do pente.

#### <span id="page-36-0"></span>**Fig. 26**

 $\sqrt{2}$ 

## **4.8 Conexão elétrica**

## **Advertência**

O aparelho ser conectado à uma tomada elétrica aterrada.

Lembre-se de usar um cabo adequado à fonte de alimentação do local (o plugue deve encaixar em uma tomada na parede do local).

## Conexão à rede elétrica

- $\Phi$  As conexões elétricas estão localizadas no painel traseiro do aparelho ( $\rightarrow$  ["Fig.](#page-37-0) 27").
- 1. Certifique-se de que a impressora está desligada **DESLIGADO**, o interruptor de energia (→ "Fig. [27-3"\)](#page-37-0) na posição "**0**" = **DESLIGADO**.
- 2. Insira o cabo de energia correto na tomada de entrada elétrica ( $\rightarrow$  "Fig. [27-4"\).](#page-37-0)
- 3. Ligue o interruptor de rede (mudar para a posição "**I**" = **LIGADO**).

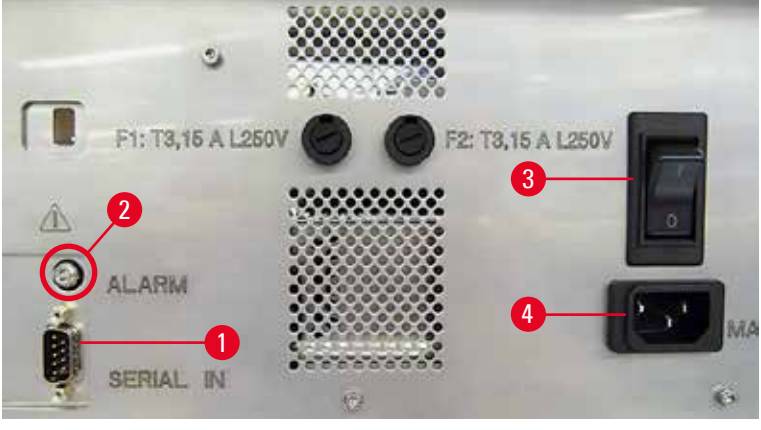

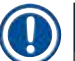

#### <span id="page-37-0"></span>**Nota**

Uma vez ligado pela primeira vez  $(\rightarrow$  "Fig. [27-3"\)](#page-37-0) o interruptor principal deve permanecer na posição "**I**" = **LIGADO**.

#### Instalação das conexões de dados

- **1 O** Para usar a impressora, um cabo de dados serial (→ ["Fig.](#page-37-1) 28") é necessário (→ p. 28 4.3 [Entrega padrão\)](#page-27-0).
- 1. Conecte o cabo à porta da impressora ( $\rightarrow$  "Fig. [27-1"\).](#page-37-0)
- 2. Conecte o cabo a uma das portas seriais (**COM 1**, **COM 2**) do computador que contém o software de controle.

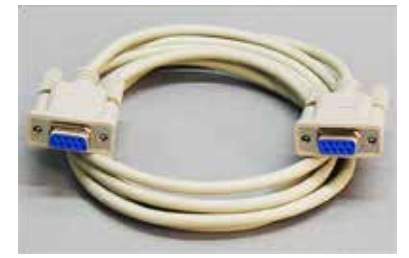

<span id="page-37-1"></span>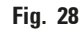

#### Conexão de dispositivo de alarme remoto

- **1** Se necessário, conecte o sistema de alarme externo (opcional) ao conector (→ "Fig. [28-2"\)](#page-37-1).
- 1. O dispositivo de alarme remoto está conectado à impressora através de um conector de 3,5 mm de diâmetro.
- 2. Para obter detalhes sobre o alarme remoto, consulte ( $\rightarrow$  p. 54  [5.3 Funções de alarme\)](#page-53-0).

## **Advertência**

 $\sqrt{N}$ 

Qualquer dispositivo conectado a qualquer uma das interfaces do aparelho deve satisfazer os requisitos para os circuitos SELV.

#### **4.9 Troca do cartucho de transporte para um cartucho de tinta**

<span id="page-38-1"></span>Na condição de fábrica, a impressora é fornecida com um cartucho de transporte ( $\rightarrow$  "Fig. [29-3"\)](#page-38-0) inserido. Para ser capaz de imprimir, o cartucho de transporte deve ser trocado por um cartucho de tinta ( $\rightarrow$  p. 28 [– 4.3 Entrega padrão\).](#page-27-0) Para tanto, faça o seguinte:

- 1. Abra a placa da tampa ( $\rightarrow$  "Fig. [29-2"\)](#page-38-0) no lado esquerdo do aparelho (pressionando seus canto esquerdo superior).
- 2. Afrouxe a tampa vermelha ( $\rightarrow$  "Fig. [29-4"\)](#page-38-0) do cartucho de transporte ( $\rightarrow$  "Fig. [29-3"\)](#page-38-0) em uma volta, em seguida, ligue a impressora usando o interruptor principal na parte traseira  $(\rightarrow$  "Fig. [27-3"\)](#page-37-0) e aguarde para inicializar.

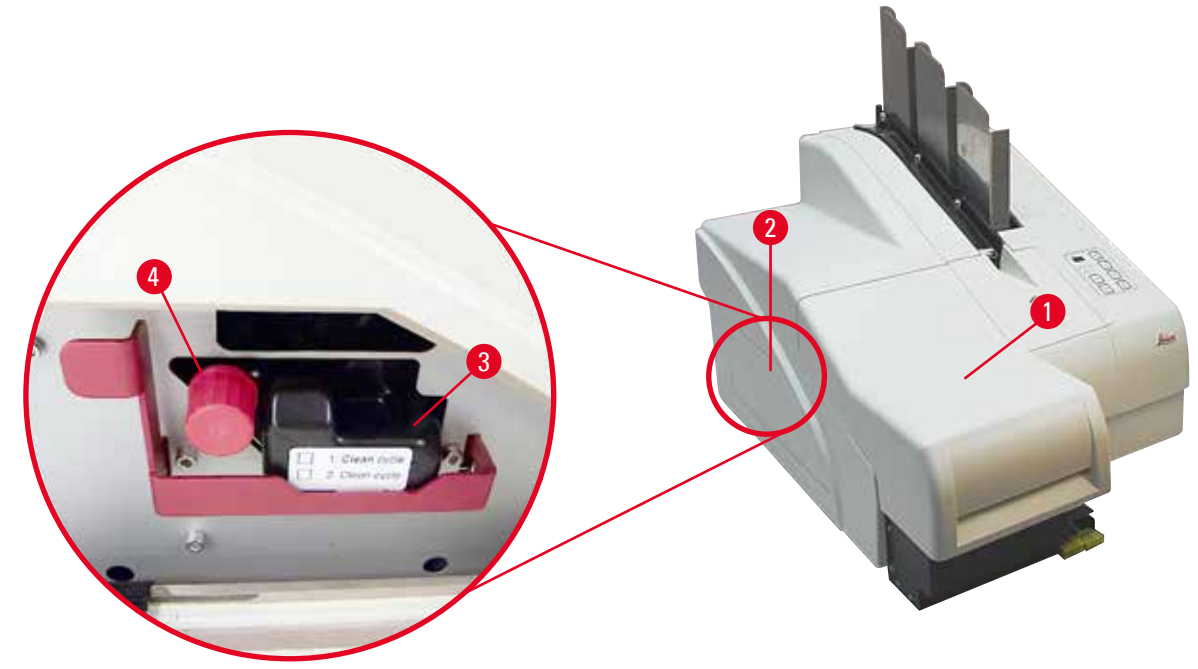

<span id="page-38-0"></span>**Fig. 29**

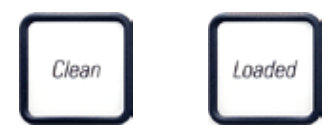

- 3. Abra a tampa  $(\rightarrow$  "Fig. [29-1"\),](#page-38-0) e pressione as teclas **CLEAN** (Limpe) e **LOADED** (Carregado) no painel de controle ( $\rightarrow$  "Fig. [33-1"\)](#page-40-0) simultaneamente.
- 4. O cabeçote de impressão ( $\rightarrow$  "Fig. [30-2"\)](#page-39-0) se move para cima até uma posição de aprox. 1 cm de distância do lábio de vedação ( $\rightarrow$  ["Fig.](#page-39-0) 30").
- 5. Levante a alavanca ( $\rightarrow$  "Fig. [30-1"\),](#page-39-0) depois remova a placa de transporte preta ( $\rightarrow$  "Fig. [30-3"\)](#page-39-0) e insira a placa de substituição ( $\rightarrow$  "Fig. [31-1"\)](#page-39-1) necessária para a impressão. Certifique-se de que a seta gravada ( $\rightarrow$  "Fig. [31-3"\)](#page-39-1) esteja para cima e apontando na direção do cabeçote de impressão.

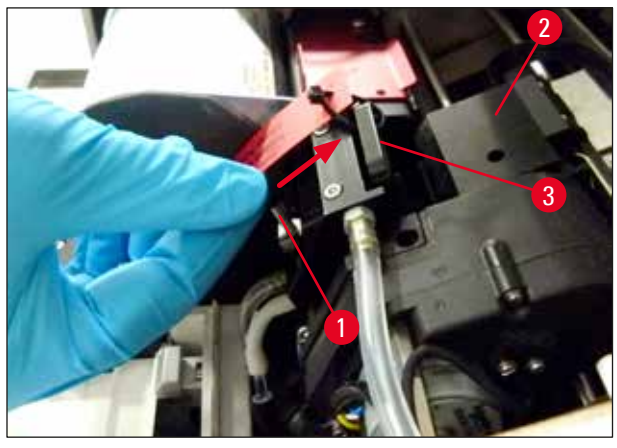

6. **Fig. 30**

## <span id="page-39-0"></span>**Advertência**

 $\bigwedge$ 

Não reinstale uma placa de transporte usada ( $\rightarrow$  "Fig. [31-2"\),](#page-39-1) uma vez que não irá mais vedar completamente o cabeçote de impressão.

Para evitar danos na cabeça de impressão, use sempre a placa de substituição vermelha  $(\rightarrow$  "Fig. [31-1"\)](#page-39-1) quando imprimir.

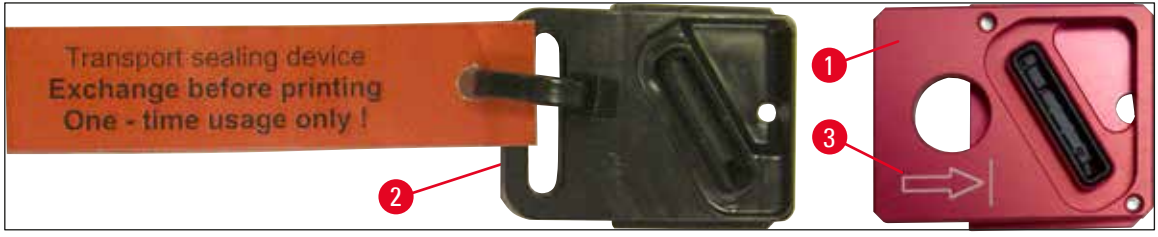

**Fig. 31**

<span id="page-39-1"></span>7. Empurre a alavanca pequena ( $\rightarrow$  "Fig. [32-1"\)](#page-39-2) para baixo na sua posição original.

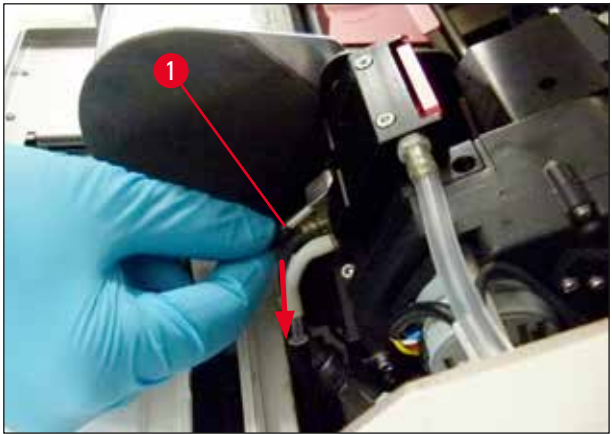

**Fig. 32**

<span id="page-39-2"></span>8. Pressione qualquer tecla no painel de controle ( $\rightarrow$  "Fig. [33-1"\)](#page-40-0) para reposicionar o cabeçote de impressão e preparar a impressora para operar.

# $\sqrt{N}$

## **Cuidado**

Se nenhuma tecla for pressionada, o cabeçote de impressão fechará automaticamente 150 segundos após a abertura para evitar que ele seque. Um sinal sonoro (5 bipes) soará após 120 segundos, depois então o visor exibirá a contagem regressiva dos últimos 30 segundos ( $\rightarrow$  "Fig. [33-2"\).](#page-40-0)

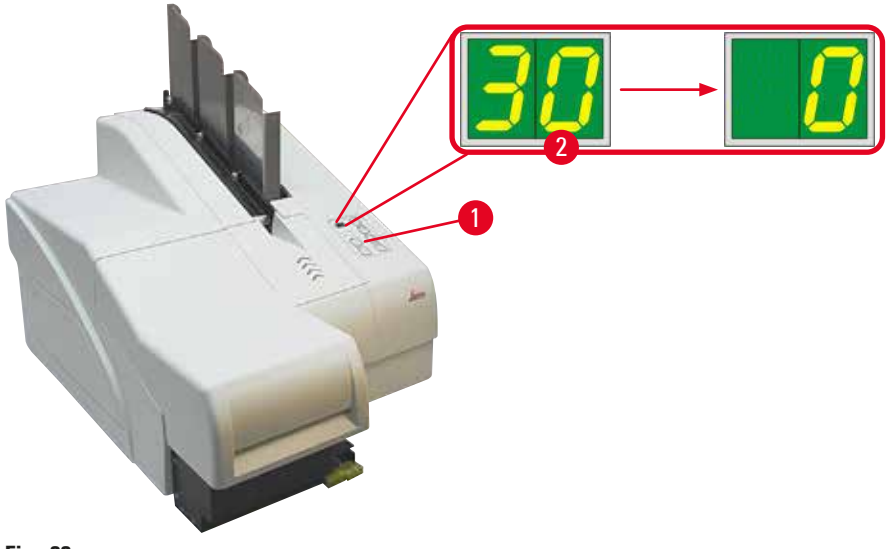

**Fig. 33**

- <span id="page-40-0"></span>9. Pressione o suporte de retenção vermelho (→ "Fig. [34-1"\)](#page-40-1) para baixo e o mantenha pressionado nesta posição, de modo que o cartucho de transporte possa ser removido.
- 10. Puxe o cartucho de transporte ( $\rightarrow$  "Fig. [34-4"\)](#page-40-1) aprox. 30 mm para fora do aparelho até o LED INK EMPTY (tinta vazia) se acender  $(\rightarrow$  "Fig. [34-2"\)](#page-40-1).
- 11. Reaperte a tampa vermelha ( $\rightarrow$  "Fig. [34-3"\)](#page-40-1) e então remova o cartucho completamente  $(→ "Fig. 34-5").$  $(→ "Fig. 34-5").$
- 12. Solte o suporte de retenção vermelho.

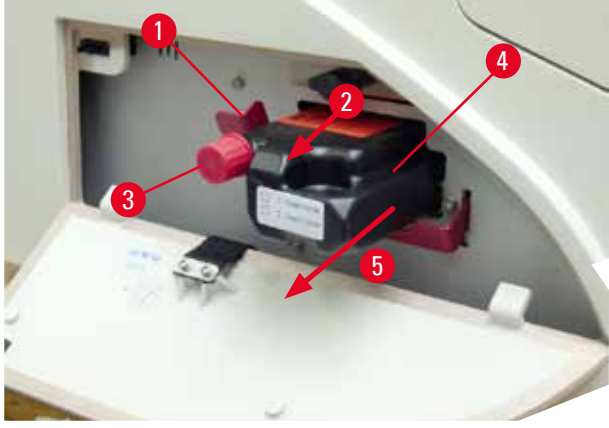

**Fig. 34**

<span id="page-40-1"></span>L A ativação de um sensor na ranhura do cartucho bloqueia todas as funções para que nenhum ar seja sugado para o sistema de tinta.

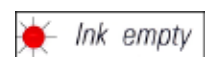

- 13. O **LED** indicador de tinta vazia **INK EMPTY** acende e permanece ligado.
- Armazene o cartucho de transporte removido em um recipiente vedado. O cartucho está cheio e pode ser usado mais duas vezes para limpar o cabeçote de impressão. O prazo de validade pode ser encontrado na etiqueta vermelha.

## Inserção de cartucho de tinta

**Nota** 

- Nesta instrução, um exemplo de como inserir o cartucho de tinta é mostrado usando a impressora Leica IP S.
- Siga as informações na bandeira anexada ao cartucho de tinta.

## **Advertência**

O cartucho de tinta deve ser substituído após 3,5 meses, o mais tardar ou após 60.000 impressões. Qualquer uso além disso irá resultar em uma deterioração da tinta e qualidade da impressão. O uso prolongado do cartucho de tinta é contrário ao uso indicado do equipamento. Danos ao equipamento ou qualquer perda de amostras não são cobertos pela garantia da Leica. Na superfície branca na parte dianteira do cartucho de tinta, observe a data em que o cartucho de tinta foi instalado.

- 1. Tire um novo cartucho de tinta do cartão e remova a embalagem de plástico.
- 2. Agite cuidadosamente o cartucho de tinta 2 a 3 vezes.
- 3. Puxe o suporte de retenção vermelho ( $\rightarrow$  "Fig. [35-1"\)](#page-41-0) para a frente e insira o novo cartucho de tinta até a metade da ranhura ( $\rightarrow$  "Fig. [35-2"\)](#page-41-0).
- 4. Abra a tampa de proteção vermelha ( $\rightarrow$  "Fig. [35-3"\)](#page-41-0) uma volta no sentido anti-horário.

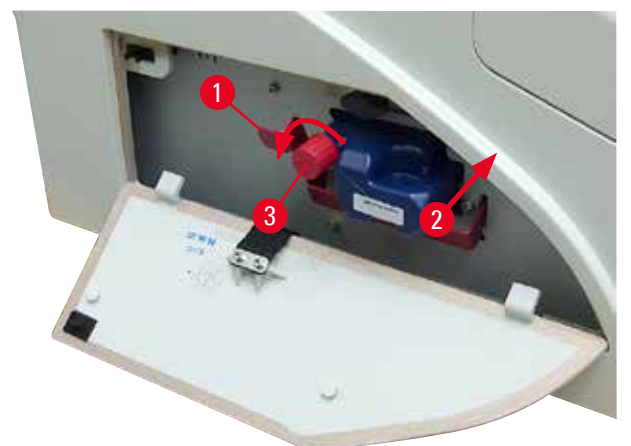

#### **Fig. 35**

<span id="page-41-0"></span> $\sqrt{\ }$  Em seguida, insira completamente o cartucho de tinta na ranhura.

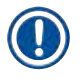

## **Nota**

Puncionar o selo do cartucho requer que seja aplicada alguma força ( $\rightarrow$  "Fig. [36-1"\)](#page-42-0).

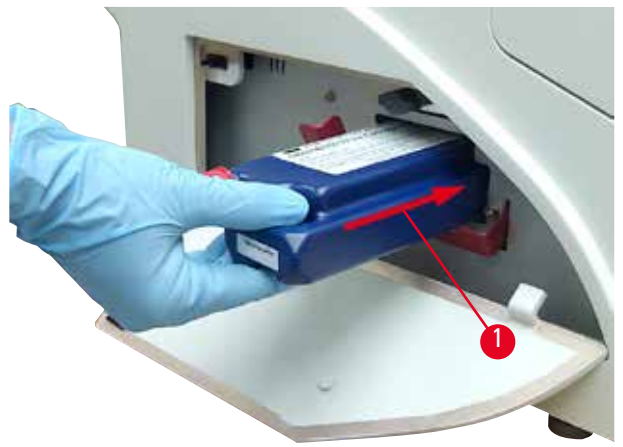

<span id="page-42-0"></span>**Fig. 36**

Remoção da tampa de proteção vermelha

- 1. Desparafuse a tampa protetora vermelha ( $\rightarrow$  "Fig. [35-3"\)](#page-41-0) completamente.
- 2. Remova a bandeira de informação e coloque a tampa de proteção vermelha no recesso disponível no cartucho de tinta ( $\rightarrow$  "Fig. [37-1"\).](#page-42-1)
- 3. Após a conclusão, certifique-se de que o suporte de retenção vermelho esteja na posição correta ( $\rightarrow$  "Fig. [37-2"\)](#page-42-1) e feche a tampa ( $\rightarrow$  "Fig. [37-3"\)](#page-42-1) da impressora.

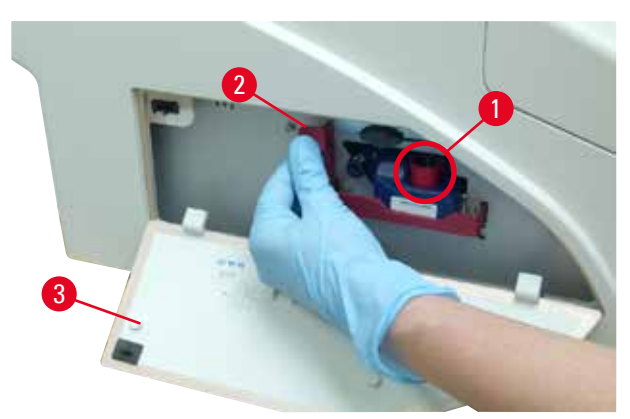

<span id="page-42-1"></span>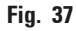

## **Advertência**

Nunca pressione o botão **CLEAN** quando um cartucho de tinta novo ou usado estiver no aparelho! Muito importante! Antes de cada transporte, a tampa ( $\rightarrow$  "Fig. [35-3"\)](#page-41-0) deve ser aparafusada no bico para evitar derramamento de tinta.

- 4. O sensor na ranhura do cartucho reconhece a presença de um novo cartucho.
- 5. O **LED** indicador **INK EMPTY** se apaga e **88** aparece no display.

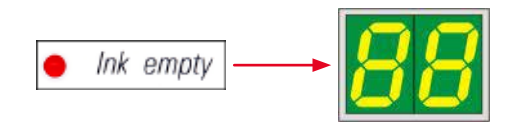

Neste momento, é necessário "informar" ao aparelho o tipo de cartucho que foi inserido.

## **Existem três opções:**

#### 1. Cartucho com tinta nova:

» Pressione **LOADED**; a impressora define o nível de tinta como "cheio".

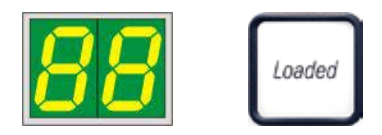

## 2. Cartucho de tinta usado:

» Pressione **ERROR** (erro); a impressora refaz a medição do nível de tinta onde foi interrompido.

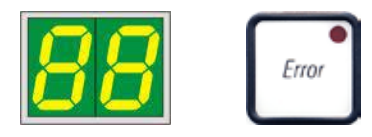

## 3. Cartucho de transporte usado ou novo:

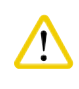

# **Cuidado**

NUNCA pressione **CLEAN** enquanto um cartucho com tinta estiver no aparelho! Todo o conteúdo do cartucho com tinta derramará dentro da impressora.

» Pressione a tecla **CLEAN**; o nível atual de tinta é armazenado.

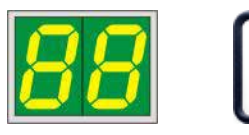

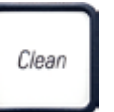

## **Nota**

O nível de enchimento do cartucho de transporte não é monitorado. Todo uso deve ser informado no cartucho. O cartucho pode ser usado duas vezes. O tempo de ciclo ao inserir um cartucho de transporte é de 3,5 minutos e, portanto, é consideravelmente maior que o de um cartucho de tinta.

- Depois de um dos três botões ter sido pressionado, inicia-se a rotina do software de troca de tinta; o ar é evacuado das mangueiras e o sistema é novamente cheio com líquido.
	- Quando o procedimento for concluído, **88** desaparece do display.

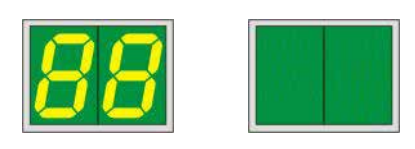

#### **Execução do teste de impressão**

- L Execute uma impressão de teste para verificar se o cabeçote de impressão funciona corretamente.
- 1. Para isso, coloque algumas lâminas de amostras em um pente e insira o pente na posição de pente 1.
- 2. Pressione e mantenha pressionado o botão **CLEAN** até **00** ser exibido e, em seguida, solte o botão. Uma lâmina de amostras é impressa com uma imagem de teste armazenada.

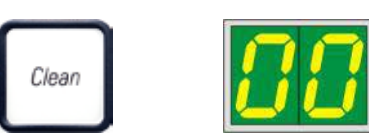

<span id="page-44-0"></span>Se o resultado da impressão não for satisfatório, pode-se repetir esta etapa várias vezes.

#### **4.10 Instalação do driver da impressora**

## **Nota**

Para obter informações sobre como instalar o driver da impressora, consulte as instruções de instalação do software fornecidas juntamente com estas instruções de uso. Se tiver problemas para instalar o novo driver da impressora, entre em contato com o departamento de assistência técnica Leica local.

## **5. Funcionamento**

## **5.1 Funções do painel do controle**

## **O painel de controle**

- consiste em um teclado de membrana com seis teclas sensíveis à pressão (quatro deles com um **LED**, dois displays de **LED** e um display de dois dígitos de sete segmentos (→ "Fig. [38-1"\)](#page-45-0),
- controla as funções da impressora e os trabalhos de impressão que são definidos através do software de controle,
- indica o estado atual da impressora e os processos em andamento,
- indica os erros e/ou mensagens de erros,
- controla a estação de descarga automática (opcional).

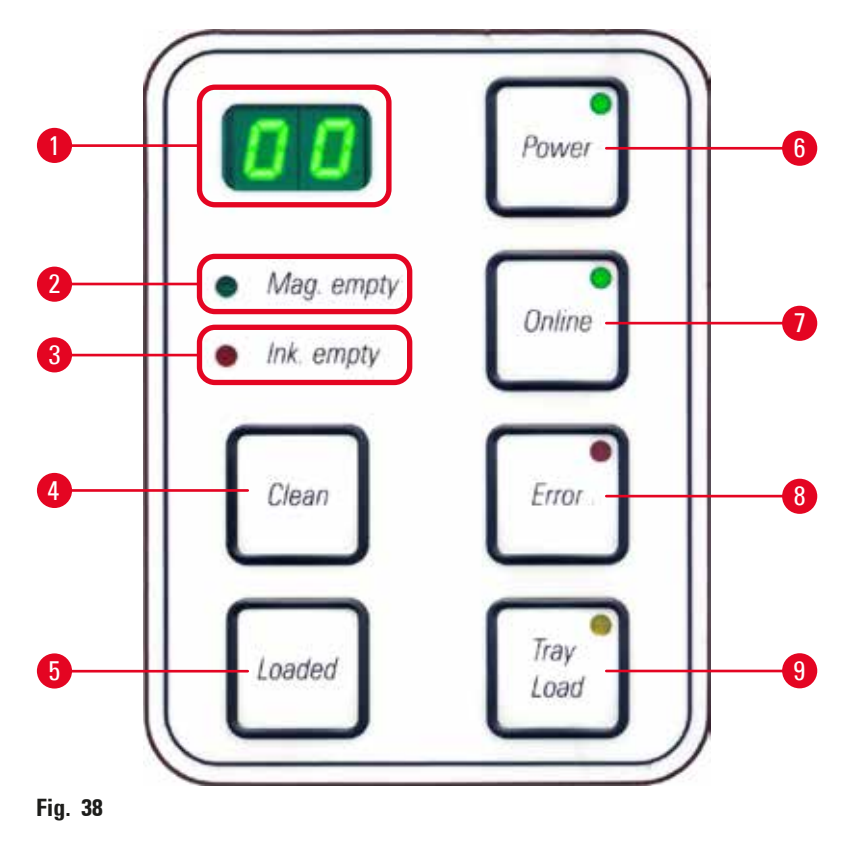

<span id="page-45-0"></span>**MAG. EMPTY LED** (Led pente vazio)  $(\rightarrow$  "Fig. [38-2"\)](#page-45-0)

**LED** desligado:

• Os pentes estão cheios ou foi atingido um ponto em que nenhuma outra lâmina foi solicitada de um pente que acabou de ficar vazio.

**LED** aceso de forma intermitente:

• O **LED** se acende de forma intermitente e o número no visor indica qual pente está vazio.

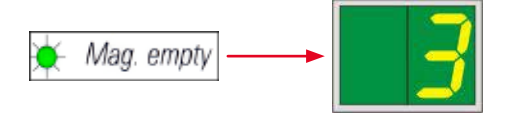

- Se vários pentes esvaziaram ao mesmo tempo, os números do pente correspondente serão indicados em sequência e repetidamente.
- Após completar novamente o(s) pente(s), é preciso pressionar **LOADED** (→ "Fig. [38-5"\)](#page-45-0) para informar à impressora que o pente foi novamente preenchido.
- A impressora reiniciará a tarefa de impressão no ponto onde foi interrompido.

**INK EMTPY LED**  $(\rightarrow$  "Fig. [38-3"\)](#page-45-0) (LED indicador de tinta vazia)

**LED** desligado:

• Quantidade de tinta restante suficiente – a impressão é possível sem nenhuma restrição.

**LED** aceso de forma intermitente:

• O cartucho de tinta ficará vazio em breve – mantenha um cartucho de tinta de reposição à mão.

Ink empty

**LED** aceso:

• O cartucho de tinta está vazio, não é possível prosseguir com a impressão.

Ink empty

**POWER**  $(\rightarrow$  "Fig. [38-6"\)](#page-45-0)

## **Alternando entre POWER ON (alimentação ligada) para o modo de espera STANDBY e vice-versa.**

## **LED** aceso – modo **POWER ON**

- A alimentação é fornecida a todos os sistemas de impressora.
- A fonte de alimentação do flash está sendo recarregada continuamente.
- A impressora está pronta para imprimir imediatamente.

## **LED** intermitente – modo **STANDBY**

- Todos os consumidores da impressora estão desligados, com exceção dos relacionados diretamente ao processador (modo de economia de energia).
- A impressora limpa um cabeçote de impressão em intervalos regulares (por exemplo, 4 vezes ao dia). Para tal, alterna para o modo **POWER ON** por curto período de tempo.

## **LED** desligado:

• Impressora desconectada da fonte de alimentação.

## **Nota**

Somente é possível imprimir no modo **POWER ON**.

Para ativar o modo **POWER ON** quando a impressora está no modo **STANDBY**, pressione **POWER**. Será ativado então o modo **POWER ON** de energia por meio da interface do PC.

A impressora alterna automaticamente para o modo **STANDBY** se não receber nenhuma tarefa de impressão durante determinado espaço de tempo. Após alternar do modo **STANDBY** para o modo **POWER ON** haverá uma capacidade de impressão reduzida até que todos os sistemas tenham atingido a temperatura de operação adequada.

## **LOADED** ( $\rightarrow$  "Fig. [38-5"\)](#page-45-0)

#### **Para confirmar uma troca de pente**

Ao pressionar brevemente **LOADED**:

• A impressora é informada que um pente vazio foi preenchido novamente e recolocado no lugar. (Ou que um pente foi removido e substituído por outro contendo lâminas de uma cor diferente).

Pressione e mantenha pressionado **LOADED** por aprox. 10 segundos no modo offline:

• A impressora é informada que um cartucho foi trocado ( $\rightarrow$  p. 39 – 4.9 Troca do cartucho de [transporte para um cartucho de tinta\).](#page-38-1)

## **ONLINE** ( $\rightarrow$  "Fig. [38-7"\)](#page-45-0)

## **Interrompe uma tarefa de impressão em progresso.**

#### **LED** aceso:

A impressora está pronta e esperando para nova tarefa de impressão.

**LED** aceso de forma intermitente:

- Uma transmissão de dados está em andamento ou está sendo executada uma tarefa de impressão.
- Pressionar **ONLINE** enquanto um trabalho de impressão está em andamento interrompe a impressão. A tarefa de impressão atual, no entanto, está concluída. O **LED ONLINE** apaga-se. Nesse ponto, a impressora pode ser acessada (por exemplo, para remover um pente semi-vazio e recarregar)
- Para retomar o trabalho de impressão interrompido anteriormente, pressione **ONLINE** novamente. O **LED ONLINE** acende novamente ou – se ainda houver trabalhos de impressão que não foram concluídos – o **LED** começa a piscar.

**LED** desligado:

• A impressora está offline. Nenhum trabalho de impressão será realizado até a impressora estar pronta (**LED** aceso).

## **ERROR** ( $\rightarrow$  "Fig. [38-8"\)](#page-45-0) (erro)

## **Reconhecimento de um código de erro exibido.**

**LED** aceso de forma intermitente:

• Ocorreu um erro. A mensagem de erro correspondente está sendo exibida.

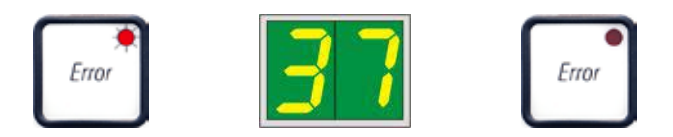

- Ao pressionar **ERROR** após a eliminação da origem do erro e após remoção de todos os obstáculos das áreas de processamento, a impressora retorna à operação normal e a indicação de erro desaparece.
- Se vários erros ocorreram simultaneamente, o código de erro de maior prioridade será exibido em primeiro lugar. Após reconhecer aquele erro pressionando **ERROR** será exibido o segundo código de erro mais prioritário, e assim por diante.

## **CLEAN** ( $\rightarrow$  "Fig. [38-4"\)](#page-45-0)

## **Limpeza do cabeçote de impressão e realização de um teste de impressão**

### **Ao pressionar brevemente CLEAN:**

Enquanto uma tarefa de impressão está em andamento:

- O trabalho de impressão é interrompido. **00** aparecerá na tela por aproximadamente 2 s.
- É realizada uma limpeza do cabeçote de impressão e posteriormente o trabalho de impressão é retomado.

Se nenhuma tarefa de impressão estiver em andamento:

• O cabeçote de impressão é limpo imediatamente após a exibição de **00**.

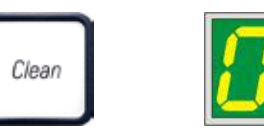

## **Nota**

Pressionando o botão **CLEAN** brevemente e, em seguida, soltando, inicia-se a limpeza de um cabeçote de impressão (indicado por **00** sendo exibido). A duração total do procedimento de limpeza pode ser estendida para 10 segundos, se **CLEAN** for pressionado uma vez mais assim que **00** é exibido. Mantenha a tecla **CLEAN** pressionada pelo tempo que desejar que a limpeza continue (duração máxima = 10 s).

## **Pressionando CLEAN por um longo período de tempo (mínimo de 3 segundos)**

Enquanto uma tarefa de impressão está em andamento:

- O trabalho de impressão é interrompido. A impressora alterna para o modo offline. **00** aparecerá na tela por cerca de 2 s.
- É realizada uma limpeza do cabeçote de impressão e, posteriormente, uma impressão de teste é realizada na lâmina atualmente em processamento. A impressora permanece em modo offline para permitir que o usuário verifique a qualidade de impressão antes de retomar a execução da atual tarefa de impressão.
- Se necessário, poderão ser realizadas uma ou mais limpezas adicionais.
- Para retomar a impressão, pressione **ONLINE** para retornar ao modo online.
- O trabalho de impressão é retomado a partir de onde parou anteriormente.

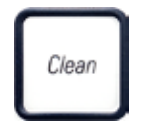

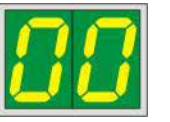

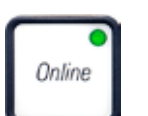

Se nenhuma tarefa de impressão estiver em andamento:

- A impressora muda para o modo offline.
- Todas as etapas são realizadas conforme descrito acima.

**Nota** 

Ao operar continuamente, a impressora pausa regularmente para limpezas intermediárias do cabeçote de impressão. A impressão é interrompida durante aproximadamente 10 segundos; após este período o aparelho retoma automaticamente o trabalho de operação.

## **TRAY LOAD** ( $\rightarrow$  "Fig. [38-9"\)](#page-45-0) (Carga da bandeja)

# **Nota**

Se sua impressora não estiver equipada com uma estação de descarga automática, não será atribuída nenhuma função a esta tecla!

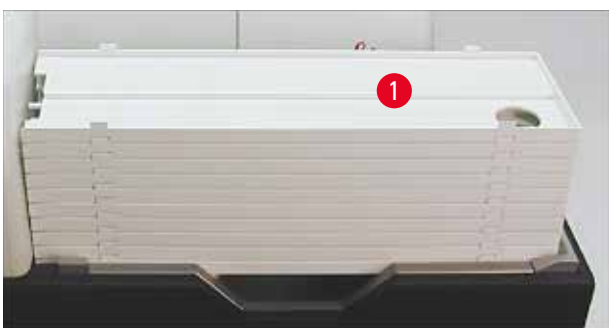

<span id="page-49-0"></span>**Fig. 39**

## **Funcionamento:**

- As lâminas impressas são empurradas para fora da impressora e em direção à bandeja mais alta.
- Na extremidade direita da bandeja há um sensor  $(\rightarrow$  "Fig. [40-1"\)](#page-50-0), que desencadeia um sinal quando coberto. A pilha de bandeja move-se então para cima por uma bandeja.
- Uma vez que todas as bandejas estão cheias, o aparelho emite um sinal acústico (sinal sonoro), o **LED** no botão **TRAY LOAD** (Carga da bandeja) começa a piscar, a pilha de bandejas pode ser removida.

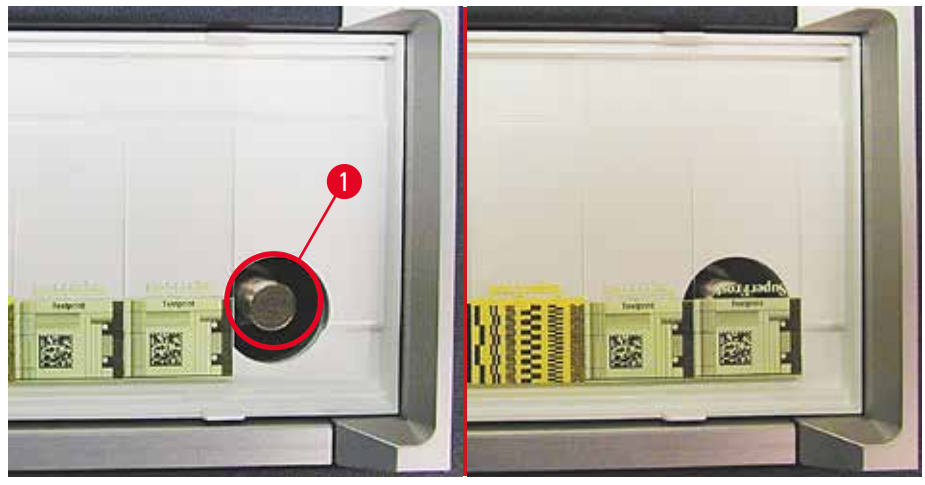

**Fig. 40**

## <span id="page-50-0"></span>**Controla o movimento da plataforma para elevação da estação de descarga automática (opcional).**

- 1. Coloque uma pilha de bandejas ( $\rightarrow$  "Fig. [39-1"\)](#page-49-0) na mesa de elevação da estação de descarga  $(\rightarrow$  ["Fig.](#page-49-0) 39").
- 2. Pode ser inserido qualquer número de bandejas entre 1 e 10, pois a impressora conta as bandejas ao serem inseridas.
- 3. Uma vez que a plataforma para elevação atingiu sua posição limite superior, o **LED**  $(\rightarrow$  "Fig. [38-9"\)](#page-45-0) no botão começa a piscar.
- 4. Pressione e mantenha pressionado **TRAY LOAD** não mais do que 1 segundo.
- 5. A bandeja empilha completamente na estação de descarga, o botão **LED** apaga, a impressora muda para o modo **ONLINE**.
- 6. Serão realizados trabalhos de impressão pendentes.
- 7. Quando a pilha de bandejas se moveu completamente ou parcialmente na estação de descarga:
- 8. Pressione brevemente **TRAY LOAD**:
- 9. A pilha de bandejas se move para cima por uma bandeja.

## Se **TRAY LOAD** é pressionado e mantido por mais de um segundo:

» A pilha de bandejas se move completamente para fora da estação de descarga, o **LED** no botão começa a piscar. Todas as tarefas de impressão em andamento são interrompidas.

# **Nota**

**/\** 

Todas as vezes que a impressora for ligada, a pilha de bandejas se move automaticamente uma bandeja para cima, para assegurar que a nova impressão começa com uma bandeja vazia.

## **Advertência**

Tenha cuidado ao se aproximar do sensor ( $\rightarrow$  "Fig. [40-1"\).](#page-50-0) Qualquer objeto que se aproxime mais do que 2 mm do sensor disparará um movimento de elevação.

## **5.2 Indicações de display**

## <span id="page-51-0"></span>**Indicação do display**

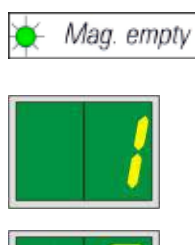

## **Pente vazio (em combinação com o LED MAG. EMPTY)**

- **1 -** Pente no. 1 vazio
- **2 -** Pente no. 2 vazio
- **3 -** Pente no. 3 vazio

Se **MANUAL FEED** (Alimentação manual) foi selecionado nas configurações do driver da impressora, **0** aparecerá no display após o envio do trabalho de impressão. A impressora aguardará que uma lâmina de amostras individual seja colocada na rampa de alimentação para impressão.

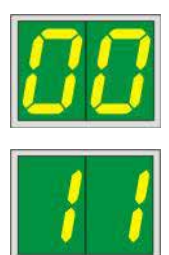

#### **Display Mensagens de status**

**00** Limpeza do cabeçote de impressão de tinta em andamento.

## **11 A temperatura na fonte de alimentação do flash está demasiado alta.**

A impressora está muito quente e inicia um período curto de arrefecimento.

A tarefa de impressão será retomada automaticamente após um curto período de tempo. Para evitar frequentes interrupções na tarefa devido a aquecimento, certifique-se de que as grades de ventilação da impressora estão desobstruídas e mantenha a impressora longe de fontes de calor.

Considere a operação da impressora em uma sala com ar condicionado. Se a temperatura não cair para um valor dentro do intervalo permitido dentro de 10 minutos, **55** é exibido. Desligue o aparelho e deixe-o esfriar; Verifique a temperatura ambiente.

#### **13 A lâmpada de flash atingiu a vida útil máxima.**

A lâmpada de flash atingiu o fim da vida útil e deve ser substituída.

Se esta mensagem for ignorada, a resistência das impressões subsequentes pode ser afetada.

#### **14 Solicitação de manutenção.**

Se esta mensagem for exibida, o aparelho deverá sofrer manutenção nas próximas semanas. Confirme o prompt pressionando **ERROR**.

Após cerca de 8 semanas, a mensagem será exibida novamente e não desaparecerá da tela ao pressionar **ERROR**.

#### **15 Limpeza obrigatória do cabeçote de impressão.**

Essa tela aparece a cada 7 dias para lembrar o usuário de limpar o cabeçote de impressão manualmente.

- Começo da advertência 1: Os trabalhos a serem impressos não são enviados para a impressora enquanto o erro 15 não for reconhecido. Para continuar imprimindo, reconheça esse erro mesmo sem ter limpado o cabeçote de impressão. Porém, é altamente recomendado limpar o cabeçote de impressão o mais rápido possível.
- Começo da advertência 2: Depois que o usuário reconheceu o erro 15 mesmo sem limpar o cabeçote de impressão para continuar imprimindo, o erro reaparecerá em 8 dias e não pode ser reconhecido até que a limpeza manual do cabeçote de impressão tenha sido feita. Só será possível imprimir novamente depois que o cabeçote de impressão estiver limpo.

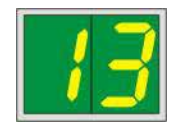

$$
\boxed{14}
$$

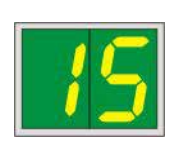

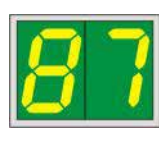

#### **Display Mensagens de status**

**87 Após a última troca de cartucho, CLEAN**

foi pressionado para indicar à impressora que o cartucho de transporte foi inserido. A impressora recebeu um trabalho de impressão, mas não conseguiu imprimir porque o cartucho contém fluido de limpeza em vez de tinta.

Correção:

Cancelar a tarefa de impressão. Desligue a impressora e ligue novamente, troque o cartucho. Depois pressione **LOADED** ou **ERROR** e aguarde 2 minutos.

## **Cuidado**

NUNCA pressione **LOADED** após reinserir um cartucho com tinta que já foi usado. Isto pode causar dano permanente à impressora.

**81-83** Cuidado: Problema com a ejeção de lâminas de um pente!

A exibição consiste em duas partes: O **8** é uma advertência de que um ejetor de pente está bloqueado mecanicamente. O segundo dígito da mensagem (**1-3**) especifica o número do pente afetado.

## **Mensagens de erro**

Todos os números exibidos de **20** a **78** e **89** a **93**.

#### **5.3 Funções de alarme**

<span id="page-53-0"></span>O Leica IP S está equipado com duas funções de alarme diferentes:

#### **Alarme do aparelho**

A impressora tem um bipe que emite sinais acústicos para indicar situações e funções importantes do aparelho.

- Ao pressionar um botão: 1 som de bipe curto
- Pente vazio/pilha de bandeja cheia: 2 sons de bipe curtos
- 

• Em caso de erro: 5 sons de bipe curtos

- Ao terminar a limpeza do cabeçote: 5 sons de bipe curtos
- 

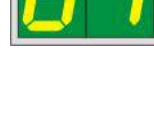

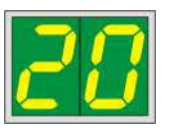

O bipe pode ser desativado pelos comutadores DIL no painel traseiro da impressora.

» Para desativar o sinal sonoro, empurre o interruptor na parte inferior ( $\rightarrow$  "Fig. [41-1"\)](#page-54-0) para a direita ( $\rightarrow$  ["Fig.](#page-54-0) 41").

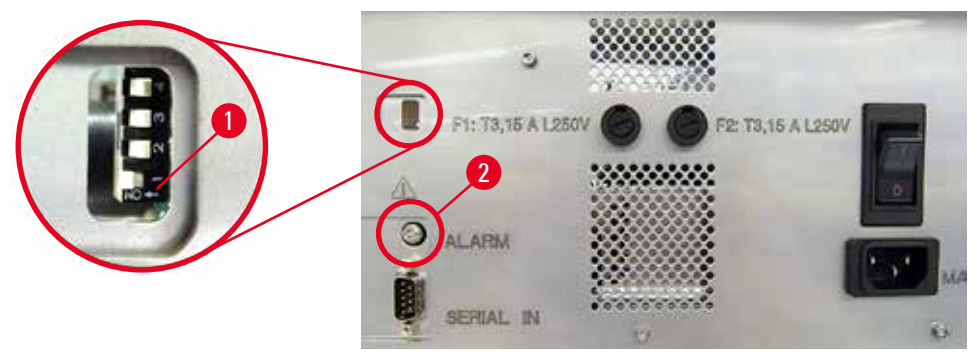

<span id="page-54-0"></span>**Fig. 41**

#### **Alarme remoto**

Além disso, um alarme pode ser instalado do lado de fora da sala em que a impressora está.

- O dispositivo de alarme remoto está conectado à impressora através de um conector de 3,5 mm de diâmetro que é inserido na tomada ( $\rightarrow$  "Fig. [41-2"\)](#page-54-0).
- O alarme remoto é ativado se nenhuma alimentação for fornecida à impressora ou se o interruptor de energia no painel traseiro da impressora estiver desligado.

## **Advertência**

ΛN

0

O dispositivo de alarme remoto conectado ao aparelho deve ser avaliado em menos de 100 mA. Uma tensão máxima de 24 V cc não deve ser excedida.

Para obter detalhes sobre como conectar um dispositivo de alarme remoto ao Leica IP S, entre em contato com o escritório de vendas local da Leica ou com o fabricante diretamente.

## **5.4 Configurações do driver da impressora**

## **Nota**

Com a impressora de lâminas Leica IP S, você pode imprimir lâminas de qualquer aplicativo do Windows, permitindo que o usuário configure individualmente os parâmetros de impressão. A descrição abaixo refere-se ao "Microsoft Wordpad", um programa que é parte de qualquer instalação Windows e, portanto, está disponível em todos os computadores compatíveis com o driver da impressora. As caixas de diálogo de outros programas podem ter nomes diferentes, porém os parâmetros do driver a serem selecionados têm nomes idênticos em todos os programas. Configure a impressora na aplicação que será usada para a impressão das lâminas.

- 1. Clique em **File** (Arquivo) > **Print** (Impressão) para abrir a caixa de diálogo de impressão **Print** (Impressão).
- 2. Na lista de impressoras disponíveis, selecione Leica IP S (o nome dessa impressora foi adicionado ao instalar o driver da impressora ( $\rightarrow$  p. 45 – 4.10 Instalação do driver da [impressora\)](#page-44-0)) e confirme pressionando o botão correspondente.
- 3. Primeiro, as configurações de página devem ser selecionadas: Clique em **File** > **Page Setup** (Arquivo > Configuração de página) para a abrir a caixa de diálogo de configuração de página **Page Setup (→ ["Fig.](#page-55-0) 42").**
- 4. Em **Margins** (Margens) (→ "Fig. [42-1"\),](#page-55-0) defina todas as margens para **0**; o intervalo de impressão mudará conforme mostrado ( $\rightarrow$  "Fig. [42-5"\)](#page-55-0).
- 5. Em **Orientation** (Orientação), selecione **Portrait** (→ "Fig. [42-2"\)](#page-55-0) (Retrato).
- 6. Após ter configurado a impressora como indicado acima, será automaticamente exibido um formato **SLIDE** no campo de entrada de dados **SIZE** (→ "Fig. [42-3"\)](#page-55-0) da caixa de diálogo **PAPER**.
- 7. No campo de entrada de dados **SOURCE** (→ "Fig. [42-4"\)](#page-55-0), você poderá selecionar os pentes que fornecerão as lâminas a serem impressas.
- 8. Desative **Print Page Numbers** (Números de paginas de impressão) (→ "Fig. [42-6"\).](#page-55-0)

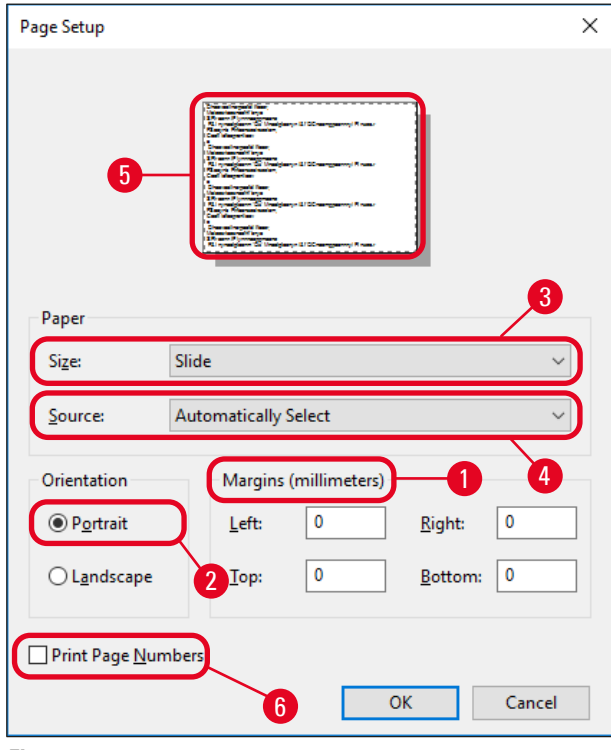

<span id="page-55-0"></span>**Fig. 42**

## **Opções selecionáveis na caixa de diálogo Paper > Source**

Ao clicar no campo de entrada de dados SOURCE, aparece uma lista em ordem alfabética de todas as opções de lâminas de todos os 3 pentes.

• **Alimentação manual** (→ "Fig. [43-1"\)](#page-56-0) significa que as lâminas individuais serão colocadas na rampa  $(\rightarrow$  "Fig. [2-6"\)](#page-14-0) e impressas. A impressora não iniciará a impressão até que o sensor  $(\rightarrow$  "Fig. [2-7"\)](#page-14-0) reaja ( $\rightarrow$  p. 52 [– 5.2 Indicações de display\)](#page-51-0).

- Outras opções são os pentes 1 a 3. Se um pente em específico foi selecionado como fonte de alimentação, a impressão parará, uma vez que o pente estiver vazio.
- Se for selecionado um grupo de pentes (como por exemplo **F** (**1**|**2**|**3**)), o processo de impressão continuará até que o último pente do grupo selecionado esteja vazio, i.e. a impressão não será interrompida quando apenas um pente estiver vazio.

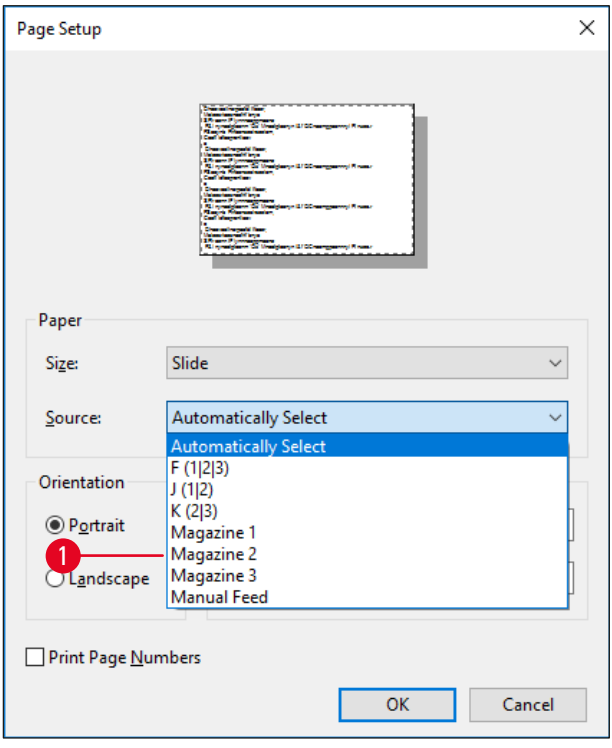

<span id="page-56-0"></span>**Fig. 43**

**Nota** 

É útil trabalhar com grupos de pentes ao imprimir grandes tarefas de impressão, requerendo um número de lâminas superior ao que pode ser acomodado em um único pente, ou quando vários pentes foram preenchidos com lâminas do mesmo tipo (por ex.: mesma cor). Os pentes serão processados na ordem indicada.

## **Acessando a caixa de diálogo Advanced Options (Opções avançadas)**

- 1. Para selecionar parâmetros avançados, clique em **File** > **Print…** para acessar a caixa de diálogo de impressão **Print**.
- 2. Clique em **Preferences…** (Preferências) para entrar na caixa de diálogo **Printing Preferences** (Preferências de impressão).
- 3. Clique em **Advanced…** (Avançado) para acessar a caixa de diálogos **Advanced Options** (Opções avançadas).

## **A caixa de diálogo Advanced Options (→ ["Fig.](#page-57-0) 44")**

Ao clicar nos itens individuais do menu abrem-se desdobramentos de menu à direita, onde você poderá selecionar os parâmetros desejados.

Qualquer item do menu não descritos aqui, não são importantes para a impressora. Por isso, as configurações padrão de todos os itens de menus que não foram aqui descritos deverão manter-se inalterados.

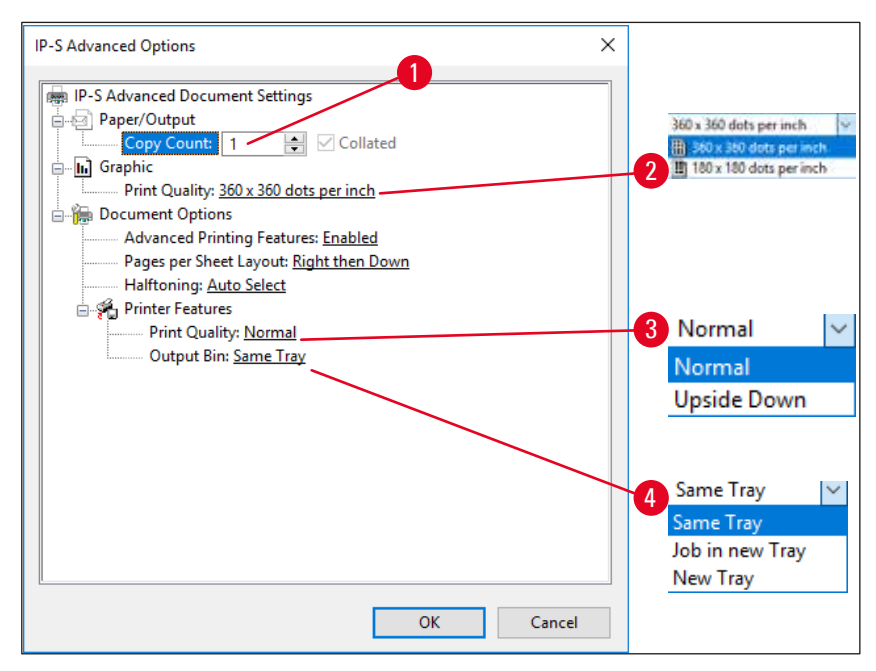

<span id="page-57-0"></span>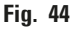

**Menu Papel/Saída > Contagem de cópias (→ "Fig. [44-1"\):](#page-57-0)** 

• Aqui pode ser informada a quantidade de cópias a ser impressa.

**Menu Gráfico > Qualidade da impressão** (→ "Fig. [44-2"\)](#page-57-0)

• A resolução do cabeçote de impressão pode ser alternada entre 360 e 180 dpi. Se as superfícies das lâminas não forem adequadas para uma resolução de 360 dpi, a qualidade de impressão será baixa ao selecionar essa opção. Para essas lâminas, 180 dpi devem ser selecionados.

**Menu** Printer Features (Recursos da impressora) > Print Quality (→ "Fig. [44-3"\)](#page-57-0)

• Você pode selecionar se uma impressão deve ser aplicada em uma lâmina normalmente (**NORMAL**) ou são girados 180° (**UPSIDE DOWN)**.

**Menu Printer Features** (Recursos da impressora) **> Output Bin** (→ "Fig. [44-4"\)](#page-57-0) (Caixa de saída): O item de menu Output Bin é importante acima de tudo para a estação de descarga multilâmina.

- **Same Tray** (mesma bandeja): as lâminas são depositadas em uma bandeja até que a bandeja fique cheia.
- **Job in new Tray** (Trabalho em nova bandeja): cada nova tarefa de impressão inicia-se com uma nova bandeja.
- **New Tray** (Nova bandeja): Somente para aplicações especiais não selecione esta opção em programas padrão do Windows.

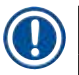

# **Nota**

Ao usar o sistema de descarga manual, os valores configurados no item de menu **Papel/Saída** não são considerados pelo aparelho.

## **6. Limpeza e manutenção**

## **6.1 Limpeza do aparelho**

## **Advertência**

- Antes de limpar o aparelho, desligue a fonte de alimentação e retire o plugue da tomada!
- Ao manusear detergentes de limpeza, siga as instruções do fabricante e certifique-se de que todos os regulamentos de laboratório vigentes em seu país estão sendo cumpridos.
- Para limpar as superfícies exteriores, use um limpador suave comercial e de pH neutro.
- NÃO se deve usar: Álcool, materiais de limpeza contendo álcool (limpadores de vidro!), abrasivos e solventes contendo acetona ou xilol! As superfícies pintadas e o painel de controle do aparelho não são resistentes ao xilol, nem à acetona!
- Nenhum líquido poderá entrar em contato com as conexões elétricas ou ser derramado no interior do aparelho!
- Durante todos os procedimentos de limpeza, luvas resistentes à perfuração e proteção para os olhos devem ser usados para proteger contra ferimentos causados por detritos (especialmente vidro).
- Durante a aspiração, direcione a corrente de ar gerada pelo vácuo para longe de você ou de outra pessoa que esteja na área para evitar ferimentos decorrentes de partículas de vidro.

## **Mecanismos de condução das lâminas**

O IP S precisa ser limpo com uma pequena aspiração diariamente no caso de aplicação pesada (ou semanalmente, no caso de aplicação leve) para remover todos os detritos, especialmente pó de vidro.

É particularmente importante limpar os módulos IP a seguir indicados com uma seta:

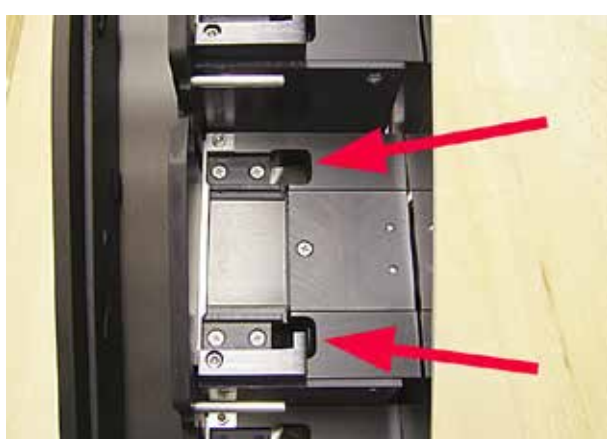

• Estação de descarga ( $\rightarrow$  ["Fig.](#page-59-0) 45") A unidade de ejeção dos pentes, suporte de pentes e rampa. Verifique sempre se o sensor localizado no fim da rampa está limpo.

<span id="page-59-0"></span>**Fig. 45**

• Estação de transporte ( $\rightarrow$  ["Fig.](#page-60-0) 46") Remova o pó e os detritos do suporte de lâminas de amostras.

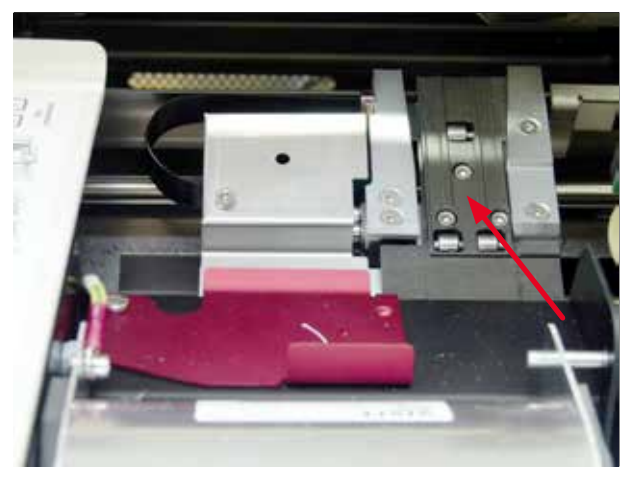

**Fig. 46**

<span id="page-60-0"></span>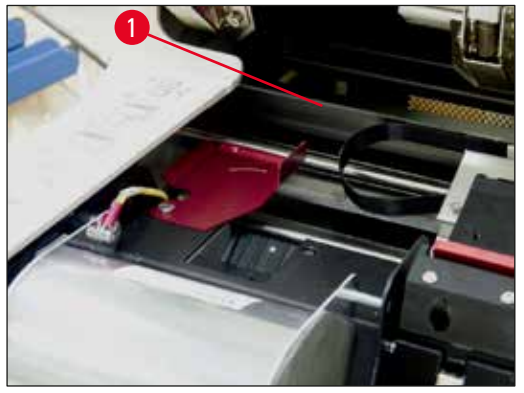

**Fig. 47**

<span id="page-60-2"></span><span id="page-60-1"></span>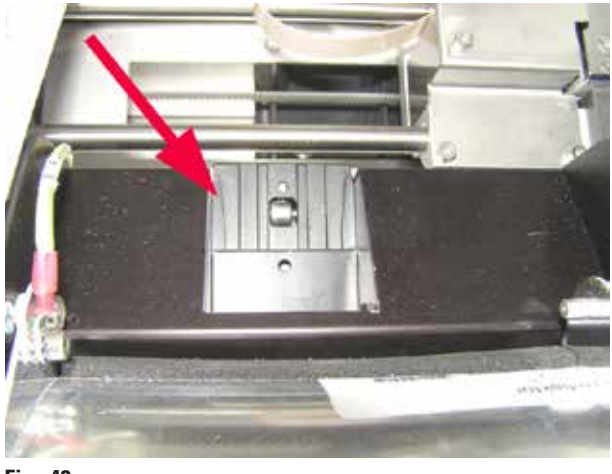

**Fig. 48**

• Rampa liberadora de lâminas ( $\rightarrow$  ["Fig.](#page-60-1) 48") O flape giratório deve estar aberto  $(\rightarrow$  "Fig. [47-1"\)](#page-60-2) A rampa deve estar limpa ( $\rightarrow$  ["Fig.](#page-60-1) 48").

**Cuidado** 

 $\sqrt{N}$ 

Nesta área estão localizados componentes eletrônicos sensíveis. Não aplique líquidos nesta área!

• Feche o flape após a limpeza e antes de usar o aparelho.

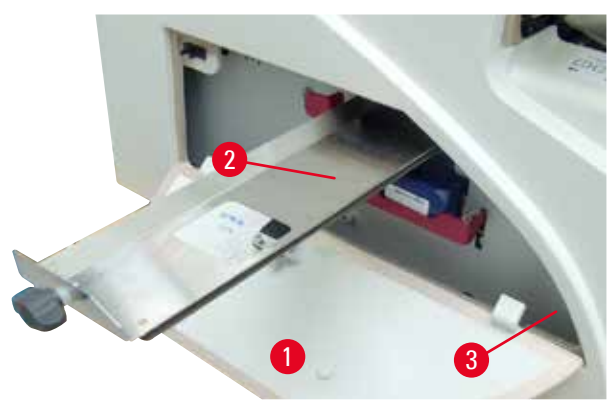

- A gaveta para vidro quebrado (→ "Fig. [49-2"\)](#page-61-0) está localizada acima da fenda para cartucho com tinta, atrás da tampa à esquerda ( $\rightarrow$  "Fig. [49-1"\)](#page-61-0). Ela evita que pó de vidro e fragmentos de vidro quebrado caiam no interior do aparelho. A gaveta pode ser puxada para fora pelas laterais, segurando o manípulo preto ( $\rightarrow$  "Fig. [49-3"\)](#page-61-0) e deve ser limpa regularmente.
- O vidro quebrado pode ser removido facilmente – use uma escova e remova todos os fragmentos de vidro através da abertura no centro da gaveta.

#### <span id="page-61-0"></span>**Superfícies externas**

- Limpe as superfícies externas (incluindo as da estação de descarga de lâminas automatizada) com um detergente suave e, posteriormente, seque com um pano umedecido.
- Não use solventes para limpar as superfícies externas e a tampa!

#### **Estação de descarga automatizada**

- Remova as bandejas; com uma escova, remova o pó e os detritos das guias e do ejetor.
- Limpe o sensor  $(\rightarrow$  "Fig. [50-1"\)](#page-61-1) usando um aspirador.

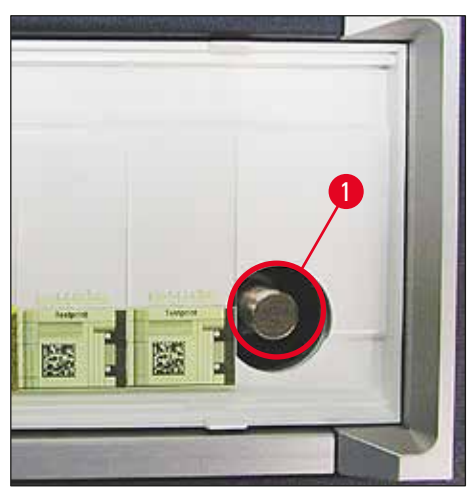

**Fig. 50**

- <span id="page-61-1"></span>• As próprias bandejas podem ser limpas com um limpador doméstico.
- Não use solventes para limpar as bandejas!
- Antes de inseri-las novamente no aparelho, as bandejas devem estar completamente secas.

### **6.2 Limpeza do cabeçote de impressão**

#### <span id="page-62-1"></span>**Preparação da impressora:**

O cabeçote da impressão deve ser limpo manualmente uma vez por semana ou se a mensagem **15** for exibida.

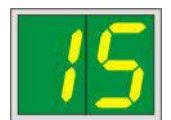

1. Abra a tampa da impressora ( $\rightarrow$  "Fig. [29-1"\)](#page-38-0) e, em seguida, pressione ao mesmo tempo as teclas **CLEAN** e **LOADED**.

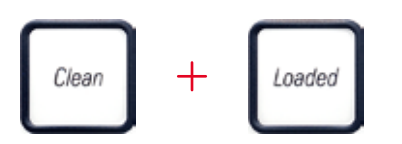

2. O cabeçote de impressão ( $\rightarrow$  "Fig. [51-1"\)](#page-62-0) se move para cima até uma posição de aprox. 1 cm de distância do lábio de vedação ( $\rightarrow$  ["Fig.](#page-62-0) 51").

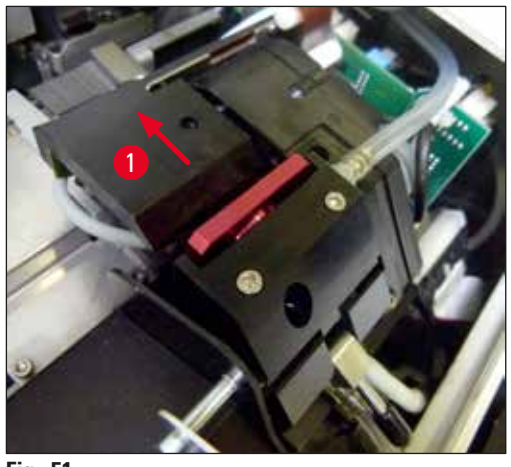

- <span id="page-62-0"></span>**Fig. 51**
	- 3. Empurre a alavanca (→ "Fig. [52-1"\)](#page-63-0) para cima, então remova a placa de substituição (→ "Fig. [52-2"\)](#page-63-0) com o lábio de vedação.

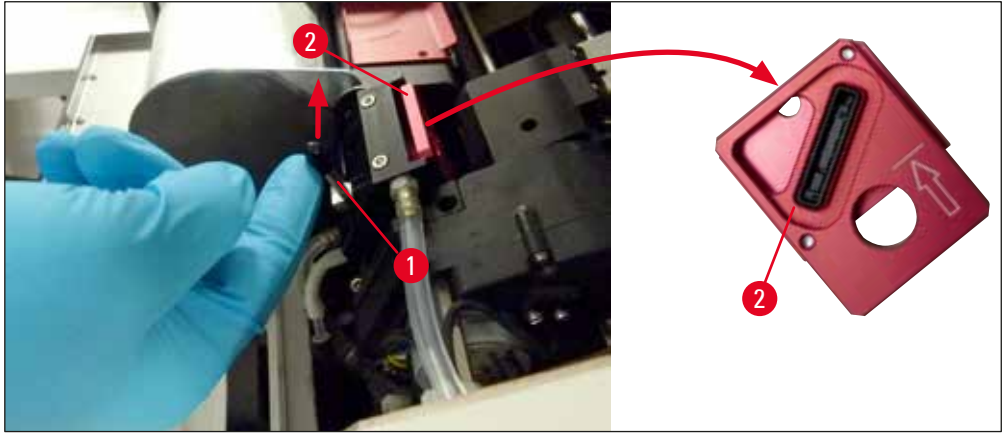

<span id="page-63-0"></span>4. Umedeca um dos cotonetes de espuma fornecidos com o aparelho  $(\rightarrow$  "Fig. [53-1"\)](#page-63-1) com álcool. Certifique-se de não usar muito álcool – o álcool não deve pingar no aparelho.

#### **Advertência**   $\mathbf{N}$

Nunca use acetona ou xilol! Utilize apenas álcool 95% a 100% (recomendado) para fins de limpeza.

5. Insira cuidadosamente o cotonete no espaço abaixo do cabeçote de impressão, levantando-o com uma ligeira pressão (sobre o cabeçote de impressão) ( $\rightarrow$  ["Fig.](#page-63-1) 53"). Mova o cotonete do canto superior esquerdo ao canto inferior direito (ao longo da lingueta de vedação). Gire o cotonete ligeiramente após cada movimento para garantir que em cada caso, uma área limpa do cotonete é usada para o próximo movimento. Repita este procedimento até que todos os resíduos de tinta seca tenham sido removidos.

## **Advertência**

 $^{\prime\prime}$ 

Nunca gire o cotonete ou aplique pressão excessiva – isso pode danificar a placa do bocal do cabeçote de impressão.

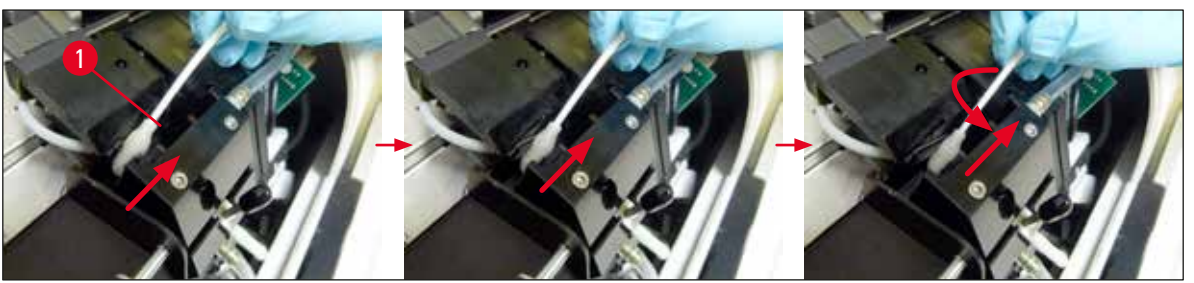

**Fig. 53**

- <span id="page-63-1"></span>6. Limpe também a placa de substituição ( $\rightarrow$  "Fig. [54-1"\)](#page-64-0) e a lingueta de vedação com álcool (limpo). A lingueta de vedação ( $\rightarrow$  "Fig. [54-2"\)](#page-64-0) não deve possuir nenhum resíduo de tinta.
- 7. Verifique se há dano na lingueta de vedação. Substitua a placa de substituição se o lábio de vedação estiver danificado.

## **Placa de substituição**

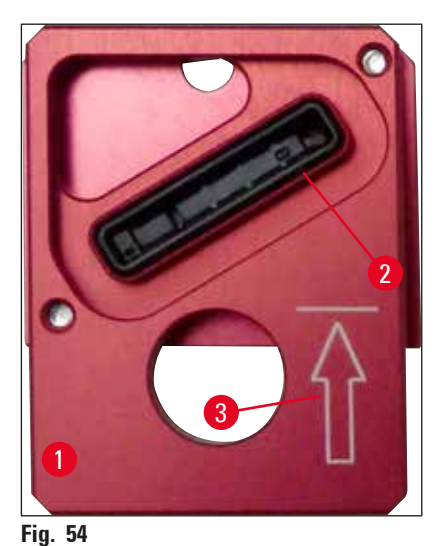

<span id="page-64-0"></span>8. Insira novamente a placa de substituição ( $\rightarrow$  "Fig. [54-1"\).](#page-64-0)

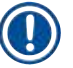

## **Nota**

Ao inserir a placa de substituição, certifique-se de que a seta gravada ( $\rightarrow$  "Fig. [54-3"\)](#page-64-0) esteja para cima e apontando na direção do cabeçote de impressão.

9. Empurre a alavanca pequena ( $\rightarrow$  "Fig. [52-1"\)](#page-63-0) para trás e para baixo para prender a placa de substituição.

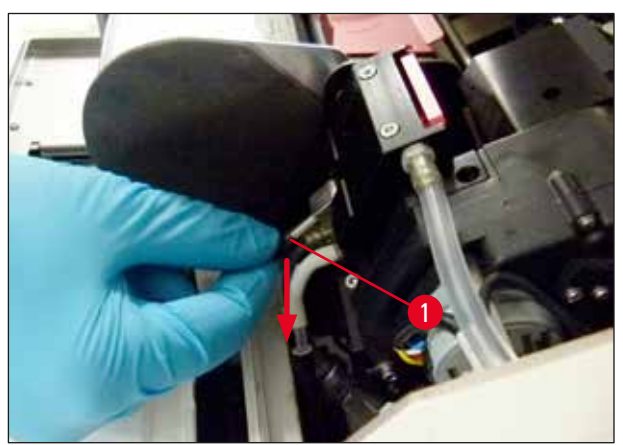

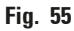

## **Cuidado**

 $\sqrt{N}$ 

A placa de substituição deve estar completamente seca.

- 10. Quando o processo de limpeza terminar, pressione qualquer tecla do painel de controle para confirmar.
- 11. O cabeçote de impressão volta para a posição de descanso; a mensagem **15** desaparece do display.

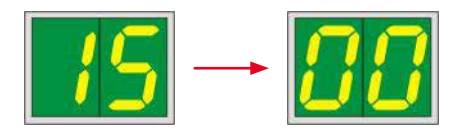

 $\sqrt{A}$  impressora está novamente pronta para impressão.

## **Advertência**

- Se nenhum botão for pressionado para confirmar o final do procedimento de limpeza, a impressora automaticamente fecha o cabeçote de impressão após 2,5 min. para evitar que ele seque. Um alerta sonoro é emitido 30 s antes de fechar automaticamente e é exibida uma contagem regressiva no display. Para evitar danos ao cabeçote de impressão, evite inserir a placa de substituição neste momento; em vez disso, aguarde até que o cabeçote de impressão seja fechado.
- Porém, a mensagem **15** permanece no display, pois o aparelho pressupõe que a limpeza não foi realizada.
- Abra o cabeçote de impressão novamente conforme descrito, insira a placa de substituição corretamente e aperte qualquer botão no painel de controle para finalizar o processo de limpeza.

#### **6.3 Troca de cartucho**

#### **Advertência**

O cartucho de tinta deve ser substituído após 3,5 meses, o mais tardar ou após 60.000 impressões. Qualquer uso além disso irá resultar em uma deterioração da tinta e qualidade da impressão. O uso prolongado do cartucho de tinta é contrário ao uso indicado do equipamento. Danos ao equipamento ou qualquer perda de amostras não são cobertos pela garantia da Leica. Na superfície branca na parte dianteira do cartucho de tinta, observe a data em que o cartucho de tinta foi instalado.

#### **6.3.1 Remoção do cartucho de tinta usado**

- <span id="page-65-1"></span><span id="page-65-0"></span>1. Abra a placa da tampa ( $\rightarrow$  "Fig. [29-2"\)](#page-38-0) no lado esquerdo do aparelho pressionando seu canto esquerdo superior ( $\rightarrow$  ["Fig.](#page-38-0) 29").
- 2. Feche a tampa vermelha ( $\rightarrow$  "Fig. [35-3"\)](#page-41-0) e a afrouxe novamente com uma volta completa.
- 3. Pressione o suporte de retenção vermelho  $(→ "Fig. 56-1")$  para baixo e puxe o cartucho de tinta para fora ( $\rightarrow$  "Fig. [56-2"\)](#page-66-0) aprox. 30 mm até o **LED TINTA VAZIA** ( $\rightarrow$  "Fig. [56-3"\)](#page-66-0) se acender.
- 4. Reaperte a tampa vermelha e então remova o cartucho da impressora.
- 5. Armazene o cartucho de tinta na posição horizontal em um recipiente vedado.
- <span id="page-65-2"></span>6. Elimine o cartucho de tinta usado de acordo com os regulamentos do seu laboratório e sua legislação.

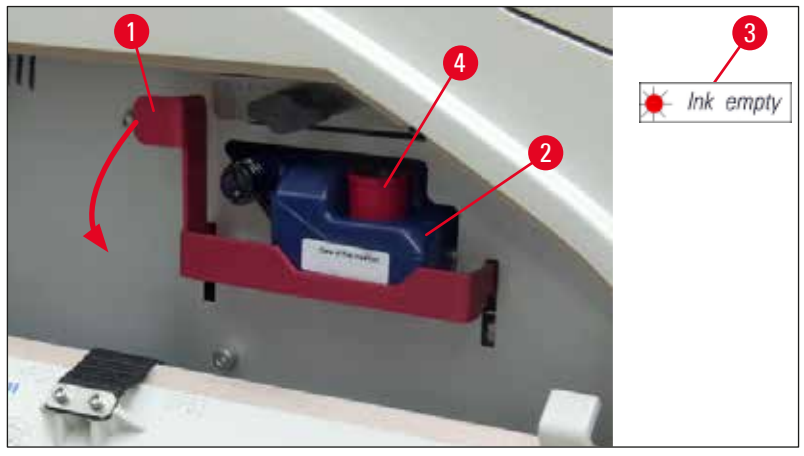

**Fig. 56**

#### **6.3.2 Inserção de um novo cartucho de tinta**

- <span id="page-66-0"></span>1. Tire um novo cartucho de tinta do cartão e remova a embalagem de plástico.
- 2. Agite cuidadosamente o cartucho de tinta 2 a 3 vezes.
- 3. Puxe o suporte de retenção vermelho para a frente e insira um novo cartucho de tinta cerca de metade da ranhura.
- 4. Siga as informações na bandeira anexada ao cartucho de tinta.
- 5. Abra a tampa de proteção ( $\rightarrow$  "Fig. [35-3"\)](#page-41-0) uma volta no sentido anti-horário.
- 6. Insira completamente o cartucho de tinta na ranhura.

#### **6.3.3 Remoção da tampa de proteção**

- 1. Desaparafuse a tampa de proteção vermelha completamente, remova a bandeira de informação e coloque a tampa de proteção vermelha no recesso fornecido no cartucho de tinta ( $\rightarrow$  "Fig. [56-4"\).](#page-66-0)
- 2. Após a conclusão, certifique-se de que o suporte de retenção vermelho esteja na posição correta (→ "Fig. [36-1"\)](#page-42-0) e feche a tampa da impressora. **88** é exibido no painel de controle.

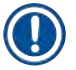

## **Nota**

Nunca pressione o botão **CLEAN** quando um cartucho de tinta novo ou usado estiver no aparelho!

- 3. No painel de controle, pressione **CARREGADO** (→ "Fig. [38-5"\).](#page-45-0)
- 4. Insira a nova placa de substituição (parte do kit de cartucho de tinta).

Informações sobre como remover ou inserir a placa de substituição e como limpar manualmente a cabeça de impressão: ( $\rightarrow$  p. 68 [– 6.5 Armazenamento do aparelho\)](#page-67-0) e ( $\rightarrow$  p. 63 – 6.2 Limpeza do [cabeçote de impressão\)](#page-62-1).

#### **6.4 Manutenção geral**

#### **Advertência**

Somente os funcionários de assistência técnica Leica autorizados e qualificados poderão fazer reparos e ter acesso aos componentes internos do aparelho.

/\

Para garantir uma operação do aparelho sem problemas por muitos anos, nós recomendamos que:

- Limpe cuidadosamente o aparelho diariamente.
- Remova regularmente o pó das ranhuras de ventilação na parte de trás do aparelho usando uma escova ou um aspirador pequeno.
- Solicite a inspeção do aparelho uma vez por ano a um engenheiro de serviço qualificado autorizado pela Leica.
- No final do período de garantia, entre no contrato de serviço. Para mais informações, contacte seu centro assistência técnica local da Leica.

#### **6.5 Armazenamento do aparelho**

<span id="page-67-0"></span>Regras gerais para o armazenamento do aparelho:

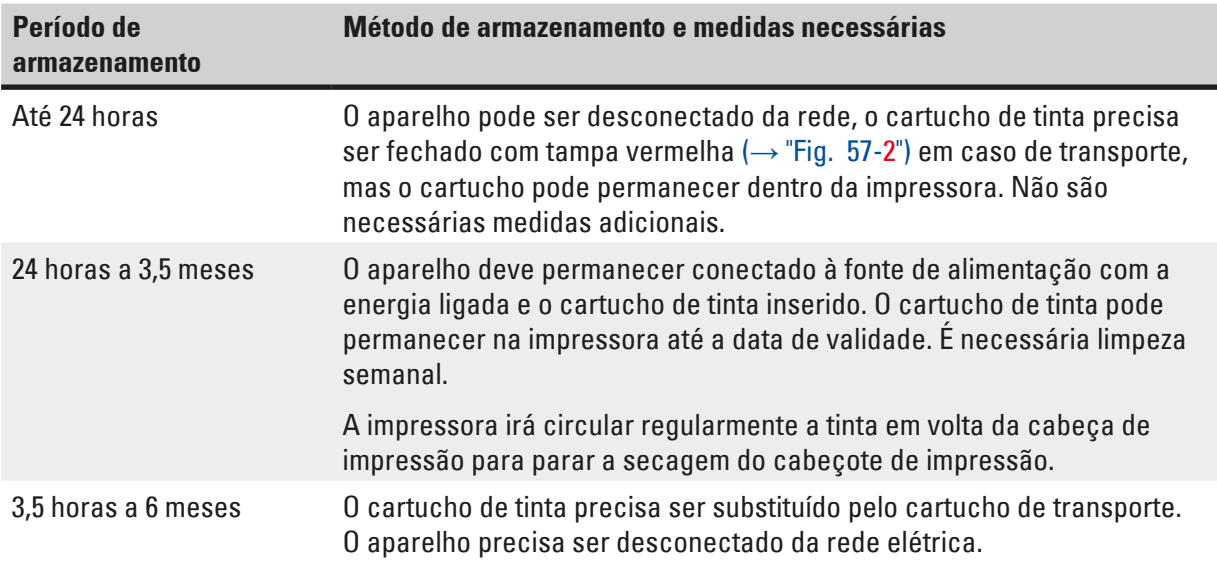

## **Nota**

• Assegure-se de que o cartucho de tinta seja substituído de acordo com sua data de validade.

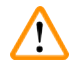

## **Advertência**

Uma impressora pode ser armazenada por um máximo de seis meses após seguir o procedimento descrito abaixo. Armazenamento da impressora por períodos mais longos pode resultar em dano ao cabeçote de impressão.

Para o transporte ou quando a impressora for desconectada da energia por longos períodos (por mais de 24 horas até seis meses), um cartucho de transporte deve ser inserido. Para tanto, faça o seguinte:

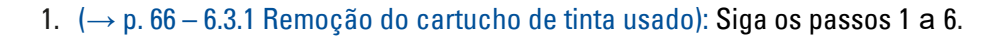

**Nota** 

O cartucho com tinta não pode ser usado em uma outra impressora, porque a informação do nível de tinta é armazenado na própria impressora.

2. Retire o (novo) cartucho de transporte ( $\rightarrow$  "Fig. [57-1"\)](#page-68-0) do cartão de entrega.

- 3. Remova a folha protetora e insira o cartucho até que esteja na metade da ranhura do cartucho  $(\rightarrow$  ["Fig.](#page-68-0) 57").
- 4. Afrouxe a tampa de proteção ( $\rightarrow$  "Fig. [57-2"\)](#page-68-0) em uma volta.
- 5. Empurre o cartucho de transporte completamente e verifique se o suporte de retenção vermelho ( $\rightarrow$  "Fig. [56-1"\)](#page-66-0) está posicionado corretamente.
- 6. Desaparafuse a tampa protetora vermelha ( $\rightarrow$  "Fig. [57-2"\)](#page-68-0) e a coloque no recesso fornecido para a tampa no cartucho ( $\rightarrow$  "Fig. [57-3"\).](#page-68-0)
- 7. Marque uma das duas caixas na frente do cartucho para garantir que o cartucho de transporte seja usado apenas duas vezes.
- 8. Feche a placa da tampa no lado esquerdo da impressora.

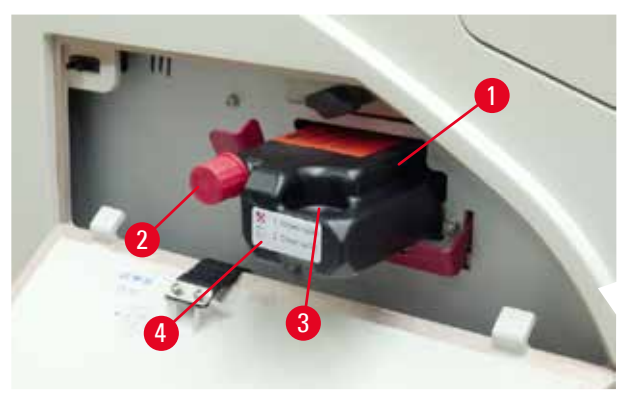

<span id="page-68-0"></span>9. O LED **INK EMPTY** se apaga e **88** aparece no display.

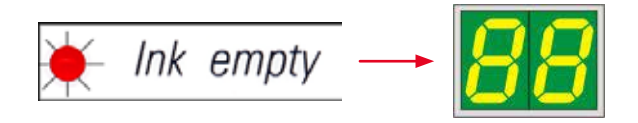

10. Pressione **CLEAN** para limpar o cabeçote da impressora (duração: aprox. 3,5 min) – **00** aparece no display. O visor fechará quando o processo de limpeza for concluído.

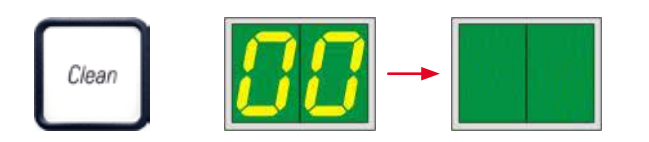

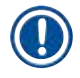

**Nota** 

O processo de limpeza com solvente leva aprox. 3,5 minutos.

11. Abra a tampa da impressora (→ "Fig. [29-1"\)](#page-38-0) e, então, pressione os botões **CLEAN** e **LOADED** ao mesmo tempo.

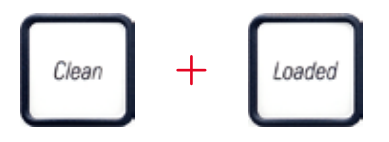

- 12. Pressionar esses botões move o cabeçote de impressão ( $\rightarrow$  "Fig. [58-1"\)](#page-69-0) para cima e longe da placa de substituição.
- 13. Empurre a alavanca ( $\rightarrow$  "Fig. [58-2"\)](#page-69-0) para cima de modo a permitir a remoção da placa de substituição.

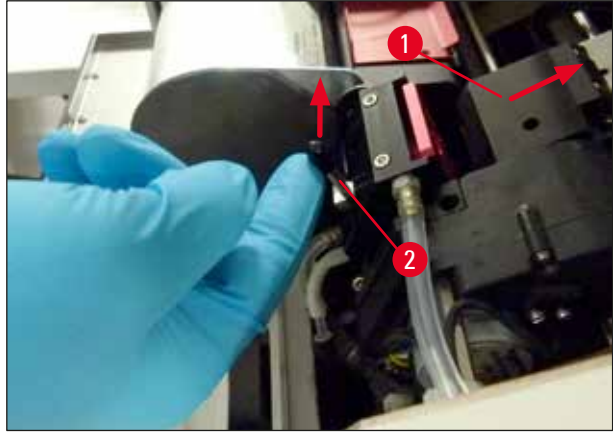

- <span id="page-69-0"></span>14. Remova a placa de substituição vermelha ( $\rightarrow$  "Fig. [59-1"\).](#page-69-1)
- 15. Limpe com álcool (95% 100%).

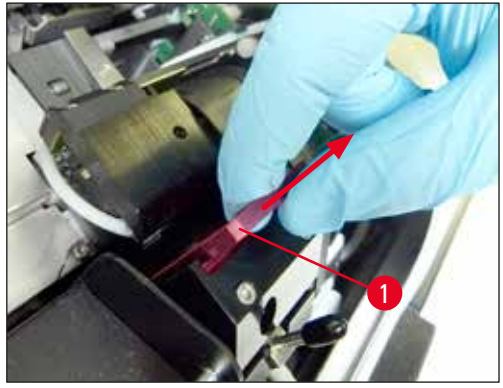

**Fig. 59**

<span id="page-69-1"></span>16. Limpe o cabeçote de impressão com álcool (95%-100% recomendado) e os cotonetes de limpeza fornecidos ( $\rightarrow$  "Fig. [60-1"\).](#page-70-0) Isso envolve posicionar o cotonete abaixo do cabeçote de impressão, levantá-lo com ligeira pressão (sobre o cabeçote de impressão) e movê-lo do canto superior esquerdo ao canto inferior direito (ao longo da lingueta de vedação). Gire o cotonete ligeiramente após cada movimento para cima.

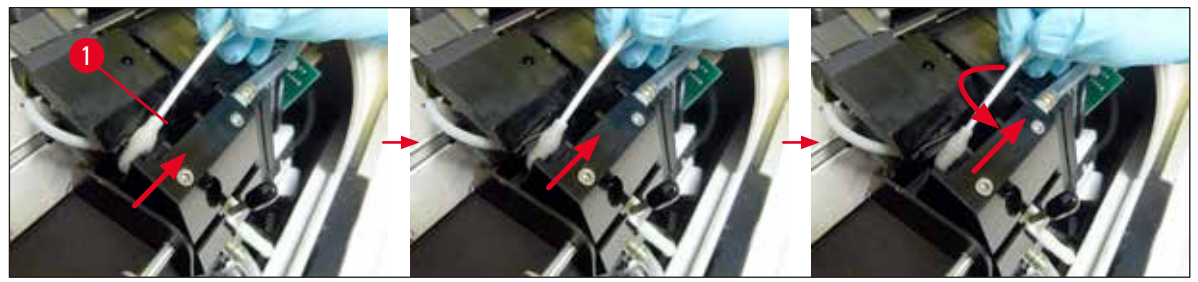

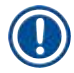

## <span id="page-70-0"></span>**Nota**

Sempre use hastes de limpeza para o cabeçote de impressão apenas uma vez. Nunca gire a haste – isto pode danificar a placa do bocal do cabeçote de impressão.

17. Em seguida, empurre a nova placa de transporte preta ( $\rightarrow$  "Fig. [61-1"\)](#page-70-1) até onde ela for.

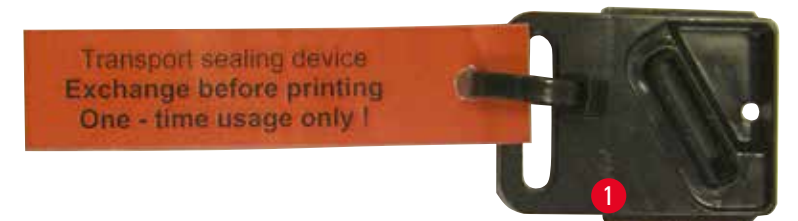

#### **Fig. 61**

<span id="page-70-1"></span>18. Empurre a pequena alavanca ( $\rightarrow$  "Fig. [58-2"\)](#page-69-0) para baixo novamente para fixar a placa de transporte.

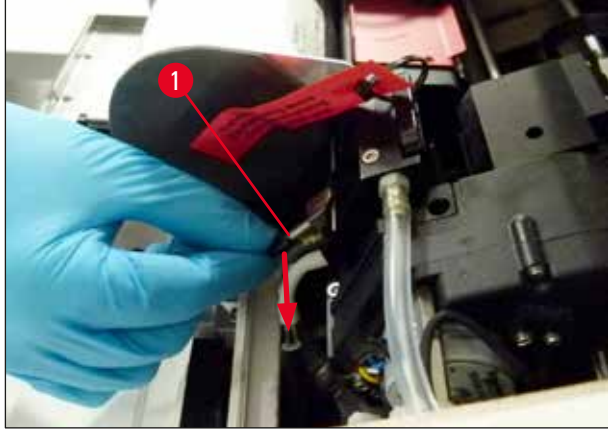

#### **Fig. 62**

19. Pressione qualquer botão para fechar o cabeçote de impressão.

## **Advertência**

Se ao pressionar um botão a substituição da placa não for finalizada, a impressora fechará automaticamente o cabeçote de impressão após 2,5 min. Um alerta sonoro é emitido 30 s antes de fechar automaticamente e é exibida uma contagem regressiva no display. Para evitar danos no cabeçote de impressão, evite inserir a placa de transporte neste momento; em vez disso, aguarde até que o cabeçote de impressão feche e repita a operação para inserir a placa de transporte.

- 20. Feche a tampa da impressora.
- 21. Aperte novamente a tampa vermelha ( $\rightarrow$  "Fig. [57-2"\)](#page-68-0) no cartucho de transporte e feche a placa da tampa no lado da impressora.

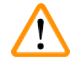

## **Advertência**

- Desligue a impressora e desconecte a alimentação para evitar danos no cabeçote de impressão!
- Nunca use um cartucho de transporte junto com uma placa de substituição!
- Para usar novamente a impressora, a placa de transporte deve ser removida e uma nova placa de substituição deve ser inserida.
- Não reinstale uma placa de transporte usada, uma vez que não irá mais vedar completamente o cabeçote de impressão.
	- 22. Do mesmo modo, limpe a placa de substituição removida ( $\rightarrow$  "Fig. [63-1"\)](#page-71-0) com o lábio de vedação ( $\rightarrow$  "Fig. [63-2"\)](#page-71-0) com álcool (limpo) e um cotonete de limpeza ( $\rightarrow$  "Fig. [63-3"\)](#page-71-0).
- 23. O lábio de vedação (→ "Fig. [63-2"\)](#page-71-0) deve estar completamente livre de resíduos de tinta. Verifique se há dano na lingueta de vedação.

#### **Advertência**

Não reutilize uma placa de substituição com um lábio de vedação danificado!

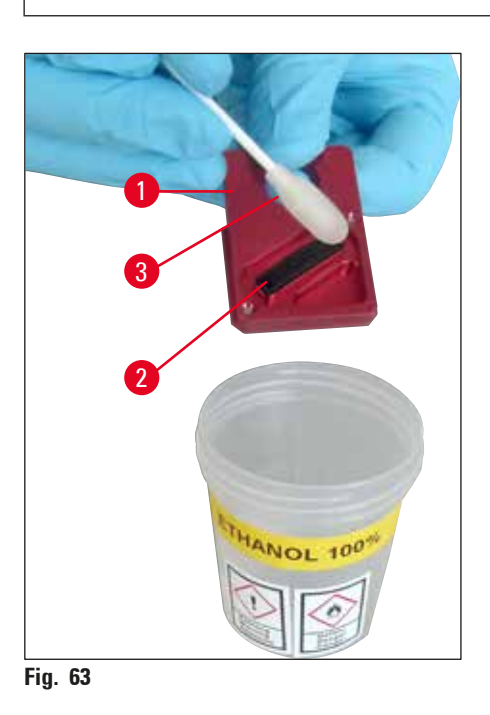

<span id="page-71-0"></span>24. Limpe o aparelho completamente, conforme descrito neste capítulo.
#### **Transporte do aparelho**

Se a impressora deve ser enviada, as instruções de armazenamento descritas acima devem ser executadas completamente.

#### Adicionalmente, faça os seguintes preparos:

- 1. Abra a tampa ( $\rightarrow$  "Fig. [29-1"\)](#page-38-0) da impressora e afrouxe o parafuso da tampa de flash.
- 2. Em seguida, retire a lâmpada de flash. Para obter mais informações, consulte (→ p. 32 [– 4.6 Instalação/troca da lâmpada de flash\).](#page-31-0)
- 3. Feche a tampa de flash e a tampa.
- 4. Use uma embalagem original e prenda a impressora com segurança na placa base (consulte as instruções de desembalagem).
- 5. Insira novamente a ancoragem de transporte ( $\rightarrow$  "Fig. [10-1"\)](#page-26-0) e prenda a tampa com fita adesiva.
- 6. Certifique-se de que o aparelho só seja transportado verticalmente.

### **7. Solução de problemas**

#### **7.1 Falhas**

#### **Nota**

Se a impressora apresentar problema de funcionamento durante a impressão, um código de erro correspondente é exibido e simultaneamente o **LED** no botão **ERROR** começa a piscar.

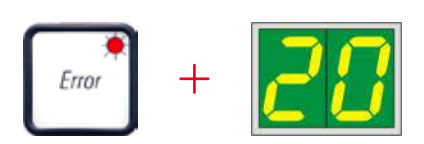

#### Como eliminar o problema:

- 1. Determine a causa do erro usando a lista de erros ( $\rightarrow$  p. 76  [7.3 Mensagens de erro\).](#page-75-0)
- 2. Remova a(s) obstrução(ões); abra a tampa se necessário.

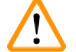

#### Importante!

**Advertência** 

Remova todas as lâminas que ainda permaneçam na rampa, dentro ou próximo do suporte de lâmina de amostras ou na estação de secagem! Essas lâminas de amostras não devem ser reutilizadas.

Confirme a eliminação do erro:

1. Feche a tampa e pressione **ERROR** para confirmar à impressora que a origem do erro foi eliminada.

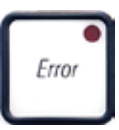

- 2. A impressora então verifica se todos os caminhos de processamento estão desobstruídos e se a origem do erro foi eliminada.
- 3. Se ainda houver algumas obstruções, ou se a fonte de erro não foi completamente eliminada, a impressora exibirá outra mensagem de erro.
- 4. Os trabalhos de impressão interrompidos são retomados a partir de onde foram deixados.
- 5. Se uma mensagem de erro for exibida várias vezes, embora todas as causas possíveis tenham sido eliminadas, realize uma reinicialização (Reset).

#### Reinicialização:

1. Pressione e solte **LOADED** e **ERROR** simultaneamente.

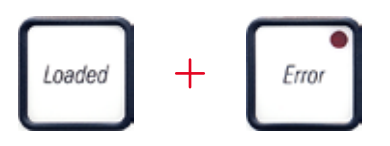

- 2. Um Reset restaura a impressora para o mesmo estado após ser ligada. Todas as tarefas de impressão que estavam na fila de impressão são excluídas.
- 3. Se o mesmo erro continuar sendo exibido mesmo após uma reinicialização, desligue a impressora através do interruptor de alimentação (painel traseiro) e, após um curto período de espera de aprox. 30 segundos, volte a ligá-la. Se isto não eliminar o problema, chame a assistência técnica da Leica.

#### **7.2 Mensagens de status**

(Para obter informações adicionais, consulte também ( $\rightarrow$  p. 52 [– 5.2 Indicações de display\)](#page-51-0))

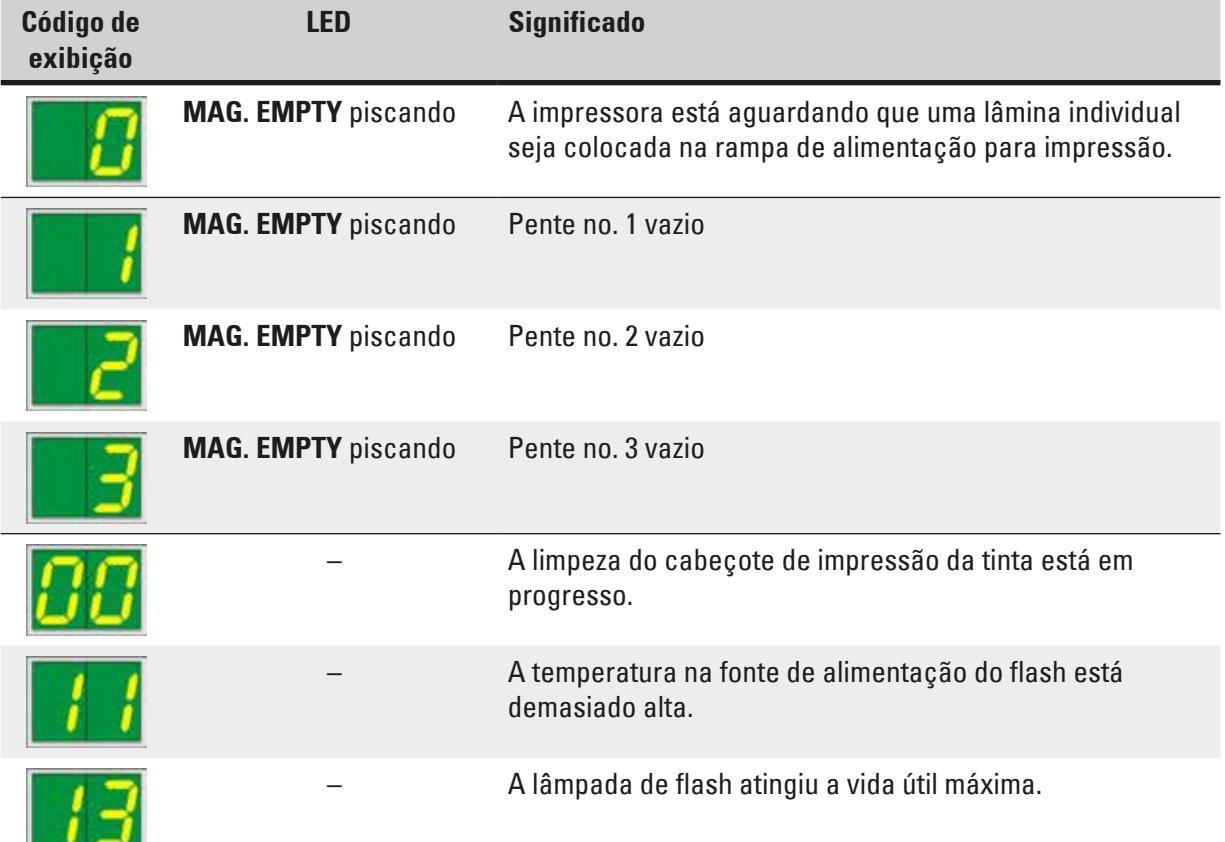

## 7 **Solução de problemas**

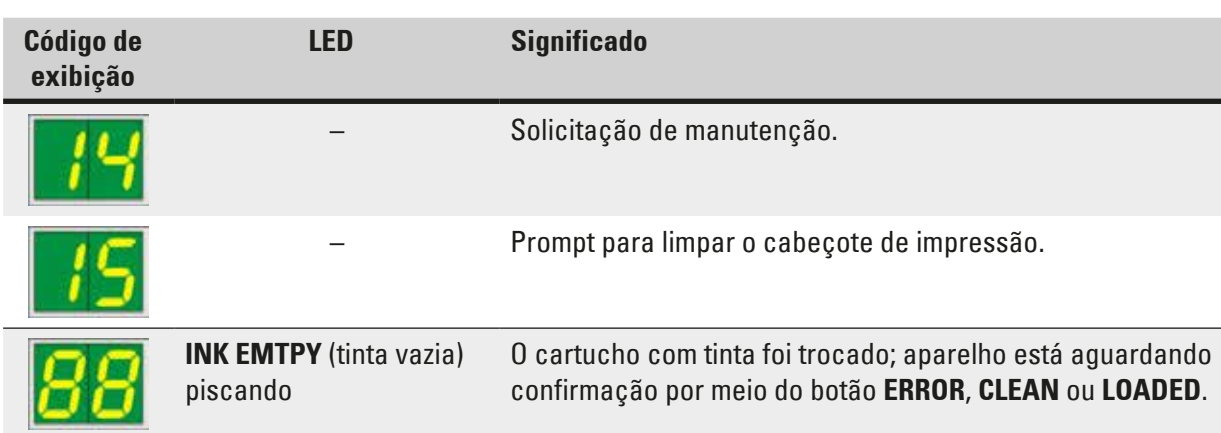

#### **7.3 Mensagens de erro**

<span id="page-75-0"></span>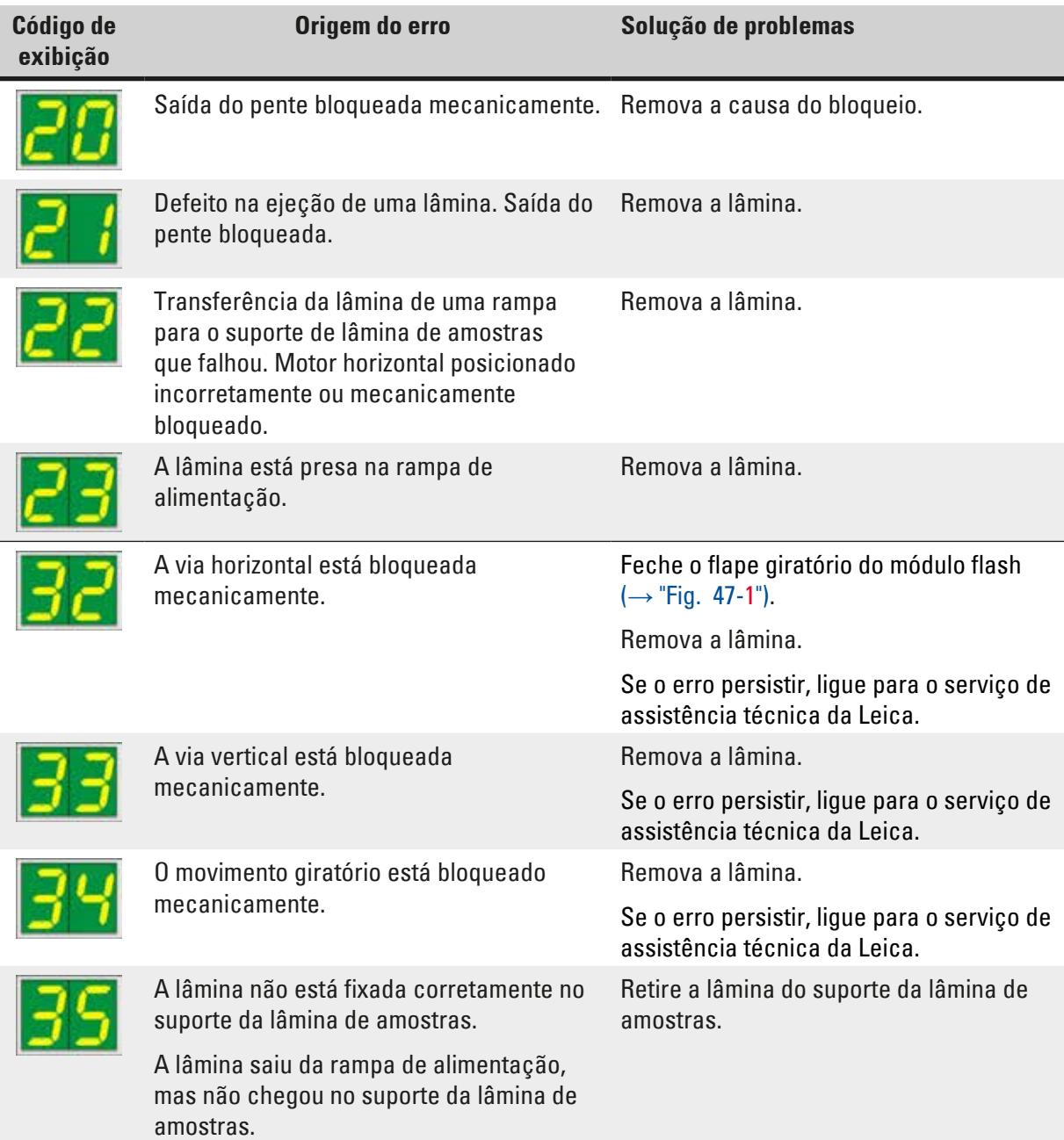

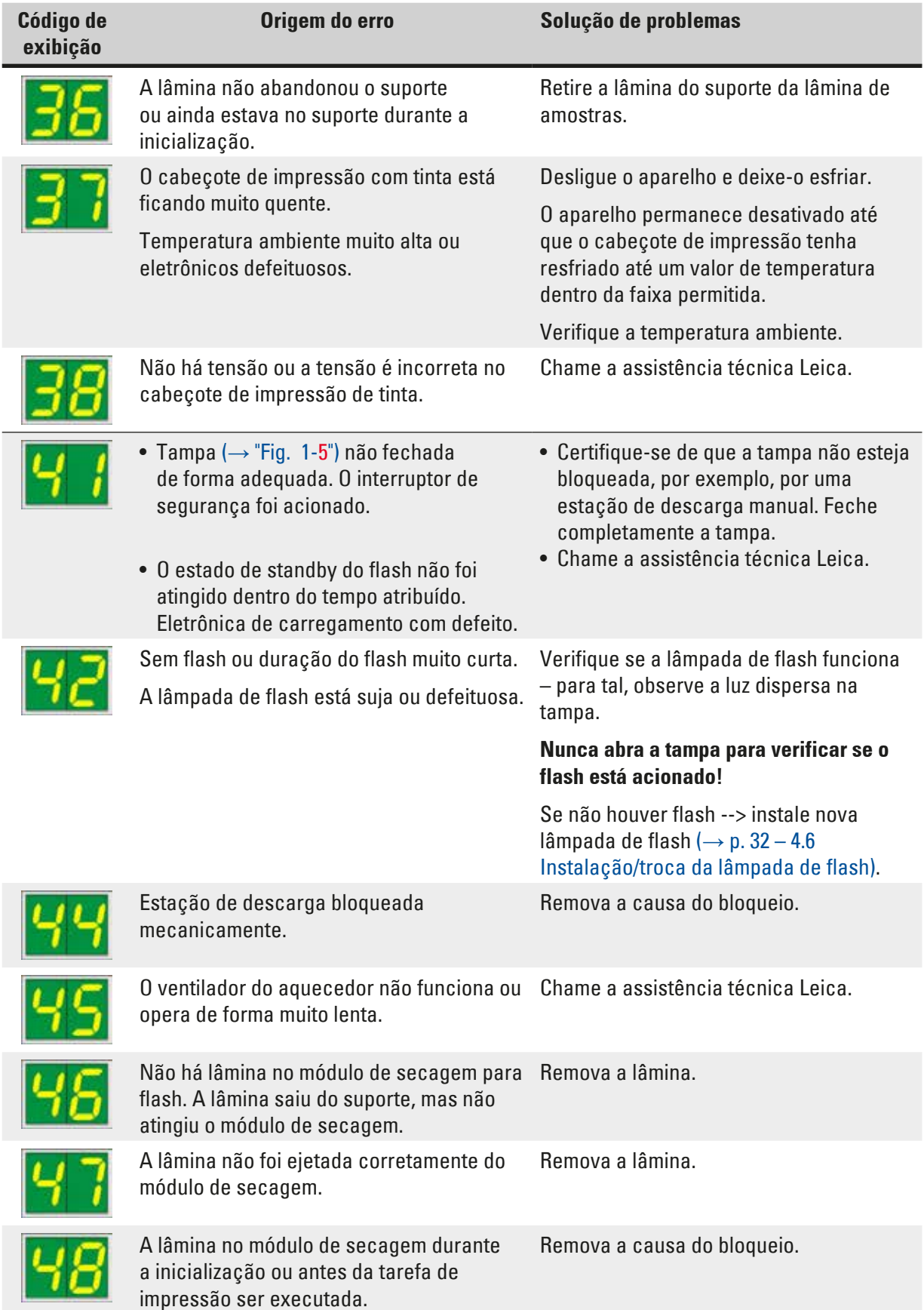

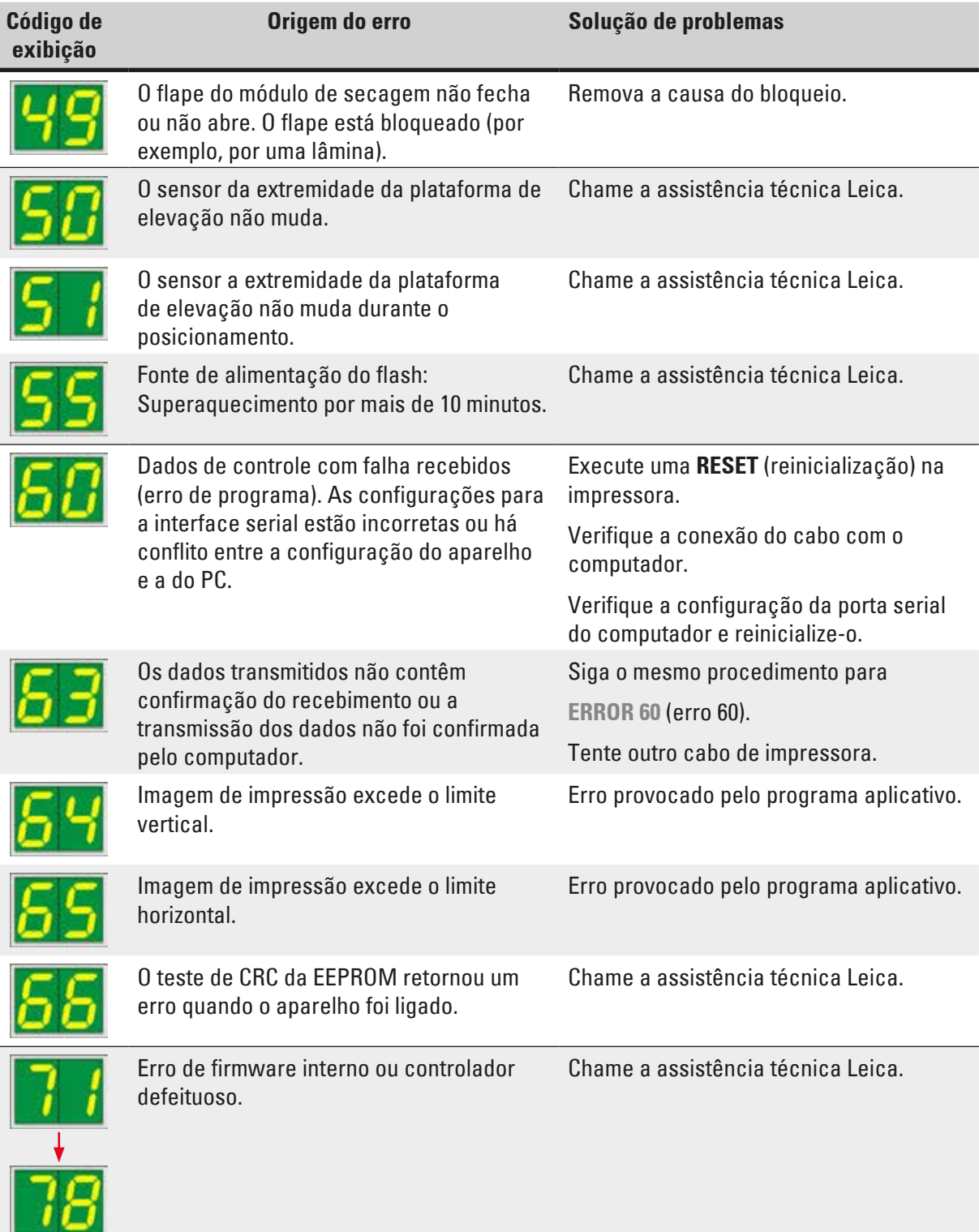

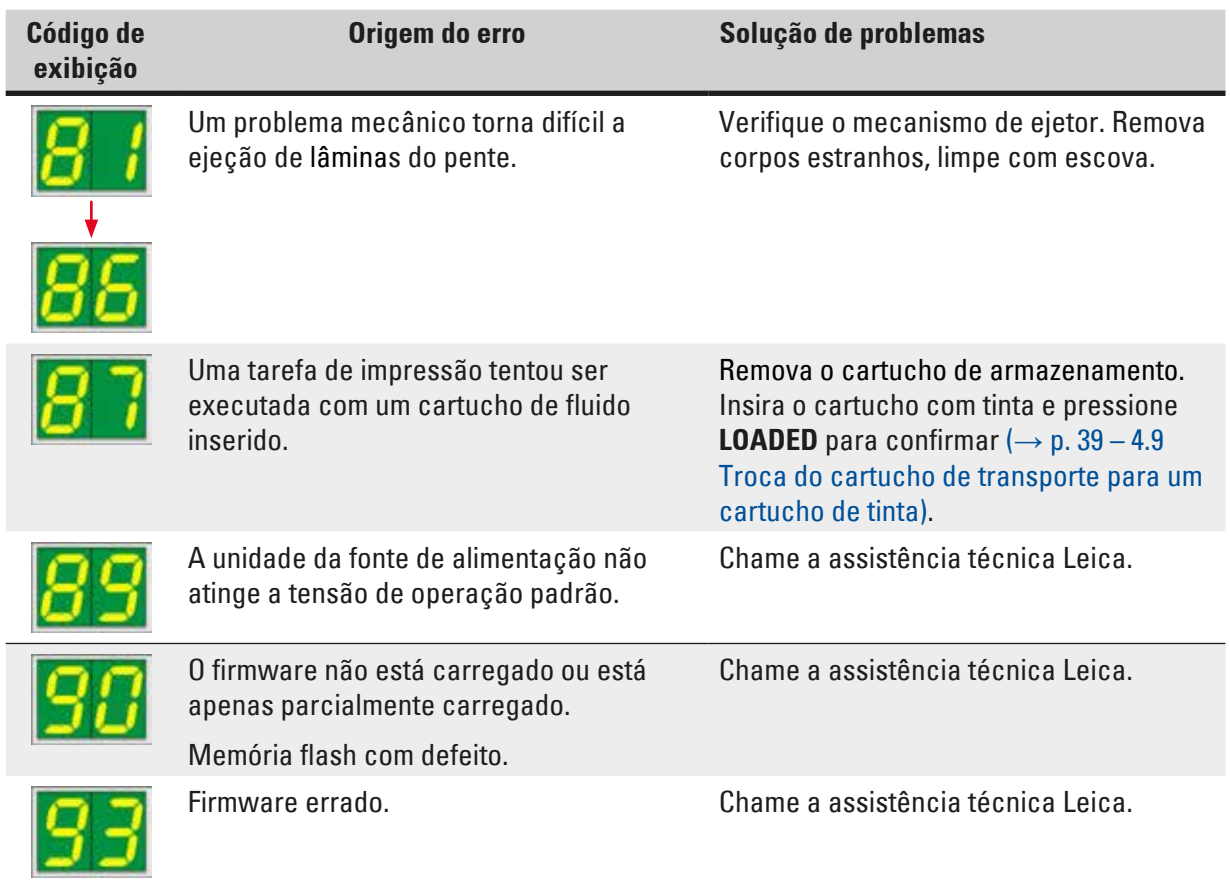

#### **7.4 Troca da lâmpada de flash**

O código **13** aparece no display da impressora quando a lâmpada de flash atingiu a vida útil máxima.

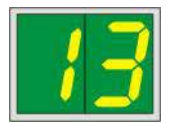

Quando o código **13** é emitido, a lâmpada deve ser trocada.

Para obter detalhes sobre como inserir/trocar a lâmpada de flash, consulte ( $\rightarrow$  p. 32 [– 4.6 Instalação/](#page-31-0) [troca da lâmpada de flash\)](#page-31-0).

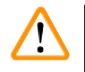

#### **Advertência**

Antes de substituir a lâmpada de flash, desligue a impressora e retire o plugue do aparelho da fonte de alimentação.

#### 10 s

- 1. Após trocar a lâmpada, ligue a impressora novamente.
- 2. Vá para o modo offline e pressione a tecla **ERROR** por 10 segundos; o código "**13**" desaparece do visor.

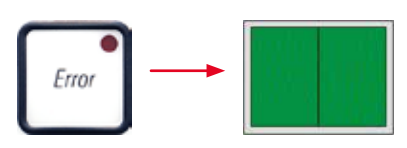

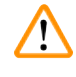

#### **Advertência**

Se uma lâmpada de flash defeituosa foi substituída sem que a mensagem "**13**" aparecesse no visor, confirme usando o procedimento acima (mantenha pressionada a tecla **ERROR** por pelo menos 10 s.).

#### **7.5 Falha de energia**

- Verifique se há uma falha de energia geral (sem energia).
- Verifique se o plugue de energia está inserido corretamente na tomada de parede e se a tomada de parede está ligada, se aplicável.
- Verifique se o interruptor de energia está ligado corretamente. O fusível primário pode ter desarmado. Se assim for, o interruptor principal estará na posição "**0**" = **DESLIGADO** (→ "Fig. [64-1"\).](#page-79-0)

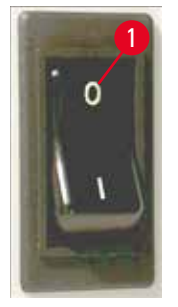

<span id="page-79-0"></span>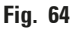

- Verifique se um dos dois fusíveis secundários (→ ["Fig.](#page-79-1) 65") está defeituoso (**F1**, **F2** no painel posterior do aparelho  $(\rightarrow$  ["Fig.](#page-80-0) 66")).
- Alguns dos problemas ou falhas de funcionamento do aparelho são provocados por fusíveis defeituosos.

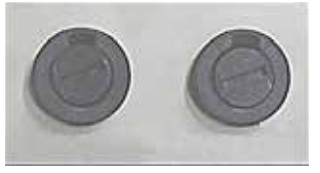

<span id="page-79-1"></span>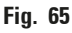

# **Solução de problemas** 7

#### **Problemas/ falhas de funcionamento Verificar o fusível**

- Aparelho não funcionando. Fusível **F2** • Nenhuma indicação de display. Fusível **F2** • Aparelho não funcionando a velocidade normal. Fusível **F1** A impressão de uma lâmina demora aprox.
- 8 segundos, mesmo após o término da fase de aquecimento.

#### **7.6 Substituição de fusíveis secundários**

2 *Providence* 

3,15 A L250V

<span id="page-80-0"></span>**ALARM** 

#### **Advertência**

/\

Antes de substituir um fusível, desligue sempre o aparelho e desconecte-o da alimentação. Os fusíveis defeituosos poderão ser substituídos exclusivamente pelos fusíveis de reposição fornecidos junto com o aparelho.

#### Troca de fusíveis

1. Insira uma chave de fenda ( $\rightarrow$  "Fig. [66-2"\)](#page-80-0) na ranhura do suporte do fusível ( $\rightarrow$  "Fig. [66-1"\);](#page-80-0) empurre levemente para dentro e, ao mesmo tempo, gire a chave de fenda 1/4 de volta para a esquerda.

- **Fig. 66**
	- 2. O suporte do fusível é solto e pode ser removido.
	- 3. Remova o fusível defeituoso (→ "Fig. [67-2"\)](#page-81-0) do suporte de fusível (→ "Fig. [67-1"\)](#page-81-0) e insira o fusível de substituição de tipo correto.

F2: T3,15 A L250V

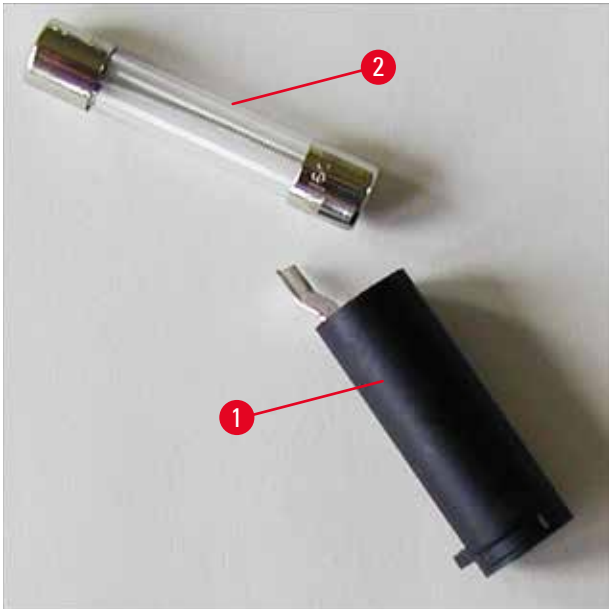

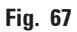

<span id="page-81-0"></span>4. Insira o suporte do fusível com o fusível de substituição. Empurre o suporte com a chave de fenda e o prenda com uma volta de 1/4 para a direita.

#### **8. Garantia e Serviço**

#### **Garantia**

A Leica Biosystems Nussloch GmbH garante que o produto fornecido por contrato foi submetido a medidas de controle de qualidade abrangentes, de acordo com os padrões de teste internos da Leica. O produto não apresentou defeitos e satisfaz todas as especificações técnicas estipuladas e/ou tem todas as propriedades estabelecidas.

A abrangência da garantia depende do conteúdo de cada contrato celebrado. Os termos da garantia da organização de vendas Leica ou de outra organização da qual você comprou o produto do contrato devem ser aplicados de maneira exclusiva.

#### **Manutenção preventiva anual**

A Leica recomenda realizar uma manutenção preventiva anualmente. Ela precisa ser realizada por um representante de manutenção Leica qualificado.

#### **Informações sobre assistência técnica**

Se você precisar de assistência técnica ou de peças de reposição, entre em contato com seu representante de vendas ou revendedor da Leica que vendeu o produto.

Por favor, forneça as seguintes informações:

- Nome do modelo e número de série do aparelho.
- Localização do aparelho e nome da pessoa de contato.
- Razão para a chamada de serviço.
- Data de entrega.

#### **Como fechar e descartar o aparelho**

O aparelho ou partes dele devem ser descartados de acordo com as leis locais.

Para obter informações sobre a eliminação correta do cartucho de tinta, siga as instruções da Folha de Dados de Segurança do Material (consulte [https://www.msdsonline.com\)](https://www.msdsonline.com).

# 9 **Certificado de descontaminação**

### **9. Certificado de descontaminação**

Todo produto devolvido à Leica Biosystems ou que requeira manutenção no local, deve ser devidamente higienizado e descontaminado. É possível encontrar o modelo específico da confirmação de descontaminação em nosso website www.LeicaBiosystems.com junto ao menu do produto. Este modelo deve ser usado para coletar todos os dados necessários.

Ao devolver um produto, é necessário anexar a cópia da confirmação preenchida e assinada ou entregá-la para o técnico de manutenção. O remetente é responsável por produtos que são devolvidos sem esta confirmação ou com uma confirmação incompleta. Produtos devolvidos considerados pela empresa como fontes de perigo em potencial serão devolvidos à custa e risco do remetente.

www.LeicaBiosystems.com

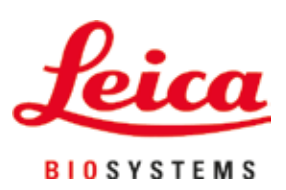

Leica Biosystems Nussloch GmbH Heidelberger Strasse 17 - 19 69226 Nussloch Alemanha

Tel.: +49 - (0) 6224 - 143 0 Fax: +49 - (0) 6224 - 143 268 Website: [www.LeicaBiosystems.com](http://www.LeicaBiosystems.com)